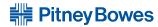

# **Operator Guide**

# **DM300c / DM400c / DM475**Digital Mailing Systems

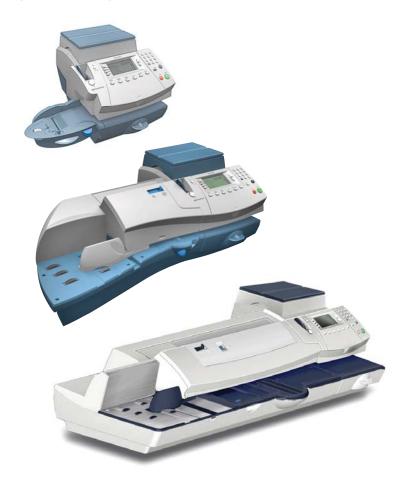

#### SV62261 Rev. E ©2010 Pitney Bowes Inc.

All rights reserved. This book may not be reproduced in whole or in part in any fashion or stored in a retrieval system of any type or transmitted by any means, electronically or mechanically, without the express, written permission of Pitney Bowes.

We have made every reasonable effort to ensure the accuracy and usefulness of this manual; however, we cannot assume responsibility for errors or omissions or liability for the misuse or misapplication of our products.

Due to our continuing program of product improvement, equipment and material specifications as well as performance features are subject to change without notice. Your digital mailing system may not have some of the features described in this book. Available features vary, depending on the model of your mailing system, installed options, system software level, how your system is set up and the country it is designed to operate in.

E-Z Seal, Postage By Phone, Purchase Power, PC Meter Connect, DM Series, and INVIEW Accounting are trademarks or registered trademarks of Pitney Bowes Inc. ENERGY STAR is a registered trademark of the United States Environmental Protection Agency. USPS is a registered trademark of the United States Postal Service. Windows is a trademark of Microsoft Corporation.

# Declaration of Conformity According to FCC Rules Part 2, Paragraph 2.1077

This device complies with Part 15 of the FCC Rules. Operation is subject to the following two conditions: (1) this device may not cause harmful interference, and (2) this device must accept any interference received, including interference that may cause undesired operation. Responsible party: Pitney Bowes, 1 Elmcroft Rd., Stamford, CT 06926-0700.

Note for all models (except DM475): This equipment has been tested and found to comply with the limits for a Class B digital device, pursuant to part 15 of the FCC rules. These limits are designed to provide reasonable protection against interference in a residential installation. This equipment generates, uses, and can radiate radio frequency energy and, if not installed and used in accordance with the instruction manual, may cause interference to radio communications. However, there is no guarantee that interference will not occur in a particular installation. If this equipment does cause interference to radio or television reception, which can be determined by turning the equipment off and on, the user is encouraged to try to correct the interference by one or more of the following measures:

- Reorient or relocate the receiving antenna.
- Increase the separation between the equipment and receiver.
- Connect the equipment into an outlet on a circuit different from that to which the receiver is connected.
- Consult the dealer or an experienced radio/TV technician for help.

Note for DM475: This equipment has been tested and found to comply with the limits for a Class A digital device, pursuant to part 15 of the FCC Rules. These limits are designed to provide reasonable protection against interference when the equipment is operated in a commercial environment. This equipment generates, uses, and can radiate radio frequency energy and, if not installed and used in accordance with the instruction manual, may cause interference to radio communications. Operation of this equipment in a residential area is likely to cause interference in which case the user will be required to correct the interference at his own expense.

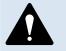

**CAUTION:** Changes or modifications to this equipment not expressly approved by the party responsible for compliance could void the user's authority to operate the equipment.

Shielded I/O and USB cables must be used with this equipment to ensure compliance with the limits. Use of unshielded cables is prohibited.

#### Servicing

This equipment is not intended to be serviced by the user. Please refer to the warranty information if problems occur. Failed units will be returned to the Pitney Bowes U.S. Service Center. For reference purposes, the Pitney Bowes U.S. Service Center contact address is: Pitney Bowes Inc., 1 Elmcroft Road, Stamford, CT, 06926-0700. All inquiries can be done by calling 1-800 522-0020 and following the telephone prompts. Customer Service Representatives are available Monday through Friday, 8:00 AM - 8:00 PM ET.

#### FCC Part 68 Compliance of the Modem

This equipment complies with Part 68 of the FCC rules and the requirements adopted by the ACTA. On the bottom of this equipment is a label that contains, among other information, a product identifier in the format US: AAAEQ##TXXXX. If requested, this number must be provided to the telephone company.

This equipment is designed to be connected to a Facility Interface Code 02LS2 network with RJ11C network interface.

A plug and jack used to connect this equipment to the premises wiring and telephone network must comply with the applicable FCC Part 68 rules and requirements adopted by the ACTA. A compliant telephone cord and modular plug is provided with this product. It is designed to be connected to a compatible modular jack that is also compliant. See installation instructions for details.

The ringer equivalence number (REN) is used to determine the number of devices that may be connected to a telephone line. Excessive RENs on a telephone line may result in the devices not ringing in response to an incoming call. In most but not all areas, the sum of RENs should not exceed five (5.0). To be certain of the number of devices that may be connected to a line, as determined by the total RENs, contact the local telephone company. The REN for this product is part of the product identifier that has the format US: AAAEQ##TXXXX. The digits represented by ## are the REN without a decimal point (for example, these models are 10 which is a REN of 1.0).

If this equipment causes harm to the telephone network, the telephone company will notify you in advance that temporary discontinuance of service may be required. But if advance notice isn't practical, the telephone company will notify you as soon as possible. Also, you will be advised of your right to file a complaint with the FCC if you believe it is necessary.

The telephone company may make changes in its facilities, equipment, operations, or procedures that could affect the operation of the equipment. If this happens the telephone company will provide advance notice in order for you to make necessary modifications to maintain uninterrupted service.

If trouble is experienced with this equipment, please contact Pitney Bowes, 1 Elmcroft Rd., Stamford, CT 06926-0700, for repair or warranty information (also see *Servicing* section on previous page). If the equipment is causing harm to the telephone network, the telephone company may request that you disconnect the equipment until the problem is resolved. This equipment is not intended to be repaired by the customer (user).

Connection to party-line service is subject to state tariffs. Contact the state public utility commission, public service commission, or corporation commission for information.

If the installation site has specially wired alarm equipment connected to the telephone line, ensure the installation of this mailing machine does not disable the alarm equipment. If you have questions about what will disable alarm equipment, consult your telephone company or a qualified installer.

#### **Industry Canada**

This product meets the applicable Industry Canada technical specifications. The Ringer Equivalence Number (REN) is an indication of the maximum number of devices allowed to be connected to a telephone interface. The Ringer Equivalence Number (REN) of this terminal equipment is 1.0 (with the exception of the K7M0, which is 0.3). The termination on an interface may consist of any combination of devices subject only to the requirement that the sum of the RENs of all devices does not exceed five.

The abbreviation, IC, before the registration number signifies that registration was performed based on a Declaration of Conformity indicating that Industry Canada technical specifications were met. It does not imply that Industry Canada approved the equipment.

| This page was put in as a placeholder so you can print this entire guide in a duplex (double-sided) mode while keeping the proper page positions. |
|----------------------------------------------------------------------------------------------------|
| a duplex (double-sided) mode while keeping the proper page positions.                                                                             |
|                                                                                                    |
|                                                                                                    |
|                                                                                                    |
|                                                                                                    |

# Pitney Bowes Contact List

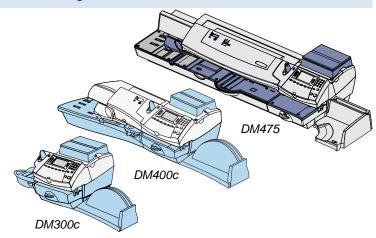

#### Machine Identification

Product Name: DM300c Digital Mailing System

Model Number: 3C00

OR

Product Name: DM400c Digital Mailing System

Model Number: 4C00

OR

Product Name: DM475 Digital Mailing System

Model Number: 6C00

#### Resources

To obtain product help through tutorials, troubleshooting pages, downloads, chat, and forums, go to:

DM300c: <a href="http://www.pb.com/support/DM300">http://www.pb.com/support/DM300</a>
DM400c: <a href="http://www.pb.com/support/DM400">http://www.pb.com/support/DM400</a>
<a href="http://www.pb.com/support/DM475">http://www.pb.com/support/DM475</a>

To order PB supplies and accessories, go to: <a href="http://www.pb.com">http://www.pb.com</a> and click on **Supplies** or order by phone at **1-800-243-7824** (M-F 8:00 AM to 8:00 PM ET.)

To view a list of your equipment, pay invoices online, or you have questions about your Postage-by-Phone account, go to: http://www.pb.com and click on **My Account** 

For questions about your account or the product, call the Pitney Bowes Customer Care Center at **1-800-522-0020** (M-F 8:00 AM to 8:00 PM ET.).

To contact the United Stated Postal Service® (USPS), go to: <a href="http://www.usps.com">http://www.usps.com</a>

SV62261 Rev. E

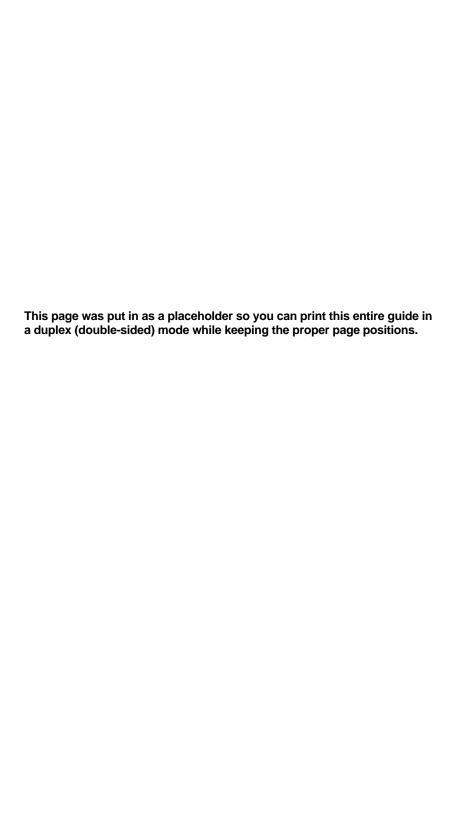

| 1 • Introduction                                 |       |
|--------------------------------------------------|-------|
| What's in this Guide                             | 1-2   |
| About Your Digital Mailing System                | 1-3   |
| Postal Requirements                              | 1-4   |
| Sections of the Meter Stamp                      | 1-5   |
| What is IntelliLink®                             | 1-5   |
| About Constant Connection                        | 1-6   |
| About PC Meter Connect™                          | 1-6   |
| Other Sources of Information                     | 1-7   |
| Important Safety Notes                           | 1-7   |
| Important Telephone Safety Instructions          | 1-9   |
| 2 • Getting to Know Your System                  |       |
| Parts of the Machine - DM300c                    | 2-2   |
| Parts of the Machine - DM400c                    | 2-4   |
| Parts of the Machine - DM475                     | 2-6   |
| Control Panel                                    | 2-8   |
| Connections on Back of Machine (DM300c/DM400c)   | 2-10  |
| Connections on Back of Machine (DM475)           | 2-11  |
| Moving the DM300c/DM400c                         |       |
| Special Warning for Not Moving DM475 by Yourself | 2-12  |
| 3 • Running Mail                                 |       |
| Home Screen                                      | 3-2   |
| Checking Funds (Postage) Availability in Machine | 3-2   |
| Applying Postage                                 | 3-3   |
| Keying In the Postage Directly                   | . 3-4 |
| Entering Weight Manually                         | . 3-4 |
| Using the Optional Weighing Platform             | . 3-5 |
| Processing Letter Mail                           | 3-6   |
| Manually Feeding Envelopes (DM300c)              | . 3-6 |
| Automatically Feeding Envelopes (DM400c/DM475)   | 3-7   |

SV62261 Rev. E vii

| WOW® (Weigh-on-the-Way) and Shape Based Rating        |       |
|-------------------------------------------------------|-------|
| (DM475)                                               | 3-9   |
| Processing Flats, Packages, or Non-Letter Mail        | 3-11  |
| Printing a Single Tape                                | 3-11  |
| Printing Multiple Tapes                               | 3-11  |
| Processing Flats in Portrait Mode (DM475)             | 3-11  |
| Selecting an Account to Track Postage                 | 3-12  |
| Using Differential Weighing                           | 3-13  |
| Checking and Clearing the Batch Count                 | 3-16  |
| Viewing (Checking) the Batch Count                    | 3-16  |
| Printing the Batch Count                              | 3-17  |
| Clearing the Batch Count                              | 3-18  |
| 4 • Printing Options                                  |       |
| Printing Options Overview                             | 4-2   |
| Sections of the Meter Stamp                           |       |
| Printing a \$0.00 Meter Stamp                         | 4-3   |
| Auto-Advance of Printed Date for the Meter Stamp      | 4-3   |
| Manually Changing Printed Date for the Meter Stamp    | 4-4   |
| Sealing Envelopes without Printing a Meter Stamp      | 4-5   |
| DM300c Only                                           |       |
| DM400c/DM475                                          | 4-5   |
| Printing the Date and Time, Ad or Text (no meter star |       |
| Omitting/Restoring Day or Date on the Meter Stamp     |       |
| Adjusting Horizontal Print Position of Indicia        |       |
| Adding/Removing a Postal Inscription to Meter Stam    | •     |
| Adding/Removing an Envelope Ad to the Meter Stam      | ıp4-9 |
| 5 • Normal and Custom Presets                         |       |
| What is a Preset?                                     | 5-2   |
| Why Should I Use A Presets?                           |       |
| Why Should I Use a USPS® "Class" in my Preset?        |       |
| Normal Preset                                         |       |
| Selecting a Normal Preset                             |       |
| Defining New Values for the Normal Preset             | 5-3   |
|                                                       |       |

viii SV62261 Rev. E

| Custom Presets                                                                 | 5-5          |
|--------------------------------------------------------------------------------|--------------|
| Selecting Custom Presets                                                       | 5-5          |
| Viewing a Custom Preset                                                        | 5-5          |
| Defining Custom Presets                                                        | 5-6          |
| Editing a Custom Preset Name                                                   | 5-8          |
| Overwriting (Save New Settings for) Custom F                                   | Preset . 5-8 |
| Deleting a Custom Preset                                                       | 5-9          |
| 6 • Adding Postage/Connecting to the Data C                                    | enter        |
| Postage and Your Machine                                                       | 6-2          |
| Establishing Communications Between Your Mach                                  |              |
| the Pitney Bowes Data Center                                                   |              |
| Downloads from the Data Center to Your Machine                                 |              |
| Using LAN Network (Constant Connection) to Esta                                |              |
| Communications with the Data Center                                            |              |
| Using PC Meter Connect <sup>™</sup> to Establish Communicat<br>the Data Center |              |
| Using an Analog Phone Line to Establish Communic                               |              |
| the Data Center                                                                |              |
| Checking Funds (Postage) Availability in Machine                               | 6-10         |
| Checking Your Postage By Phone® Account Balan                                  | ice 6-11     |
| Adding Postage                                                                 | 6-12         |
| Printing a Funds Report                                                        | 6-14         |
| Downloading Files or Updating System                                           |              |
| Settings for Connecting to the Data Center                                     |              |
| LAN Connection Settings                                                        |              |
| Analog Phone Line Connection Settings                                          |              |
| Data Center Distributor Settings                                               | 6-20         |

SV62261 Rev. E ix

| / • System Options                               |      |
|--------------------------------------------------|------|
| System Options Overview                          | 7-2  |
| Basic Options                                    | 7-3  |
| Setting the Time, Date, and Timeouts             | 7-3  |
| Changing Language                                | 7-7  |
| Adjusting the Contrast of the Display            | 7-7  |
| Setting Postage Limits (Funds Warnings)          | 7-8  |
| Enabling, Changing or Disabling Lock Codes and   |      |
| Passwords                                        |      |
| Configuring the Tape Button                      | 7-12 |
| Setting the Serial Port                          | 7-13 |
| Setting Up (USPS) Confirmation Services          | 7-13 |
| Setting the Mailer ID/DUNS Number                | 7-14 |
| Advanced Options                                 | 7-15 |
| Meter Withdrawal (Withdrawing Postage Funds).    | 7-15 |
| Managing (USPS) Confirmation Records             | 7-16 |
| Running Install Mode                             | 7-18 |
|                                                  |      |
| 8 • Standard Accounting Option                   |      |
| Overview of Accounting Options                   | 8-2  |
| Activating/Setting Up Standard Accounting Option | 8-4  |
| Turning On Accounting                            | 8-6  |
| Turning Off Accounting                           | 8-6  |
| Turning On Account Passwords                     | 8-7  |
| Turning Off Account Passwords                    | 8-8  |
| Creating New Accounts                            | 8-9  |
| Editing Account Names and Passwords              | 8-10 |
| Selecting An Account to Track Postage            | 8-11 |
| Displaying Account Totals                        | 8-12 |
| Printing Account Reports                         |      |
| Printing to an Attached Printer                  | 8-13 |
| Printing on an Envelope or Tape Strip            | 8-14 |
| Clearing All Account Totals                      | 8-16 |
| Deleting Accounts                                | 8-17 |
|                                                  |      |

x SV62261 Rev. E

# 9 • Reports Overview of Reports ......9-2 Last 5 Refills Report ......9-2 Funds Report......9-3 Single Accounts Report ......9-3 Multi-Account Summary Report......9-3 Account List Report ......9-4 System Setup Report ......9-5 Error Report......9-5 Configuration Report ......9-6 Software (Firmware) Version Report ......9-6 Confirmation Services Report......9-6 Printing a Report......9-7 Printing to an Attached Printer ...... 9-7 Printing on an Envelope or Tape Strip.......9-7 10 • Text Messages Text Messages Overview......10-2 Text Message Specifications ......10-3 Postal Rules and Guidance ......10-4 Envelope Guidance ......10-4 Creating a Text Message ......10-5 Deleting a Text Message ......10-7 11 • Scale Options Scale Options Overview ...... 11-2 Zeroing the Scale ......11-3 Key In Postage ...... 11-3 Turning Auto Scale On or Off......11-4 Setting Weight Change Options ......11-5 Setting Destination Change Options ...... 11-6

SV62261 Rev. E xi

|         | Setting the Scale Location Code                    | 11-7    |
|---------|----------------------------------------------------|---------|
|         | Managing Intra BMC ZIP Code Groups                 | 11-8    |
|         | Creating Intra BMC ZIP Code Groups                 | 11-8    |
|         | Editing Intra BMC ZIP Code Groups                  | 11-18   |
|         | Deleting Intra BMC ZIP Code Groups                 | 11-12   |
|         | WOW® (Weigh-on-the-Way) and Shape-Based Rating     | 1       |
|         | (DM475)                                            | 11-13   |
|         | Turn on WOW® Mode                                  | 11-14   |
|         | W1P- Weigh First Piece Mode (a WOW® Mode)          | 11-15   |
|         | WOW® (Weigh-on-the-Way) Weight Limit               | 11-15   |
|         | WOW® (Weigh-on-the-Way) Start Key                  | 11-16   |
|         | Auto Rate Large Envelope                           | 11-16   |
| 40 - N  | latinta na na na                                   |         |
| 12 • IV | laintenance                                        |         |
|         | Printing a \$0.00 Meter Stamp                      |         |
|         | Messages Indicating Ink Tank Cartridge Replacement |         |
|         | Messages Indicating Ink Waste Tank Replacement     |         |
|         | Replacing the Ink Tank Cartridge                   |         |
|         | Printer Maintenance                                |         |
|         | Printing a Test Pattern                            |         |
|         | Cleaning the Printer Nozzle                        |         |
|         | Replacing the Print Head                           |         |
|         | Filling the Moistener (DM300c)                     |         |
|         | Filling the Moistener (DM400c/DM475)               |         |
|         | Maintaining the Moistener                          |         |
|         | Removing the Moistener (DM300c)                    |         |
|         | Removing the Shield and Wick (DM300c)              | . 12-14 |
|         | Cleaning the Stripper Blade/Brush Assembly         |         |
|         | (DM400c)                                           | . 12-15 |
|         | Cleaning the Stripper Blade/Brush Assembly         |         |
|         | (DM475)                                            | . 12-16 |
|         | Cleaning the Shield and Wick (DM400c/DM475)        | . 12-18 |
|         | Cleaning the Feeder Exit Sensor (DM475)            | 12-20   |

xii SV62261 Rev. E

# 13 • Troubleshooting Getting Help......13-2 Messages on the LCD Display ......13-2 Blank Display......13-2 Display Difficult to Read ......13-3 Printing Problems ......13-3 Feeding Problems (stalled envelopes) ......13-4 To clear stalled envelope in printer area ................... 13-4 To clear stalled envelope in feeder area (DM400c)......13-5 To clear stalled envelope in transport/WOW area (DM475)......13-6 Moistening Problems (envelopes don't seal)......13-8 Mail Transport Error Messages ......13-9 Problems Connecting to Data Center via LAN Network.. 13-10 Problems Connecting to the Data Center via PC Meter Connect™......13-10 Problems Connecting to the Data Center via Analog Line .. 13-14 Accidentally Printing the Wrong Postage ......13-15 14 • Supplies and Options Supplies and Accessories ......14-2 Weighing Platform......14-2 Postal Inscriptions/Advertisements ...... 14-3

SV62261 Rev. E xiii

| Appendix A • Specifications                       |       |
|---------------------------------------------------|-------|
| Equipment Specifications  Material Specifications |       |
| Appendix B • USPS® First Class Mail® S            | Sizes |
| Appendix C • Glossary                             |       |
| Index                                             |       |

xiv SV62261 Rev. E

# 1 • Introduction

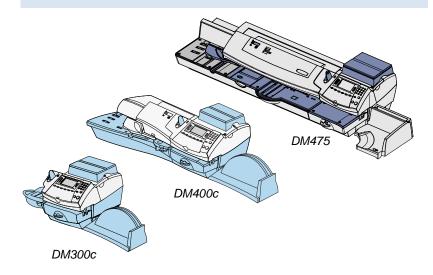

This chapter lists the key features of your mailing system, tells you what's in this guide, and presents important safety information.

| What's in this Guide                    | 1-2 |
|-----------------------------------------|-----|
| About Your Digital Mailing System       | 1-3 |
| Postal Requirements                     | 1-4 |
| Sections of the Meter Stamp             | 1-5 |
| What is IntelliLink®                    | 1-5 |
| About Constant Connection               | 1-6 |
| About PC Meter Connect™                 | 1-6 |
| Other Sources of Information            | 1-7 |
| Important Safety Notes                  | 1-7 |
| Important Telephone Safety Instructions | 1-9 |

SV62261 Rev. E 1-1

# What's in this Guide

| Section                                             | Description                                                                                                    |
|-----------------------------------------------------|----------------------------------------------------------------------------------------------------|
| Chapter 1<br>Introduction                           | Describes the key features of your mailing system. It also includes important safety notes.                                                                        |
| Chapter 2<br>Getting to Know<br>Your System         | Explains the purpose and shows the location of each control and machine feature. Please read this section carefully.                                               |
| Chapter 3 Running Mail                              | Explains how to process mail. The operations covered here are the ones you'll use most often.                                                                      |
| Chapter 4 Printing Options                          | Explains your printing options for incoming and outgoing mail.                                                                                                    |
| Chapter 5 Normal and Custom Presets                 | Explains the Normal and Custom Presets feature for saving commonly-used settings on your machine                                                                   |
| Chapter 6 Adding Postage /Connecting to Data Center | Explains how to connect your system to the Pitney Bowes Data Center so you can add postage and download the latest postal rates and updates to your mailing system |
| Chapter 7 System Options                            | Provides step-by-step instructions for customizing system operation to suit your own needs                                                                         |
| Chapter 8 Standard Account.                         | Provides instructions for setting up the optional standard accounting feature.                                                                                     |
| Chapter 9<br>Reports                                | Provides you with a description of reports you can print on your system                                                                                            |
| Chapter 10<br>Text Messages                         | Provides instructions for setting up text messages.                                                                                                    |
| Chapter 11<br>Scale Options                         | Provides instructions for setting up the optional weighing platform.                                                                                               |
| Chapter 12<br>Maintenance                           | Explains how to check print quality and take care of the ink cartridge and moistener.                                                                              |
| Chapter 13 Troubleshooting                          | Explains how to fix common problems and tells you what error messages mean.                                                                                        |
| Chapter 14 Supplies/Options                         | Lists the supplies and options that add to the versatility of your mailing system and the productivity of your mailroom.                                           |
| Appendix A Specifications                           | Provides material and equipment specifications.                                                                                                    |
| Appendix B<br>USPS First Class                      | Lists the size dimensions for postcards, letters, flats (large envelopes), and packages for First Class rates.                                                     |
| Appendix C<br>Glossary                              | Explains terms unique to the world of mailing.                                                                                                    |

1-2 SV62261 Rev. E

#### **About Your Digital Mailing System**

Your digital mailing system's advanced features include:

- ENERGY STAR® compliant design lowers operating costs and helps preserve the environment
- Large, easy-to-read display shows system status and prompts you through setup operations
- Semi-automatic (DM300c) and automatic envelope feeding (DM400c/DM475), transport, and auto-eject
- Compliant with USPS shape based rating requirements (DM475) that are based on the weight and dimensions (thickness, length, width) of the mail piece.
- Weigh-On-The-Way® (WOW®) feature (DM475) increases your productivity by weighing the piece of mail and applying the correct postage as it travels through the mailing machine.
- Automatic date advance
- User-selectable ad slogans and inscriptions
- Convenient and simple postage refills via Postage By Phone® (requires an analog phone line, LAN Internet connection, or PC with Internet access)
- Stacker neatly stacks finished envelopes
- · Ink jet printing technology provides clear, crisp imprints
- Weighing platform weighs mail pieces (optional)
- Integrated rating feature calculates correct postage
- Date and time stamp for use on incoming mail or on sensitive documents
- Accounting feature tracks postage costs by department (optional)
- Password protection limits access to authorized personnel
- Full report printing capability provides hard-copy records of your postage transactions
- In-line moistener wets and seals envelopes
- USB communication ports for exporting report data to a PC and for adding peripherals such as an optional scanner or printer

SV62261 Rev. E 1-3

## **Postal Requirements**

The meter on your mailing machine is licensed by the United States Postal Service (USPS®) and you must follow some basic requirements.

- Mail must have the correct date and postage amount in the meter stamp (indicia).
- Metered mail must bear the ZIP Code location of the post office where the postage meter (mailing machine) is registered.
- If you move to another ZIP Code location, you must update the ZIP Code by calling our Customer Care Center (see page v).
- The USPS® requires a postal inspection of your machine every 120 days. This postal inspection requirement can be automatically met by connecting to the Pitney Bowes Data Center to check your Postage By Phone® meter payment account balance or to add postage to your mailing system.
  - (i) NOTE: If the interval between inspections is more than 90 days, your machine's display prompts "Inspection Due." If the interval between inspections is more than 120 days, the display prompts "Inspection Required." At this point, you won't be able to use your mailing system until your system is inspected. In either case, to satisfy the postal inspection requirement, simply:
  - · Follow the prompts on the "Inspection Due" screen or
  - Press Refill Postage and select "Check PBP Account Balance" (which will not decrease or change the funds in your account).
- Tape strips are used to apply postage on mail pieces that are too thick or too large to run through your machine. These sheets must conform to postal specifications. For best performance, we recommend Pitney Bowes tape strips (see *Chapter 14*, *Supplies* and *Options* and <u>page v</u> for ordering information).

1-4 SV62261 Rev. E

### **Sections of the Meter Stamp**

These are the sections that make up the meter stamp printed on your mail piece.

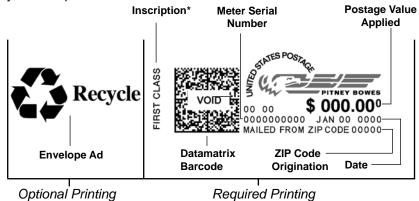

\*required only for certain classes of mail

#### What is IntelliLink™?

Your mailing system takes full advantage of IntelliLink™, your digital gateway to an entire suite of services and information that can move your mail more efficiently and enhance your business performance. IntelliLink™ technology gives you the ability to:

#### Add postage funds conveniently

You can add funds to your machine electronically via Pitney Bowes Postage By Phone® (requires analog phone line, a Windows PC with Internet connection, or a LAN Internet connection).

#### Download Postal Rate Updates

The latest postal rates can be downloaded precisely when you need them.

#### Use USPS® Confirmation Services

You can take advantage of special services offered by the USPS® such as Delivery Confirmation, Signature Confirmation, and Certified Mail if you have this optional feature.

#### Add Features On Demand

You can easily download envelope ads, postal inscriptions, and optional features such as departmental accounting.

#### Keep Your System Current

Electronic download capability means you'll always have the latest version of your machine's operating system.

SV62261 Rev. E 1-5

#### **About Constant Connection**

Constant Connection is an option that allows you to connect your machine to the Pitney Bowes Data Center via a LAN network that has Internet access. Constant Connection's high-speed connectivity eliminates the need for an analog line and provides faster transmission speed when connecting through your local network. Internet connection is normally much quicker than using the analog phone line option to download postage and system updates to your machine.

To use, plug one end of the Ethernet cable (supplied) to your Internet LAN network port and the other end to the LAN port (DM475) or the USB adapter which plugs into the USB port (DM300c/DM400c) on the back of the machine (see also *Chapter 6, Adding Postage*).

You may leave this connected on a permanent basis; hence the name "constant connection".

#### **About PC Meter Connect™**

PC Meter Connect is another high-speed connectivity option that also eliminates the need for an analog line. Similar to Constant Connection, PC Meter Connect™ enables your machine to connect directly to your Windows PC and use your PC's Internet connection to connect to the Pitney Bowes Data Center for postage refills, system upgrades and USPS® rate changes.

You simply download the PC Meter Connect<sup>TM</sup> software from the Pitney Bowes website (see page v), install it onto a PC with an internet connection (broadband, DSL, network, etc.), and connect a USB cable between your mailing machine and the PC. See also Chapter 6, Adding Postage for more information on using PC Meter Connect<sup>TM</sup>.

Before installing the PC Meter Connect™ software, make sure your PC meets these minimum requirements:

- Windows® 2000, Windows XP (32-bit or 64-bit), Windows Vista (32-bit or 64-bit), or Windows 7 (32-bit or 64-bit) operating systems with the latest service packs (Mac OS is not supported).
- 1.2 GHz processor
- 512 MB of RAM
- administrative rights to install software
- an Internet connection

1-6 SV62261 Rev. E

#### Other Sources of Information

Other sources of information for your machine include:

- The DM300c/DM400c/DM475 Quick Reference Guide has condensed versions of many of the topics covered in this book. You can normally store this handy guide in the storage slot in the stacker tray.
- The *Pitney Bowes Contact List* on <u>page v</u>, which provides helpful websites and phone numbers.

### **Important Safety Notes**

Follow the normal safety precautions for all office equipment.

- Please read all instructions before you attempt to operate the system. Save these instructions for future use.
- Use only Pitney Bowes-approved supplies, in particular aerosol dusters. Improper storage and use of aerosol dusters or flammable aerosol dusters can cause an explosive-like condition that could result in personal injury and/or property damage. Never use aerosol dusters labeled flammable and always read instructions and safety precautions on the duster label.
- Use the power cord supplied with the machine and plug it into a properly grounded wall outlet that's located near the machine and easily accessible. Failure to properly ground the machine can result in severe personal injury and/or fire
- The power cord wall plug is the primary means of disconnecting the machine from the AC supply. The unit is on whenever it is plugged into a live receptacle, even though the operator display may be blank.
- Place the mailing machine base close to an easily accessible wall outlet. DO NOT use a wall outlet controlled by a wall switch or one that is shared with other equipment.
- Do not use an adapter plug on the line cord or wall outlet.
- Do not remove the ground pin from the line cord.
- Make sure the area in front of the wall outlet into which the machine is plugged is free from obstruction.
- DO NOT route the power cord over sharp edges or trap it between pieces of furniture. Make sure there is no strain on the power cord.

SV62261 Rev. E 1-7

### **Important Safety Notes**

- To reduce the risk of fire or electrical shock, DO NOT attempt to remove covers or disassemble the control panel or its base.
   The cabinet encloses hazardous parts. If you should drop or otherwise damage the unit, call Pitney Bowes.
- To obtain Material Safety Data Sheets (MSDS) for OSHA requirements, please go to <a href="www.pb.com/msds">www.pb.com/msds</a>. When prompted, enter the product name, manufacturer, the Pitney Bowes MSDS Number, or reorder number of the item you are interested in.
- Keep fingers, long hair, jewelry and loose clothing away from moving parts at all times.
- Avoid touching moving parts or materials while the machine is in use. Before clearing a stall (jam), be sure machine mechanisms come to a complete stop.
- To prevent overheating, do not cover the machine.
- When removing stalled material, avoid using too much force to protect against minor personal injury and damage to the equipment.
- Use the equipment only for its intended purpose.
- Always follow the specific occupational safety and health standards prescribed for your workplace.

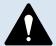

**CAUTION:** In case of an ink spill, leaking ink or excessive ink accumulation, immediately disconnect the power cord from the wall plug and contact Pitney Bowes. See the <u>page v</u> for contact information.

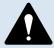

**CAUTION:** Do not move the DM475 by yourself. The machine is made to separate into two sections, and by moving it without proper disassembly, you may:

- · cause serious injury to yourself
- cause serious damage to the machine
- cause the WOW module to go off of calibration
- · void any service warranties

Contact Pitney Bowes to arrange a Service visit for moving the machine (additional charges may apply). See <a href="mailto:page\_v">page\_v</a> for contact information.

1-8 SV62261 Rev. E

### **Important Safety Notes**

#### Note for California Customers Only

The battery in this product contains perchlorate material. California requires perchlorate-containing products to be accompanied by the following notice: Perchlorate Material - special handling may apply.

See: <a href="http://www.dtsc.ca.gov/hazardouswaste/perchlorate/">http://www.dtsc.ca.gov/hazardouswaste/perchlorate/</a>

#### **Important Telephone Safety Instructions**

If a LAN or Internet connection is not available, the machine connects directly to analog telephone lines. For your protection, basic safety precautions should always be followed to reduce the risk of fire, electric shock, and injury to persons. These safety precautions include:

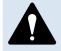

**WARNING:** To reduce the risk of fire, use only the 26 AWG telecommunication line cord supplied with your mailing machine.

- Never install telephone wiring during a lightning storm.
- Disconnect the system's telephone line during a lightning storm.
- Avoid using a telephone or equipment that connects to a telephone line during an electrical storm; there may be a remote risk of electrical shock from lightning.
- Do not use the telephone or equipment connected to the telephone to report a gas leak if the telephone is in the vicinity of the leak.
- Never install telephone jacks in wet locations.
- Do not use this product near water, for example, near a bath tub, wash bowl, kitchen sink or laundry tub, in a wet basement or near a swimming pool.
- Never touch uninsulated telephone wires or terminals unless the telephone line has been disconnected at the network interface.

SV62261 Rev. E 1-9

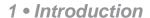

This page was put in as a placeholder so you can print this entire guide in a duplex (double-sided) mode while keeping the proper page positions.

1-10 SV62261 Rev. E

# 2 • Getting to Know Your System

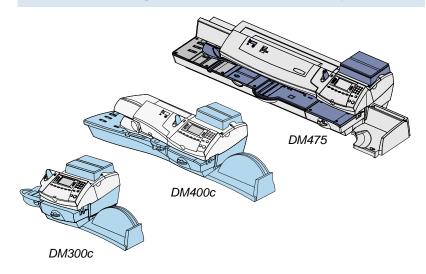

In this chapter you'll find out where everything is and what it does.

| Parts of the Machine - DM300c                    | 2-2  |
|--------------------------------------------------|------|
| Parts of the Machine - DM400c                    |      |
| Parts of the Machine - DM475                     | 2-6  |
| Control Panel                                    | 2-8  |
| Connections on Back of Machine (DM300c/DM400c)   | 2-10 |
| Connections on Back of Machine (DM475)           | 2-11 |
| Moving the DM300c/DM400c                         | 2-12 |
| Special Warning for Not Moving DM475 by Yourself | 2-12 |

SV62261 Rev. E 2-1

## Parts of the Machine - DM300c

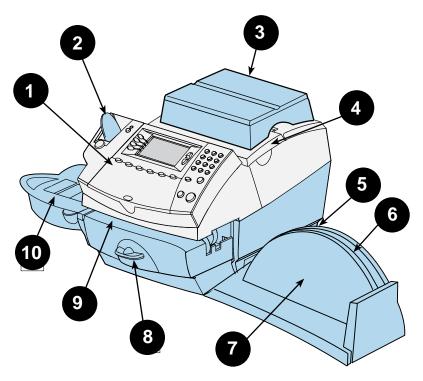

(shown with optional weighing platform)

2-2 SV62261 Rev. E

# Parts of the Machine - DM300c

| Item | Part                                                 | Description                                                                                                    |
|------|------------------------------------------------------|----------------------------------------------------------------------------------------------------|
| 1    | Control Panel                                        | Allows you to enter and set up information on your machine (see page 2-8 for details)                                                                                              |
| 2    | Tape Feeder                                          | Holds and feeds tape strips for printing                                                                                                    |
| 3    | Weighing<br>Platform<br>(optional)                   | Allows you to weigh a mail piece so your system can calculate postage based on the service selected                                                                                |
| 4    | Ink Access<br>Cover                                  | Opens up to allow replacement of the ink cartridge (see <i>Chapter 12, Maintenance</i> )                                                                                           |
| 5    | Ink Waste Tank<br>(in tray under<br>printer section) | Collects ink waste. Can slide out for maintenance.                                                                                                    |
| 6    | Stacker Tray<br>Storage Slot                         | Allows you store the Quick Reference Guide, CD, etc. for easy access.                                                                                                    |
| 7    | Stacker Tray                                         | Allows the neat stacking of finished mail pieces                                                                                                    |
| 8    | Clearance<br>Lever (two<br>position)                 | Home - printer rollers engaged for processing mail (normal)  Released - printer rollers disengaged; lower portion of printer deck drops down so you can clear a stalled mail piece |
|      |                                                      | <i>NOTE</i> : The machine won't process mail when the lever is left in the released position.                                                                                      |
| 9    | Printer Deck                                         | Supports your envelope, post card or tape strip as it passes under the printer mechanism                                                                                           |
| 10   | Moistener                                            | Applies sealing fluid to the envelope flap (you can seal envelopes or leave them unsealed, depending on how you feed them)                                                         |

SV62261 Rev. E 2-3

#### Parts of the Machine - DM400c

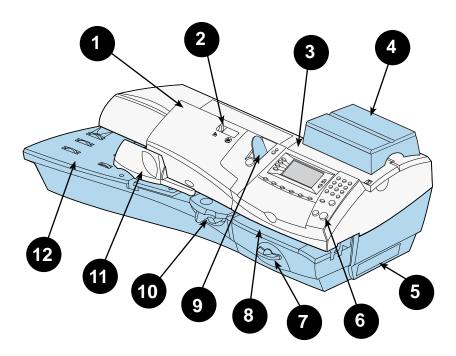

(shown with optional weighing platform)

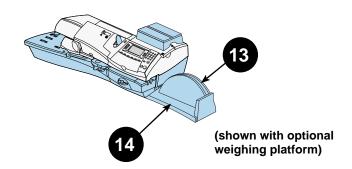

2-4 SV62261 Rev. E

# Parts of the Machine - DM400c

| Item | Part                                                 | Description                                                                                                    |
|------|------------------------------------------------------|----------------------------------------------------------------------------------------------------|
| 1    | Feeder Access<br>Cover                               | Opens up to allow access to the moistener bottle                                                                                                    |
| 2    | Seal/No Seal<br>Lever                                | Allows you to turn envelope sealing on and off                                                                                                    |
| 3    | Ink Access<br>Cover                                  | Opens up to allow replacement of the ink cartridge (see <i>Chapter 12, Maintenance</i> )                                                                                           |
| 4    | Weighing<br>Platform<br>(optional)                   | Allows you to weigh a mail piece (your system can then calculate postage based on the service selected)                                                                            |
| 5    | Ink Waste Tank<br>(in tray under<br>printer section) | Collects ink waste                                                                                                    |
| 6    | Control Panel                                        | Allows you to enter and set up information on your machine (see page 2-8 for details)                                                                                              |
| 7    | Clearance<br>Lever (two<br>position)                 | Home - printer rollers engaged for processing mail (normal)  Released - printer rollers disengaged; lower portion of printer deck drops down so you can clear a stalled mail piece |
|      |                                                      | <i>NOTE:</i> The machine won't process mail when the lever is left in the released position.                                                                                       |
| 8    | Printer Deck                                         | Supports your mail piece as it passes under the printer mechanism                                                                                                    |
| 9    | Tape Feeder                                          | Holds and feeds tape strips for printing                                                                                                    |
| 10   | Moistener                                            | Applies sealing fluid to the envelope flap (you can seal envelopes or leave them unsealed, depending on the position of Seal/No Seal lever)                                        |
| 11   | Side Guide                                           | Reduces the skewing of pieces of mail as you feed them into the feeder.                                                                                                    |
| 12   | Feeder Deck                                          | Supports your mail piece as it waits to be fed into the printer mechanism.                                                                                                    |
| 13   | Stacker Tray<br>Storage Slot                         | Allows you store the Quick Reference Guide, CD, etc. for easy access.                                                                                                    |
| 14   | Stacker Tray                                         | Allows the neat stacking of finished mail pieces                                                                                                    |

SV62261 Rev. E 2-5

## Parts of the Machine - DM475

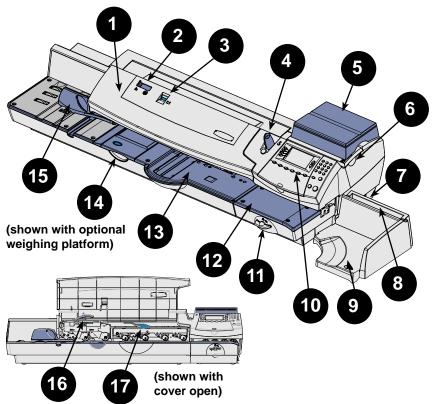

| Item | Part                                          | Description                                                                                         |
|------|-----------------------------------------------|----------------------------------------------------------------------------------------------------|
| 1    | Feeder/WOW<br>Cover                           | Opens up to allow access to the WOW deck and two clearance levers (items #16 and #17)               |
| 2    | Seal/No Seal<br>Lever                         | Allows you to turn envelope sealing on and off                                                      |
| 3    | Sealing Fluid<br>Level Indicator              | Allows you to see how much sealing fluid is left in the tank (red band indicates low level)         |
| 4    | Tape Feeder                                   | Holds and feeds tape strips for printing                                                            |
| 5    | Weighing<br>Platform<br>(optional)            | Allows you to weigh a mail piece so your system can calculate postage based on the service selected |
| 6    | Ink Access<br>Cover (under<br>optional scale) | Opens up to allow replacement of the ink cartridge (see <i>Chapter 12, Maintenance</i> )            |

2-6 SV62261 Rev. E

# **Parts of the Machine - DM475**

| 7  | Ink Waste Tank<br>(in tray under<br>printer section)              | Collects ink waste                                                                                                    |
|----|-------------------------------------------------------------------|----------------------------------------------------------------------------------------------------|
| 8  | Stacker Tray<br>Storage Slot                                      | Allows you store the Quick Reference Guide, CD, etc. for easy access.                                                                       |
| 9  | Stacker Tray                                                      | Allows the neat stacking of finished mail pieces                                                                                            |
| 10 | Control Panel                                                     | Allows you to enter and set up information on your machine (see next page for details)                                                      |
| 11 | Printer<br>Clearance<br>Lever (two<br>position)                   | Home - printer rollers engaged for processing mail (normal)                                                                                 |
|    |                                                                   | Released - printer rollers disengaged; lower portion of printer deck drops down so you can clear a stalled mail piece                       |
|    |                                                                   | <i>NOTE:</i> The machine won't process mail when the lever is left in the released position.                                                |
| 12 | Printer Deck                                                      | Supports your mail piece or tape strip as it passes under the printer mechanism                                                             |
| 13 | Feeder/WOW<br>Deck                                                | Supports your mail piece as it feeds through the feeder/WOW section                                                                         |
| 14 | Moistener                                                         | Applies sealing fluid to the envelope flap (you can seal envelopes or leave them unsealed, depending on the position of Seal/No Seal lever) |
| 15 | Side Guide                                                        | Reduces the skewing of pieces of mail as you feed them into the feeder.                                                                     |
| 16 | Moistener<br>Clearance<br>Lever (two<br>position, under<br>cover) | Home - printer rollers engaged for processing mail (normal)                                                                                 |
|    |                                                                   | Released - printer rollers disengaged; upper rollers lifted so you can clear a stalled mail piece                                           |
|    |                                                                   | <i>NOTE:</i> The machine won't process mail when the lever is left in the released position.                                                |
| 17 | Feeder/WOW<br>Clearance Lever<br>(two position,<br>under cover)   | Home - transport rollers engaged for processing mail (normal)                                                                               |
|    |                                                                   | Released - transport rollers disengaged; upper rollers lifted so you can clear a stalled mail piece                                         |
|    |                                                                   | <i>NOTE:</i> The machine won't process mail when the lever is left in the released position.                                                |

SV62261 Rev. E 2-7

#### **Control Panel**

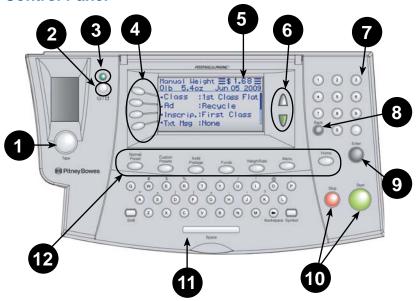

| Item | Part/Key                        | Description                                                                                                    |
|------|---------------------------------|----------------------------------------------------------------------------------------------------|
| 1    | Tape Key                        | Allows you to print tape strip(s)                                                                                                    |
| 2    | Lock/Sleep Key                  | Allows you to lock or put machine in sleep mode.                                                                                                    |
|      |                                 | If the lock code feature has been enabled, you can either put the machine in sleep mode or put the machine into lock-down mode. In lock-down mode, access to the machine requires entering a four-digit lock code.                          |
| 3    | LED                             | Lights green when your system is on; lights orange when your system is in "sleep" mode                                                                                                    |
| 4    | Screen Selection<br>Keys        | Allows you to select a line (one key for each line) on the operator display. Whenever the left arrow (◀) occupies the first position in one of the display lines, you may press the corresponding Screen Selection key to select that line. |
| 5    | Operator Display                | Shows the current status of your system and prompts you through all operations                                                                                                    |
| 6    | Up/Down Arrows<br>(Scroll Keys) | Allows you to scroll up and down through menu choices (when lit, it indicates more choices)                                                                                                    |

2-8 SV62261 Rev. E

#### **Control Panel**

| Item | Part/Key                                  | Description                                                                                                    |
|------|-------------------------------------------|----------------------------------------------------------------------------------------------------|
| 7    | Numeric                                   | Allows you to type in numbers for postage values, account names, and text messages                                                                                    |
| 8    | Back/C Key                                | Allows you to move back one level in a menu, or clear an entry                                                                                                    |
| 9    | Enter Key                                 | Allows you to accept an entry or choice                                                                                                    |
| 10   | Start and Stop<br>Keys                    | Allow you to start/stop the mailing system when running envelopes (DM400c/DM475)                                                                                      |
| 11   | QWERTY<br>Keypad (under<br>its own cover) | Allows you to type in letters and special characters for account names and text messages                                                                              |
| 12   | Feature Keys                              | Allows you quick access to the key features on<br>the system. Pressing a Feature key takes you<br>immediately to the top-level screen of the feature<br>for that key. |
|      | Home                                      | Takes you back to the Home (date/postage) screen                                                                                                    |
|      | Normal Preset                             | Allows you to recall a frequently used, predefined setting (see <i>Chapter 5, Normal and Custom Presets</i> )                                                         |
|      | Custom Preset                             | Allows you to select from up to 10 predefined settings (see <i>Chapter 5, Normal and Custom Presets</i> )                                                             |
|      | Refill Postage                            | Allows you to transfer funds from your Postage by Phone account to your mailing machine (see Chapter 6, Adding Postage)                                               |
|      | Funds                                     | Allows you to check your postage funds and number of mail pieces processed (see <i>Chapter 6, Adding Postage</i> )                                                    |
|      | Weigh/Rate                                | Allows you to weigh and calculate postage based on service selected (see <i>Chapter 3, Running Mail</i> )                                                             |
|      | Menu                                      | Allows you to access system setup information such as date, time, postage, accounts, passwords, etc. (see <i>Chapter 7, System Options</i> )                          |
| 1    |                                           |                                                                                                    |

**IMPORTANT:** When you press one of the Feature keys, any entry in the preceding screen is lost unless you have first pressed the **Enter** key to confirm the entry. For example, if you entered an account name on one screen and then immediately pressed another Feature key, the account name will not be recorded by the system.

SV62261 Rev. E 2-9

# Connections on Back of Machine - DM300c/DM400c

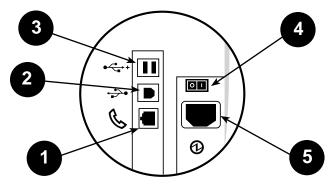

| Item | Part                                       | Description                                                                                                    |
|------|--------------------------------------------|----------------------------------------------------------------------------------------------------|
| 1    | Phone Jack                                 | Allows you to connect to an analog phone line via a standard RJ-11 phone plug (the same as a Fax machine) and connect to the Pitney Bowes Data Center to download postage and system updates (see also <i>Chapter 6, Adding Postage</i> ). |
| 2    | USB Port<br>(type B<br>peripheral<br>port) | Used to connect to:                                                                                                    |
|      |                                            | <ul> <li>the Pitney Bowes Data Center via a USB cable<br/>connected to a Windows PC that has Internet<br/>access (known as PC Meter Connect™). See<br/>Chapter 6, Adding Postage for more information.</li> </ul>                          |
|      |                                            | Data Exchange via a PC (optional software<br>product), which allows you to transfer Standard<br>Accounting data from your machine to your PC                                                                                               |
| 3    | USB Port                                   | Used to connect:                                                                                                    |
|      | (type A host port)                         | to the Pitney Bowes Data Center via LAN Internet<br>using a USB to LAN network adapter (a method<br>known as "Constant Connection")                                                                                                    |
|      |                                            | an external printer to print report data                                                                                                    |
|      |                                            | a scanner for scanning barcodes applied to certain<br>USPS Confirmation Services on mail pieces                                                                                                    |
|      |                                            | an external weighing platform (scale)                                                                                                    |
|      |                                            | <ul> <li>used with a USB flash drive to store accounting<br/>data for high-end accounting systems (e.g.,<br/>INVIEW™, Budget Manager, Business Manager)</li> </ul>                                                                         |
| 4    | Power Switch                               | Turns power ON or OFF to machine                                                                                                    |
| 5    | Power<br>Receptacle                        | Connects to AC power cord (supplied)                                                                                                    |

2-10 SV62261 Rev. E

## **Connections on Back of Machine - DM475**

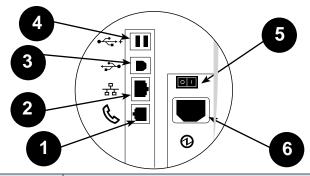

| Item | Part                              | Description                                                                                                    |  |
|------|-----------------------------------|----------------------------------------------------------------------------------------------------|--|
| 1    | Phone Jack                        | Allows you to connect to an analog phone line via a standard RJ-11 phone plug (the same as a Fax machine) and connect to the Pitney Bowes Data Center to download postage and system updates (see also <i>Chapter 6, Adding Postage</i> ). |  |
| 2    | LAN Port                          | Allows you to connect your system to the Pitney Bowes Data Center via a LAN network that has Internet access (known as "Constant Connection"). See <i>Chapter 6, Adding Postage</i> for more information.                                  |  |
| 3    | USB Port                          | Used to connect to:                                                                                                    |  |
|      | (type B<br>peripheral<br>port)    | <ul> <li>the Pitney Bowes Data Center via a USB cable<br/>connected to a Windows PC that has Internet<br/>access (known as PC Meter Connect™). See<br/>Chapter 6, Adding Postage for more information.</li> </ul>                          |  |
|      |                                   | <ul> <li>Data Exchange via a PC (optional software<br/>product), which allows you to transfer Standard<br/>Accounting data from your machine to your PC</li> </ul>                                                                         |  |
| 4    | USB Port<br>(type A host<br>port) | Used to connect:                                                                                                    |  |
|      |                                   | an external printer to print report data                                                                                                    |  |
|      |                                   | • a scanner for scanning barcodes applied to certain USPS Confirmation Services on mail pieces                                                                                                    |  |
|      |                                   | an external weighing platform (scale)                                                                                                    |  |
|      |                                   | <ul> <li>used with a USB flash drive to store accounting<br/>data for high-end accounting systems (e.g.,<br/>INVIEW™, Budget Manager, Business Manager)</li> </ul>                                                                         |  |
| 5    | Power Switch                      | Turns power ON or OFF to machine                                                                                                    |  |
| 6    | Power<br>Receptacle               | Connects to AC power cord (supplied)                                                                                                    |  |

### Moving the DM300c/DM400c

If you need to move your DM300c/DM400c mailing system, simply unplug the power and any other cables attached to the back of the machine (see figures on previous pages) and slide the stacker tray away from the unit.

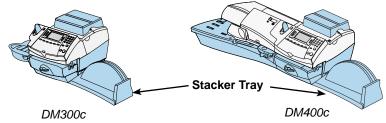

## Special Warning for not Moving the DM475 by Yourself

You should not move the DM475 machine by yourself. Call Pitney Bowes to arrange a Service visit.

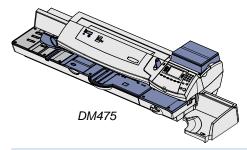

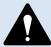

**CAUTION:** Do not move the DM475 by yourself. The machine is made to separate into two sections, and by moving it without proper disassembly, you may:

- · cause serious injury to yourself
- · cause serious damage to the machine
- cause the WOW module to go off of calibration
- · void any service warranties

Contact Pitney Bowes to arrange a Service visit for moving the machine (additional charges may apply). See page *v* for contact information.

2-12 SV62261 Rev. E

# 3 • Running Mail

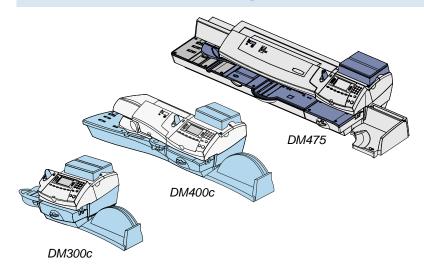

This chapter explains how to run mail of various sizes.

| Home Screen                                      | 3-2    |
|--------------------------------------------------|--------|
| Checking Funds (Postage) Availability in Machine | 3-2    |
| Applying Postage                                 | 3-3    |
| Keying In the Postage Directly                   | 3-4    |
| Entering Weight Manually                         | 3-4    |
| Using the Optional Weighing Platform             | 3-5    |
| Processing Letter Mail                           | 3-6    |
| Manually Feeding Envelopes (DM300c)              | 3-6    |
| Automatically Feeding Envelopes (DM400c/DM47     | 75)3-7 |
| WOW® (Weigh-on-the-Way) and Shape Based Rating   |        |
| (DM475)                                          | 3-9    |
| Processing Flats, Packages, or Non-Letter Mail   | 3-11   |
| Printing a Single Tape                           | 3-11   |
| Printing Multiple Tapes                          | 3-11   |
| Processing Flats in Portrait Mode (DM475)        | 3-11   |
| Selecting an Account to Track Postage            | 3-12   |
| Using Differential Weighing                      | 3-13   |
| Checking and Clearing the Batch Count            | 3-16   |
| Viewing (Checking) the Batch Count               | 3-16   |
| Printing the Batch Count                         | 3-17   |
| Clearing the Batch Count                         | 3-18   |

#### **Home Screen**

When you power up your system, the Home screen appears on the operating display. If your system has been set up to require a Lock Code or password, you are prompted to enter it.

A typical Home screen is shown below (your screen may vary slightly if you have not purchased the optional accounting feature or weighing platform):

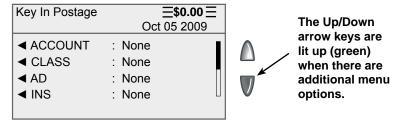

### **Checking Funds (Postage) Availability in Machine**

It is a good idea to check the amount of funds (postage) in your mailing machine before running your daily mail.

- 1. Press Funds.
- 2. View funds used and pieces processed.

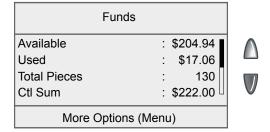

Press the down arrow key to view additional information.

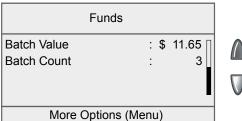

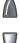

3-2 SV62261 Rev. E

#### **Applying Postage**

There are several ways you can apply postage using your mailing system:

- Key in the postage directly from the keyboard when you already know the amount
- Enter the weight of the mail piece manually and have the system calculate the postage amount using the system's internal rating feature
- Place the mail piece on the integrated weighing platform (if purchased) and have the system calculate the weight and then postage amount using the system's internal rating feature

Each method is described in its own section that follows.

- (i) NOTE 1: To apply postage for large pieces and parcels that can't be run through the machine, use the optional tape strips (see Chapter 14, Supplies and Options for ordering tape strips). Apply the postage tape strips on the mail piece or parcel in the proper location.
- (i) NOTE 2: The system allows you to enter either a ZIP Code or a Zone number for those USPS classes and services that require a destination entry (e.g. Priority class over 1 lb.). When prompted to enter a destination in these cases, you may either key in the one-digit Zone number (0-8) and select "This is Zone" or key in the 5-digit ZIP Code and select "This is a ZIP Code".

#### **Applying Postage**

#### Keying In the Postage Directly

- 1. From the Home screen, enter the postage using the numeric keys. You do not need to enter the decimal point.
- 2. Press Enter or select "Accept" to confirm the amount.

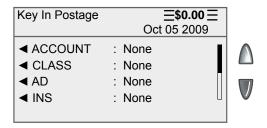

Refer to *Processing Letter Mail* or *Processing Thick Flats, Packages, or Non-Letter Mail* in this chapter for information on the envelope feeding and tape strip printing options for your system.

#### **Entering Weight Manually**

This procedure is used when you already know the weight of a mail piece and you are not using the optional weighing platform. See also "Rate the Mail on Scale" setting in *Chapter 11*, *Scale Options*.

- 1. Press Weigh/Rate.
- 2. Select "Enter Weight Manually".

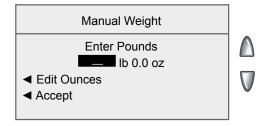

- 3. Key in pounds.
- 4. If necessary, select "Edit Ounces", and then key in ounces.
- 5. Select "Accept".

3-4 SV62261 Rev. E

#### **Applying Postage**

#### Using the Optional Weighing Platform

- Make sure weighing platform is activated. See Chapter 11, Scale Options to turn your weighing platform on and customize your settings, if necessary.
- Place mail piece on weighing platform (you will see "lb. and oz" under the "Scale" on the display). The weight of the mail piece will appear on the top-line of the display and valid classes and rates for this weight valid are displayed.

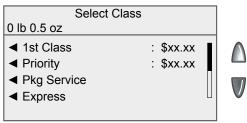

- 3. Select the desired class by pressing the key next to the class name (use the scroll keys to see additional classes).
  - *NOTE:* If you are unsure if a particular class is valid for your mail piece, call your local post office or visit <a href="https://www.usps.com">www.usps.com</a>.
- 4. If there is no value next to the class name, more information is needed. Follow the prompts for the options and/or services available for this class of service. The last screen is usually "Services" which lists special services such as COD and Insurance.

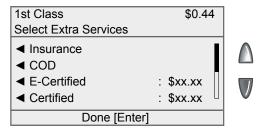

Press Enter when finished selecting all the class options and fees.

Refer to *Processing Letter Mail* or *Processing Flats, Packages, or Non-Letter Mail* in this chapter for information on the envelope feeding and tape strip printing options for your system.

#### Manually Feeding of Envelopes (DM300c)

1. If using the moistener, place flap along moistener and move towards the right.

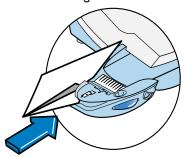

2. Place the envelope up against the registration wall of the system and slide it to the right until the system grasps it. The system prints the digital indicia and ejects the envelope.

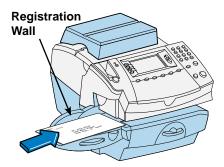

3-6 SV62261 Rev. E

#### Automatically Feeding of Envelopes (DM400c/DM475)

- Tap lead edges and top edges of envelopes on table.
  - *NOTE for DM475:* Do not use the WOW deck for tapping the edges of the envelopes.
- 2. Shingle envelopes (slant the stack as shown) so the bottom envelope feeds first. All envelopes should be the same size.

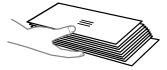

3. Load the envelopes onto the feeder with the flap side facing down and the top edge against the rear wall.

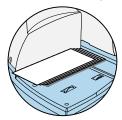

4. Slide the side guide up to the mail pieces. Leave 1/16" space (about the thickness of a quarter) between the bottom of the side guide and the envelope to ensure feeding is not restricted. (Use only a few mail pieces when making this side guide adjustment.)

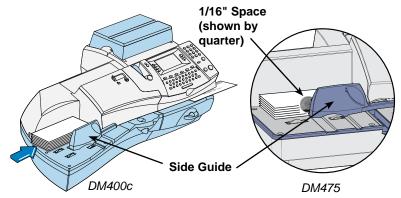

5. Press **Start**. The system automatically feeds the envelope, prints the digital indicia and ejects the envelope.

- *NOTE:* For a proper seal, the envelope's minimum flap angle must meet the following criteria:
  - For envelopes with a flap length from 25 to 60mm (1 to 2.36 inches), the minimum flap angle is 18 degrees.
  - For envelopes with a flap length greater than 60mm to the maximum flap length for the particular model, the minimum flap angle is 21 degrees.

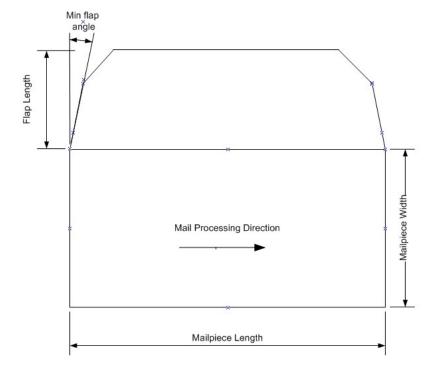

3-8 SV62261 Rev. E

#### WOW® (Weigh-on-the-Way) and Shape-Based Rating (DM475)

*NOTE:* Refer to *Chapter 11- Scale Options* for settings regarding these features on your DM475 machine.

When enabled, the Weigh-on-the Way (WOW®) feature increases your productivity because you don't have to presort the mail by weight before loading the pieces onto the machine. The DM475 has a special scale built into its deck that can weigh mail pieces on-the-fly (that is, as they pass along the deck) so the system can determine the correct postage of each item. You can feed mail pieces having various weights (1 oz., 2 oz., 3 oz., etc.) into the machine and the machine will weigh and apply the correct postage to each piece automatically.

(i) NOTE: The maximum length of a mail piece that can be processed is 15" when running in non-WOW® mode and 14" when running in a WOW® mode.

#### **IMPORTANT:**

To avoid mail processing errors:

- Do not touch or accidentally brush against the width sensor or the deck during WOW® mode while running mail.
- Do not tamp the mail on the mail/WOW® deck
- Do not use the mail/WOW® deck as a work surface

In addition, the DM475 has the ability to rate your mail pieces according to the USPS® requirements for shape-based rating (SBR). SBR was created by the USPS® to rate mail pieces based on thickness, length, or width, in addition to weight (see *Appendix B-USPS*® *First Class Mail*® *Sizes* for the dimensions).

For example, if a letter is taller than 6-1/8", the system will automatically rate the piece as a "flat" (large envelope) category within the USPS® First Class mail class (which is correct), even though the piece would have qualified as a "letter" category if it was based on weight only.

#### WOW® (Weigh-on-the-Way) and Shape-Based Rating (DM475)

To rate your mail according to USPS® shape-based requirements, the system must be in WOW® mode and you must select a class that has "SBR" in its name (see sample screen below).

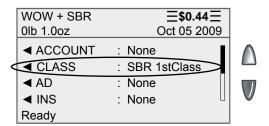

(i) NOTE: If you do not select a class with "SBR" in its name when using the WOW® mode, the system will only rate the mail piece based on weight. This could result in an incorrectly rated mail piece if the mail piece exceeds certain dimensions (see Appendix B- USPS® First Class Mail® Sizes for the dimensions).

3-10 SV62261 Rev. E

### **Processing Flats, Packages, or Non-Letter Mail**

If your mail piece is too thick to pass through the feeder (non-Letter size), you can use a tape strip to print the indicia on, then apply it to your mail piece.

#### Printing a Single Tape Strip

- 1. Push the tape lever to the right and drop tapes down into the slot.
  - *NOTE:* The printable side of the tape should be facing towards the control panel display (to the right).

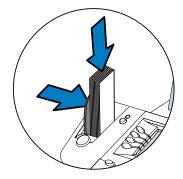

2. Press **Tape** when ready to print. By default, a single tape is printed.

#### **Printing Multiple Tape Strips**

- *NOTE:* Ensure the system is configured to print multiple tapes. Refer to *Chapter 7, System Options, "*Configuring the Tape Button" for more information.
- If the system is ready to print postage and the Home screen is displaying, simply type in number of tapes you wish to print and press Tape OR
- Press Tape. You will be prompted to enter the tape quantity.
   Press Start to begin printing tapes.

#### Processing Flats in Portrait Orientation Mode (DM475)

If you have the "Auto Rate Large Envelope" feature turned on (see *Chapter 11- Scale Options*) and you are sure the mail pieces fall within the "flats" category as determined by USPS specifications (see *Appendix B- USPS® First Class Mail® Sizes*), you can feed the flats in portrait orientation through the machine. If you tried to run flats in portrait orientation without enabling this setting, the system displays an error (e.g., "Mailpiece Too Wide") without printing postage.

#### Selecting an Account to Track Postage

You can select an account to track postage if one of the optional departmental accounting features is turned on. See *Chapter 8, Standard Accounting Option*, for additional information.

 From Home screen, press the selection key next to Account. The "Select Account" screen displays

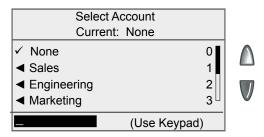

- 2. Press the down arrow key to see more choices (if lit). To select an account:
  - A. You may either key in the first digit of the account number if you know it and press **Enter**, OR
  - B. Use the appropriate selection key next to the display.
- If a password has been assigned to this account, you will be prompted to enter one. Key in the four-digit password if necessary.
- 4. You return to the Home screen with the name of the account listed (the example below shows "Sales" as the account chosen).

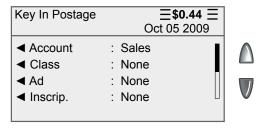

3-12 SV62261 Rev. E

### **Using Differential Weighing**

Differential Weighing is an optional feature that allows you to place all your mixed weight mail on the scale and have the system automatically calculate the correct weight as you remove each mail piece. It is a fast and convenient method for processing mixed weight, but same class mail.

- Select the Account (if applicable), the Class and any other options desired for these mail pieces.
  - (i) NOTE: If you are unsure if a particular class is valid for your mail piece, call your local post office or visit <a href="https://www.usps.com">www.usps.com</a>.
- Press Enter (for "Done") when finished entering all the options and fees.
- 3. Press Weigh/Rate.
- 4. Select "Differential Weighing".

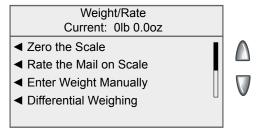

5. At the "Start Differential Weighing" screen, place the items on the scale.

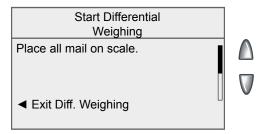

## **Using Differential Weighing**

6. The total weight of the mail pieces are displayed. As prompted, remove one item from the scale.

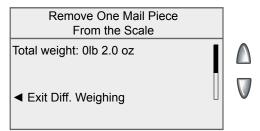

7. A ready to print postage screen displays, showing the weight of the item removed.

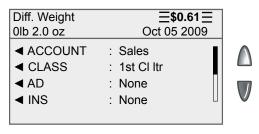

- 8. Remove the top item from the stack and:
  - *DM300c* If using the moistener, place flap along moistener and move towards the right.
  - *DM400c/DM475* Load the envelope onto the feeder with the flap down and facing the rear wall.
- 9. DM300c Place the envelope up against the registration wall of the system and slide it to the right until the system grasps it. The system prints the meter stamp and ejects the envelope. DM400c/DM475 - Slide the side guide up to the envelope. Leave space (about the thickness of a dime) between the side guide and the envelope to ensure feeding is not restricted. Press Start. The system automatically feeds the envelope, prints the digital
- The same screen from Step 6 appears.
   Repeat steps 6 -10 for each item that needs postage.

indicia and ejects the envelope.

3-14 SV62261 Rev. E

### **Using Differential Weighing**

11. When you have removed the last item from the scale, the "Last Item" screen displays.

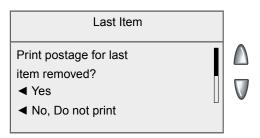

Select "Yes" to rate the item or "No, Do not print".

12. The same screen from Step 5 appears.

Select "Exit" to leave the Differential Weighing mode OR

Place additional items on the scale and repeat steps 6 -10 for each item that needs postage.

### **Checking and Clearing the Batch Count**

Your system has the ability to keep track of batches of mail if desired. You may use this feature to track the amount of mail going out per day, per week, per month, etc. The system stores the postage value and piece count information in a "batch register". You can view and print the batch register values at any time. You can also clear/ reset the batch register to zero when necessary.

#### Viewing (Checking) the Batch Count

- Press Funds.
- 2. Press the green down arrow key to scroll through the menu and view the Batch Count information. (Batch Count is the last item in the Funds menu list.)

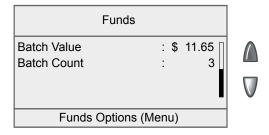

Press Home to return to the Home screen.

3-16 SV62261 Rev. E

### **Checking and Clearing the Batch Count**

#### **Printing the Batch Count**

- Press Funds.
- 2. Press Menu and select "Print Funds Report".
- 3. When prompted either:
  - Insert an envelope (DM300c): Place the envelope up against the back wall of the system and slide it to the right until the system grasps it.
  - Automatically feed an envelope (DM400c/DM475): Load envelope onto the feeder and press Start or load a tape strip and press the Tape button.

The Funds Reports is printed (see sample below) and the envelope/tape strip is ejected.

4. Press **Home** to return to the Home screen.

Used – the total of all postage ever used in the meter

Available – the amount of postage left in the meter

Total Pieces – the total number of mail pieces run through the meter that had postage applied

Control Sum – the total of all postage refills for the meter and equals the amount Used plus Available. This is a postal requirement that verifies an accurate accounting of the postage in your meter.

Batch Count – the number of mail pieces that had postage applied since the last time the batch count was cleared

Batch Value – the amount of postage applied since the last time the batch value was cleared

*PBP Serial No.* – serial number of this meter (also prints on the indicia)

## **Checking and Clearing the Batch Count**

#### Clearing the Batch Count

**IMPORTANT:** Make sure you really want to clear the batch count; once you do, you can't restore the data.

- Press Funds.
- 2. Press Menu and select "Clear Batch Value".
- 3. At the Confirm Clear prompt, select "Yes, Clear Value" to confirm. The batch value and batch piece registers return to zero.
- 4. Press **Home** to return to the Home screen.

3-18 SV62261 Rev. E

# **4 • Printing Options**

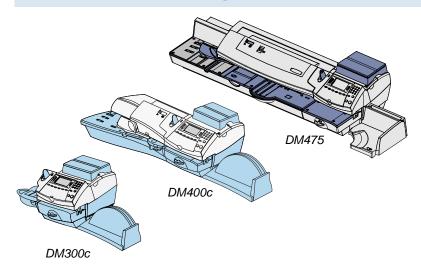

This chapter explains your printing options for incoming and outgoing mail.

| Printing Options Overview                               | .4-2 |
|---------------------------------------------------------|------|
| Sections of the Meter Stamp                             | 4-3  |
| Printing a \$0.00 Meter Stamp                           | 4-3  |
| Auto-Advance of Printed Date for the Meter Stamp        | 4-3  |
| Manually Changing Printed Date for the Meter Stamp      | 4-4  |
| Sealing Envelopes without Printing a Meter Stamp        | 4-5  |
| DM300c                                                  | 4-5  |
| DM400c/DM475                                            | 4-5  |
| Printing the Date and Time, Ad or Text (no meter stamp) | 4-6  |
| Omitting/Restoring Day or Date on the Meter Stamp       | 4-7  |
| Adjusting Horizontal Print Position of Indicia          | 4-7  |
| Adding/Removing a Postal Inscription to Meter Stamp     | 4-8  |
| Adding/Removing an Envelope Ad to the Meter Stamp       | 4-9  |

#### **Printing Options Overview**

There are various printing options available when processing mail through the system. You can:

- Seal the envelope without printing the meter stamp.
- Print the date and time, an advertisement, or text on mail.
- Set or advance the date.
- Omit day or date when printing an indicia.
- · Adjust the horizontal print position of the indicia on the mail.
- Print/download a postal inscription.
- Print/download an envelope advertisement

Many of these settings are available by pressing **Menu** and selecting "Printing Options" (see below).

*NOTE*: All menu options shown may not be available your system, based on the features/configuration purchased for your machine.

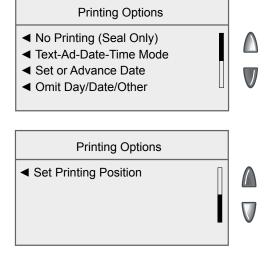

4-2 SV62261 Rev. E

#### **Sections of the Meter Stamp**

These are the sections that make up the meter stamp printed on your mail piece.

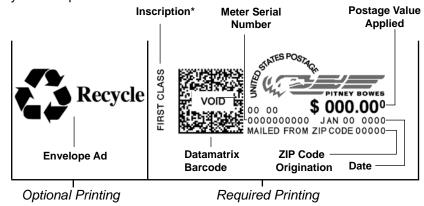

\*required only for certain classes of mail

## Printing a \$0.00 Meter Stamp

If you want to check the ink imprint (meter stamp) on your machine, you can generate a \$0.00 meter stamp for this purpose. At the Home screen, simply press **Zero**, then press **Enter**, and slide an envelope (or tape strip) through the machine.

#### **Auto-Advance of Printed Date for the Meter Stamp**

The system is set from the factory to automatically advance the printed date on the meter stamp (as well as its internally held date) when the system time reaches 12:00 AM. However, you may change the time of day when the auto-advance of the date occurs (see *Chapter 7, System Options* for more information).

### **Manually Changing Printed Date for the Meter Stamp**

You may want to advance the date printed on the meter stamp if it is after normal business hours and you want to prepare outgoing mail for a future business day's mailing.

#### IMPORTANT:

- Changing the printed date does not change the machine's internally held date.
- You can always return the printed date to the current date.
- You cannot change the printed date to a date earlier than the machine's internally held date (in an effort to "backdate" the mail).
- Accounting data is posted on the actual date the mail piece is run (per the internal clock/calendar in the mailing system), not by the date printed on the meter stamp.
- 1. Press Menu.
- 2. Select "Printing Options".
- 3. Select "Set or Advance Date". The system displays the current date in MMM DD YY format. You may either:
  - Select "Set to today's date". You will be returned to the Home screen with the current (today's) date set.
  - Select "Advance one day" to advance date one day for each pressing of the key.
  - Select "Specify days to advance" and key in a number (from 1-30) representing the number of days you want to advance the date, then select "Accept".
- 4. Select "Continue". The new date now shows in the Home screen.
- To set the date on your mail back to the current date, press Menu, select "Printing Options", and then "Set to today's date".

4-4 SV62261 Rev. E

## **Sealing Envelopes without Printing a Meter Stamp**

#### DM300c

You can use your DM300c as an envelope sealer to seal preaddressed envelopes without printing a meter stamp.

- 1. Press Menu.
- 2. Select "Printing Options."
- 3. Select "No Printing (Seal Only)."
- 4. Place flap along moistener and move towards the right.
- Slide the envelope to the right until the system takes hold of it. The system seals and ejects the piece.
- 6. Select "Return to Normal Mode" when finished to return you to the Home screen.

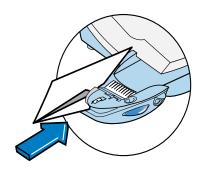

#### DM400c/DM475

You can set up your mailing system to seal envelopes without printing a digital indicia on them.

- 1. Make sure the seal/no seal lever is set to the seal position (see *Chapter 2 Getting to Know Your System*).
- Press Menu.
- 2. Select "Printing Options."
- 3. Select "No Printing (Seal Only)."
- 4. Load unsealed envelopes onto the feeder and press **Start**.

## Printing the Date and Time, Ad or Text (no meter stamp)

You may want to use this feature to time-stamp incoming mail or sensitive documents, or to include an ad or text to outgoing letters already having a meter stamp.

- Press Menu.
- 2. Select "Printing Options."
- Select "Text-Ad-Date-Time Mode."

|                         | ady Insert   |   |
|-------------------------|--------------|---|
| Envelope or             | r Press Tape |   |
| ■ Date-Time             | Print        |   |
| <b>∢</b> Ad             | None         |   |
| ▼ Text  :               | None         | V |
| ■ Return to Normal Mode |              |   |
|                         |              |   |

#### Text-Ad-Date-Time screen on Manual Feed System

- Date-Time -This option allows you to toggle between "Print" and "Do Not Print."
- Ad This option allows you to select an advertisement to print on the envelope/tape.
- Text This option allows you to select a preconfigured text message to print on the envelope/tape. Refer to Chapter 10, Text Messages for more information about configuring text messages.
- 4. To manually feed envelopes (DM300c): Place the envelope up against the registration wall of the system and slide it to the right until the system grasps it. The system prints the digital indicia and ejects the envelope.

To automatically feed envelopes (DM400c/DM475): Load envelopes onto the feeder and press **Start**. The system automatically feeds the envelope, prints the digital indicia and ejects the envelope.

To print tapes: Press **Tape**. Enter the number of tapes and press **Start**.

- *NOTE:* Make sure you orient the mail piece so the date and time prints on a blank section of the mail piece.
- 5. Select "Return to Normal Mode" when finished to return to the Home screen.

4-6 SV62261 Rev. E

### **Omitting/Restoring Day or Date on the Meter Stamp**

For most mailings, you normally print the date as part of the meter stamp. However, for certain classes of mail, you may want to turn off the date. Call your local post office or visit <a href="www.usps.com">www.usps.com</a> for further information.

- Press Menu.
- 2. Select "Printing Options".
- Select "Omit Day/Date/Other".
- Select either "Omit Date" or "Omit Day" to toggle between "Yes" and "No".

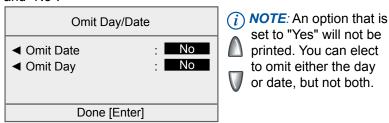

5. Press **Enter**. You will return to the Home Screen.

# **Adjusting Horizontal Print Position of Indicia**

You may need to adjust slightly the left/right print position of the indicia on a mail piece.

- 1. Press Menu.
- 2. Select "Printing Options".
- 3. If necessary, press the green down arrow key to scroll through the menu screens. Select "Set Printing Position."

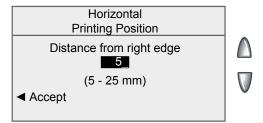

- 4. Key in the print distance from the right edge of the envelope to the indicia (from 5-25 mm).
- 5. Select "Accept" or press **Enter** to return to the Home screen.

## Adding/Removing a Postal Inscription to Meter Stamp

#### **IMPORTANT:**

The postal inscription that prints on the meter stamp is a separate setting from the postal class you have chosen to rate your mail piece. The two normally should match for your mail piece. However, changing one on your mailing machine does NOT automatically change the other. You need to change each in their separate settings (see *Chapter 3, Running Mailing* for changing the postal class for rating).

1. From Home screen, select "Inscrip."

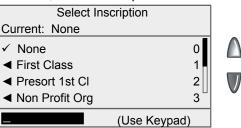

- 2. The "Select Inscription" screen displays. You may either:
  - A. Key in the inscription number and then press **Enter** to select the inscription.
  - B. Scroll through inscriptions and then select the inscription.
- 3. You return to the Home screen with the name of the inscription listed.

#### **Downloading a Postal Inscription into Your Machine**

Your system comes pre-loaded with certain postal inscriptions. If you want another postal inscription, contact Pitney Bowes (see page v). Inscriptions can be purchased and downloaded directly into your machine.

- *NOTE:* Your inscription must be purchased and the machine must be connected to Pitney Bowes Data Center for this download procedure:
- 1. Press Menu.
- If necessary, press the green down arrow key to scroll through the menu screens.
- 3. Select "Data Center Options".
- 4. Select "Check for Updates". The system automatically dials in to the center.
- 5. After connection is made, follow the prompts. The appropriate files are downloaded and you return to the Home screen.

4-8 SV62261 Rev. E

## Adding/Removing an Envelope Ad to the Meter Stamp

From Home screen, select "Ad".

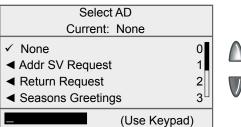

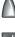

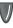

- 2. The "Select Ad" screen displays. You may either:
  - A. Key in the Ad number and then press **Enter** to select the ad.
  - B. Scroll through ads and then select the ad.
- 3. You return to the Home screen with the name of the account listed.

#### Downloading an Envelope Ad into Your Machine

Your system comes pre-loaded with several envelope ads. If you want another envelope ad, contact Pitney Bowes (see page  $\nu$ ). Ready-made items can be purchased and downloaded directly into your machine. We can also work with you to create custom ads.

- (i) NOTE: Your ad must be purchased and the machine must be connected to Pitney Bowes Data Center for this download procedure.
- Press Menu.
- 2. If necessary, press the green down arrow key to scroll through the menu screens.
- 3. Select "Data Center Options".
- Select "Check for Updates". The system automatically dials in to the center.
- 5. After connection is made, follow the prompts. The appropriate files are downloaded and you return to the Home screen.

4-9 SV62261 Rev. E

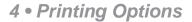

This page was put in as a placeholder so you can print this entire guide in a duplex (double-sided) mode while keeping the proper page positions.

4-10 SV62261 Rev. E

# 5 • Normal and Custom Presets

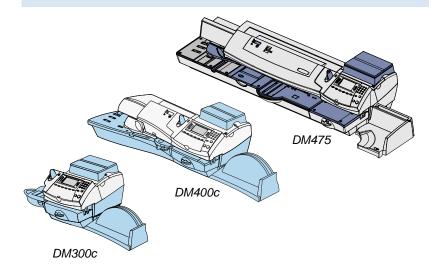

This chapter discusses the Normal and Custom Presets feature available on your machine.

| What is a Preset?                                  | 5-2 |
|----------------------------------------------------|-----|
| Why Should I Use Presets?                          | 5-2 |
| Why Should I Use a USPS® "Class" in my Preset?     | 5-2 |
| Normal Preset                                      | 5-3 |
| Selecting the Normal Preset                        | 5-3 |
| Defining New Values for the Normal Preset          |     |
| Custom Presets                                     | 5-5 |
| Selecting Custom Presets                           | 5-5 |
| Viewing a Custom Preset                            |     |
| Defining Custom Presets                            | 5-6 |
| Editing a Custom Preset Name                       | 5-8 |
| Overwriting (Save New Settings for) Custom Preset. | 5-8 |
| Deleting a Custom Preset                           | 5-9 |

#### What is a Preset?

A preset is very similar to a "shortcut" on your computer. It recalls a setting that already contains the postage class, the postage value, fees for special service such as Delivery Confirmation, and possibly other values.

Your machine has two types of presets, Normal and Custom; and they actually work the same way. The Normal Preset is simply the "most frequently used" preset, and contains the values that always appear on your machine when it is first powered on or after it awakens from a "sleep" mode. Generally, Custom Presets contain more postal parameters than the Normal Preset, and are used less frequently.

## Why Should I Use Presets?

Presets save you time. You don't have to concern yourself with individually selecting the class, special services, etc. – all that information is automatically contained in the preset.

The Normal preset is generally set to the most commonly printed postage value you use in your home or office. Many of our customers choose to set the Normal preset for First Class Letter, since that is the cost of mailing a 1-ounce, First Class letter.

# Why Should I Always Include a USPS® "Class" in my Preset?

The advantage of including a Class as part of your Preset is that anytime there is a USPS® rate change, when you download the new rates into your mailing machine, your Preset will automatically be updated with the new rate, if applicable. If there is no Class associated with your Preset, the system has no way of knowing which value to update.

For example, if you define your Normal Preset to be just a value (e.g. \$0.42) but no class, your machine has no way of updating this value when new rates become effective. In this scenario, it is your responsibility to manually update your preset (e.g., from \$0.42 to \$0.44) when the rates change. By using a class in the Preset, however, you can avoid potentially incorrect values being applied to your mail that may result in mail being returned to you by the USPS®.

5-2 SV62261 Rev. E

#### **Normal Preset**

Normal Preset comes pre-configured. You can change these settings by re-defining new values (vs. editing existing values) by following the procedure below.

#### IMPORTANT:

- You cannot delete the Normal Preset, but you can define new values for the Normal Preset based on the current condition of the machine.
- The Normal preset displays after you turn on your machine or after you activate the machine from "sleep" mode.
- When a rate change become effective, always check the postage values assigned to all presets to make sure that they comply with the new rates.

#### Selecting the Normal Preset

To select the Normal Preset, press Normal Preset.

#### Defining New Values for the Normal Preset

To define new settings (change the settings) for the Normal Preset:

- 1. Establish the proper settings on the machine (such as 1st Class letter, No Ad, etc.) that you want the preset to contain.
- Press Menu.
- 3. Press the green down arrow key to scroll through the menu screens.
- 4. Select "Preset Options."
- 5. Select "Set Normal Preset". The Confirm Current Settings screen displays.
- 6. You will be prompted if all current settings are correct.
  - A. If you select "Yes" the new settings are saved and you return to the preset options screen.
  - B. If you select "Not Sure, View Settings", the system will display the preset name and the current settings. Press the down arrow key to see the remainder of the defined settings.
  - *NOTE:* The values that display will vary, depending upon the settings you have established on the machine. The Account field is not displayed for the Normal Preset.

#### **Normal Preset**

## Defining New Values for the Normal Preset (cont'd)

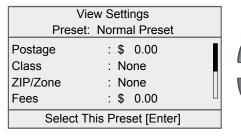

| Vie       | w Settings         |   |   |
|-----------|--------------------|---|---|
| Preset:   | Normal Preset      |   |   |
| AD        | : None             | П |   |
| INS       | : None             |   | - |
| Text Msg  | : None             |   | ( |
| Date      | : ON               | Ш |   |
| Select Th | nis Preset [Enter] |   |   |

|           | w Settings<br>Normal Preset |   |   |
|-----------|-----------------------------|---|---|
| Fiesei.   | Nomai Freset                |   |   |
| Hor. Pos  | : 9                         | П |   |
| Weight    | : None                      |   | _ |
| Mode      | : Key In                    |   | V |
|           |                             |   | • |
| Select Tr | nis Preset [Enter]          |   |   |

- 7. Press Enter when done viewing the preset settings:
  - A. If you want to use the preset as is, select "Yes".
  - B. If you do not want to use the preset as is, select "Exit" to return to the "Preset Options" screen.
- 8. Press **Home** to return to the Home screen.

5-4 SV62261 Rev. E

#### **Custom Presets**

You have the option of viewing, editing the name of, overwriting (save new settings for), or deleting a Custom Preset as necessary.

#### **IMPORTANT:**

When a rate change becomes effective, always check the postage values assigned to all presets to make sure that they comply with the new rates.

#### **Selecting Custom Presets**

- Press Custom Presets.
- 2. The display lists all presets created on your system. Press the down arrow key to see additional choices (if available).
- 3. Select the preset you want to use. You return to the Home screen with the preset settings chosen.

#### Viewing a Custom Preset

- Press Menu.
- 2. If necessary, press the green down arrow key to scroll through the menu screens.
- 3. Select "Preset Options."
- 4. Select "View Preset Settings". The display lists all presets.
- 5. Select the preset you want to view. The first screen of defined settings for the Custom Preset is listed. Press the down arrow key to see the remainder of the defined settings.
- 6. Press **Enter** when done viewing the preset settings.

#### **Custom Presets**

#### **Defining Custom Presets**

To define (create) a new Custom Preset:

- Establish the proper settings on the machine (such as No Ad, a class, a specific departmental account, etc.) that you want the preset to contain.
- Press Menu.
- 3. Press the green down arrow key to scroll through the menu screens.
- 4. Select "Preset Options."
- Select "Create New Custom Preset". The system will prompt for the name of this preset. Type in a name for the preset. It can be up to 16 alpha/numeric characters long. When finished, select "Accept".

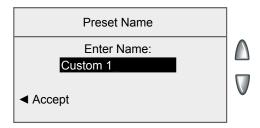

- 6. You will be prompted if all current settings are correct.
  - A. If you select "Yes" the new settings are saved and you return to the preset options screen.
  - B. If you select "Not Sure, View Settings", the system will display the preset name and the current settings. Press the down arrow key to see the remainder of the defined settings.

5-6 SV62261 Rev. E

## **Custom Presets**

## Defining Custom Presets (cont'd)

| View Settings |                     |  |  |  |
|---------------|---------------------|--|--|--|
| Preset:       | Custom 1 Preset     |  |  |  |
| Postage       | : \$ 0.00           |  |  |  |
| Class         | : None              |  |  |  |
| ZIP/Zone      | : None              |  |  |  |
| Fees          | : \$ 0.00           |  |  |  |
| Select 7      | Γhis Preset [Enter] |  |  |  |

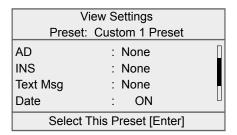

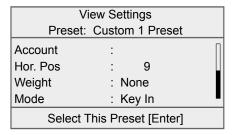

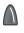

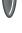

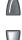

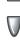

- 7. Press **Enter** when done viewing the preset settings:
  - A. If you want to use the preset as is, select "Yes".
  - B. If you do not want to use the preset as is, select "Exit" to return to the "Preset Options" screen.
- 8. Press **Home** to return to the Home screen.

## **Custom Presets**

## **Editing a Custom Preset Name**

You may change the name of a preset if you want.

- 1. Press Menu.
- 2. If necessary, press the green down arrow key to scroll through the menu screens.
- 3. Select "Preset Options."
- Select "Edit Preset Name".
- The display lists all the Custom Presets. Select the preset you want to edit.
- 6. The system will prompt for the new name of this preset. Key in the new name for this preset. It can be up to 16 alpha/numeric characters long.
- 7. When finished, select "Accept". You return to the Preset Options menu.
- 8. Press **Home** to return to the Home screen.

## Overwriting (Save New Settings for) a Custom Preset

Overwriting a preset allows you to save new settings to an existing Custom Preset.

**IMPORTANT:** Once you overwrite a preset, its values are gone. You can't recover an overwritten preset.

- Establish the proper settings on the machine (such as No Ad, \$.44 postage, a specific departmental account, etc.) that you want the preset to contain.
- Press Menu.
- 3. If necessary, press the green down arrow key to scroll through the menu screens.
- 4. Select "Preset Options."
- 5. Press the down arrow key and select "Overwrite Preset". The display lists all presets.
- 6. Select the preset you want to overwrite.
- 7. At the "Confirm Current Selections" screen, select "Yes". The preset is overwritten with the new settings. You return to the Preset Options menu.
- 8. Press **Home** to return to the Home screen.

5-8 SV62261 Rev. E

## **Custom Presets**

## Deleting a Custom Preset

Deleting a preset removes all the settings assigned to it and removes it from the Presets Menu.

**IMPORTANT:** Once you deleted a preset, its values are gone. You can't recover a deleted preset.

- 1. Press Menu.
- 2. If necessary, press the green down arrow key to scroll through the menu screens.
- 3. Select "Preset Options."
- 4. Press the down arrow key and select "Delete Presets". The display lists all presets.
- 5. Select the preset you want to delete.
- 6. At the "Confirm Delete" screen, select "Yes, Delete". The preset is deleted. You return to the Preset Options menu.
- 7. Press **Home** to return to the Home screen.

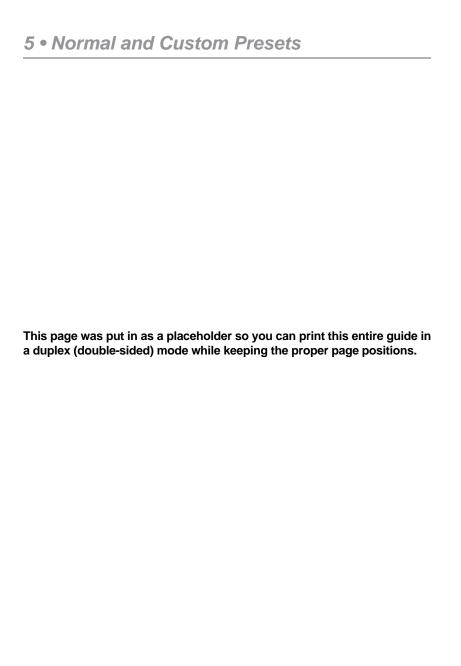

5-10 SV62261 Rev. E

## 6 • Adding Postage/ Connecting to Data Center

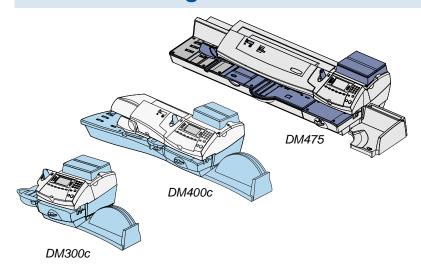

This chapter explains how to add postage to your system using Pitney Bowes' Postage By Phone® service and connecting to the Pitney Bowes Data Center.

| Postage and Your Machine                               | 6-2   |
|--------------------------------------------------------|-------|
| Establishing Communications Between Your Machine an    | nd    |
| the Pitney Bowes Data Center                           |       |
| Downloads from the Data Center to Your Machine         | 6-3   |
| Using LAN Network (Constant Connection) to Establish   |       |
| Communications with the Data Center                    | 6-6   |
| Using PC Meter Connect™ to Establish Communications w  | /ith  |
| the Data Center                                        | 6-7   |
| Using an Analog Phone Line to Establish Communications | with  |
| the Data Center                                        | 6-9   |
| Checking Funds (Postage) Availability in Machine       | .6-10 |
| Checking Your Postage By Phone® Account Balance        | .6-11 |
| Adding Postage                                         | .6-12 |
| Printing a Funds Report                                |       |
| Downloading Files or Updating System                   | .6-15 |
| Settings for Connecting to the Data Center             |       |
| LAN Connection Settings                                | .6-16 |
| Analog Phone Line Connection Settings                  |       |
| Data Center Distributor Settings                       |       |

## **Postage and Your Machine**

Postage is stored internally in your meter. When you need to add more, you simply establish communications between your meter and the Pitney Bowes Data Center, and specify the amount of postage you wish to download. The postage is electronically transferred to your meter from your Pitney Bowes Postage By Phone® meter payment account.

You must establish a Pitney Bowes Postage By Phone® meter payment account and have funds available in it before you can download the funds (for postage) to your meter. There are several ways you can arrange to have funds put in your Postage By Phone® meter payment account (send in a check, direct withdrawal, establish credit, etc.). See the *Pitney Bowes Contact List* on page v to call for further information.

# **Establishing Communications Between Your Machine** and the Pitney Bowes Data Center

You can establish communications between your mailing system and the Pitney Bowes Data Center in three ways:

- Connect your mailing system to a LAN network that has Internet access. This is known as "Constant Connection" (see page 6-6).
- Install the PC Meter Connect<sup>™</sup> software on a Windows PC that has Internet access and connect a USB cable between your machine and the PC (see page 6-7).
- Connect the mailing system to an analog phone line if you do not have Internet access via a LAN network or a PC (see page 6-7).
  - (i) NOTE: Postage refills, system upgrades and rates downloads will typically be much faster using an Internet connection

#### IMPORTANT:

For printing postage, the machine does not have to be connected to the Pitney Bowes Data Center. However, we recommended you keep your machine in a "ready-to-connect" state to the Pitney Bowes Data Center on a permanent basis (using any one of the above connection methods).

6-2 SV62261 Rev. E

## **Downloads from the Data Center to Your Machine**

When you connect to the Pitney Bowes Data Center to add postage or perform other functions, the Data Center may activate other downloads while the machine is connected. If some type of system/ postal update or download is available, a message stating so displays.

- If a download is not mandatory, you will be prompted with either "Get Update now" or "Skip; Get later". Select the one that makes sense to you at that time.
- If a download is mandatory, only "Get Update now" displays and you must perform the download.

After the download has completed, a message stating so displays.

- If you need to reboot the system, the prompt "Restart now" displays. Select this to restart the system.
- If no rebooting is necessary, simply select "Continue" to return to the Home screen.

### **IMPORTANT:**

While the system is processing a download from the Pitney Bowes Data Center, do <u>not</u> disconnect the analog phone line, USB cable, or power from the machine.

Wait until the system has finished processing before disconnecting the machine. You will know this has occurred when the machine's Home screen showing postage and date displays.

The following downloads/activities may occur when your system is connected to the Pitney Bowes Data Center:

## System Update

If there is an important update to your system ready, you will be notified that a required update is necessary.

## Envelope Ads/Postal Inscriptions

If you ordered new envelope advertisements or postal inscriptions, you will be notified that you can perform a download to obtain these.

## **Downloads from the Data Center to Your Machine**

Upload Pending Electronic USPS® Confirmation Service Records If you are using the optional USPS® Confirmation Services feature, your services records can be uploaded to USPS® for processing. See Pitney Bowes publication SV61156 for more information on this optional feature. Visit our website (see page v) and enter "SV61156" in the search box on the home page to locate and view this document.

## Postal/ZIP Code Update

If the Postal Code on record at the Pitney Bowes Data Center does not match the Postal/ZIP Code of your system, the code will be downloaded into your system. (When a system is moved to a new Postal Code, the Data Center enters the new code into the record. The system is updated when a connection is made to the Data Center.)

## Postal Inspection

The USPS® requires a postal inspection of your machine every 120 days. This postal inspection requirement can be automatically met by connecting to the Pitney Bowes Data Center to check your Postage By Phone® meter payment account balance or to add postage to your meter.

- (i) NOTE: If the interval between inspections is more than 90 days, your machine's display prompts "Inspection Due." If the interval between inspections is more than 120 days, the display prompts "Inspection Required." At this point, you won't be able to use your mailing system until your system is inspected. In either case, to satisfy the postal inspection requirement, simply:
  - Follow the prompts on the "Inspection Due" screen, or
  - Press Refill Postage and select "Check PBP Account Balance" (which will not decrease or change the funds in your account).

6-4 SV62261 Rev. E

## **Downloads from the Data Center to Your Machine**

## Postal Rate Update

Postal rates change periodically by the USPS®. If new rates are available, you can download them quickly and easily directly from the Pitney Bowes Data Center. The new rates are normally available for download at least seven days before the effective date.

The display tells you when a Rate Change update is complete. It also tells you if the update is immediate or takes effect at a later date by listing the new date. Once the effective date has been reached, the system automatically switches to the new rates.

*NOTE:* If you decide to take the update and the rates go into effect in the future, you will not be printing postage at the new rates until the effective date is reached.

If the rate for a First Class letter has changed and is effective immediately, a screen displays showing the present preset postage and asks you if you want to reset the normal preset postage. Press **Enter.** A screen displays for you to enter the new rate.

(i) NOTE: When a Rate Change update takes place it may also affect other presets you have set in your mailing machine. You must check all your presets to insure that they conform to the new rates. See Chapter 5, Normal and Custom Presets for instructions on changing preset values.

As part of downloading the new rates, we recommend that you print the last rates update report (see figure below) when prompted.

|                     | System will begin using new rates on the date effective. |          |           |                           |  |  |  |
|---------------------|----------------------------------------------------------|----------|-----------|---------------------------|--|--|--|
| S                   | Description                                              | Version  | Effective | Meter No.: 3231234        |  |  |  |
| ate ate             | Zip/Zone                                                 | D .01    | DEC 06 08 | Page 1 of 1               |  |  |  |
| ast Rates<br>Update | US Rates                                                 | G .02    | MAY 11 09 |                           |  |  |  |
|                     | Downloaded:                                              | MAY 11 0 | 9 11:59A  | Printed: MAY 11 09 12:05P |  |  |  |

Description – the specific type of rate that is affected Version – the alpha-numeric identifier used for this rate Effective Date – the date the new rate takes effect Meter No. – the serial number of this meter

Downloaded – the date and time the new rates were downloaded into the machine

Printed – the date and time this report was printed

# Using a LAN Network (Constant Connection) to Establish Communications with the Data Center

Constant Connection is a feature that allows you to connect your system to the Pitney Bowes Data Center via a LAN network that has Internet access. Internet connection is normally much quicker than using the analog phone line option to download postage and system updates to your machine.

- DM300c/DM400c plug one end of the Ethernet cable (supplied) to your Internet LAN network port and the other end to the LAN to USB adapter which plugs into the USB port on the back of the machine (see figure below).
- DM475 simply plug one end of the Ethernet cable (supplied)
  to your Internet LAN network port and the other end to the LAN
  connector on the back of the machine (see figure below).

DM300c/DM400c

You may leave this connected on a permanent basis; hence the name "constant connection".

# LAN to USB network adapter plugs in here LAN Ethernet Cable

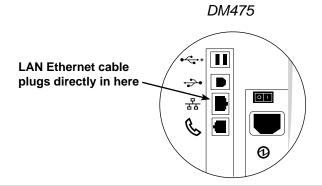

6-6 SV62261 Rev. E

# Using PC Meter Connect™to Establish Communications with the Data Center

With PC Meter Connect™, you can do postage refills and system updates quickly and conveniently using your PC's Internet connection.

You simply download the PC Meter Connect™ software from the Pitney Bowes website (see page v), install it onto a PC with an internet connection (broadband, DSL, network, etc.), and connect a USB cable between your machine and the PC. After installation, a shortcut icon for PC Meter Connect™ displays on your PC desktop and an icon appears on the system tray, usually in the lower right corner of your desktop screen (see figures below).

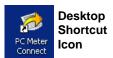

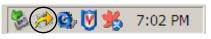

PC Meter Connect™ Icon in System Tray

Thereafter, the program is loaded in the background automatically when you boot up your computer. You will know this by seeing the PC Meter Connect™ icon in the system tray.

i NOTE: No screens or windows display when you click the desktop shortcut icon. However, if the PC Meter Connect™ software was not running for some reason (you'll know this when you don't see the PC Meter Connect™ icon in the system tray), clicking on the desktop icon will restart the software. Alternately, you may click on the Start button > All Programs > Pitney Bowes > PC Meter Connect. A PC Meter Connect™ icon will then appear in system tray.

Several messages display from *PC Meter Connect* icon in the system tray:

 "Meter detected" displays when you connect your mailing machine to the PC (after it had been disconnected).

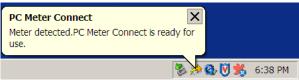

 "Meter is not detected" displays when you disconnect your mailing machine from the PC. The red "x" stays on the icon thereafter.

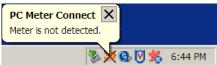

# Using PC Meter Connect™ to Establish Communications with the Data Center

If you right-click on PC Meter Connect™ icon in the system tray, you can access several options for the PC Meter Connect™ software.

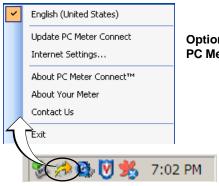

Options Screen for PC Meter Connect™

Right Click on PC Meter Connect™ Icon in System Tray

| Option                      | Description                                                                                                    |
|-----------------------------|----------------------------------------------------------------------------------------------------|
| English<br>(United States)  | Indicates language selected when program was installed                                                                                         |
| Update PC Meter<br>Connect™ | Checks for the latest version of PC Meter Connect™ software                                                                                    |
| Internet Settings           | Allows you to change your Internet settings for best operation with PC Meter Connect™ (see <i>Chapter 11-Troubleshooting</i> for more details) |
| About PC Meter<br>Connect™  | Lists the PC Meter Connect™ software version                                                                                                   |
| About Your Meter            | Provides the model, serial number, and other information about your mailing system                                                             |
| Contact Us                  | Provides email and phone number information to contact Pitney Bowes                                                                            |
| Exit                        | Exits the program (to restart, simply click on the PC Meter Connect™ desktop icon)                                                             |

6-8 SV62261 Rev. E

# Using an Analog Phone Line to Establish Communications with the Data Center

If you do not have Internet access available, you may establish communications to the Pitney Bowes Data Center using an analog phone line. The following use analog phone lines:

- Analog Fax lines
- Residential phone lines (land line)
- Analog credit card readers

Plug the telephone line (supplied) into the connector on the back of the machine (see *Chapter 2, Getting to Know Your System*). Use a dedicated analog phone line if possible (one that is not shared with other devices) to avoid possible issues.

#### **IMPORTANT:**

- Phone systems installed in some businesses are not analog and may damage your system. If you are unsure about your phone line, contact your telephone company or local network administrator.
- If you have a DSL line and want to connect your machine using the analog phone jack on the back of the machine, you should install a DSL filter obtained from your DSL provider before connecting the system.
- While the system is processing a download from the Pitney Bowes Data Center, do <u>not</u> disconnect the analog phone line, USB cable, or power from the machine. Wait until the system's main screen showing postage and date displays before disconnecting and moving the machine.
- PC Meter Connect™ and Constant Connection are much faster methods to perform postage refills and system downloads than using an analog phone connection.
- If you want to use the PC Meter Connect<sup>™</sup> method of connecting to the Data Center, unplug the analog phone line from the back of the machine, then connect the USB cable between your machine and your PC.

## **Checking Funds (Postage) Availability in Machine**

- 1. Press Funds.
- 2. View funds used and pieces processed.

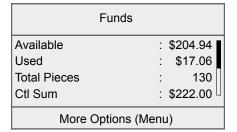

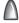

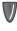

3. Press the down arrow key to view additional information.

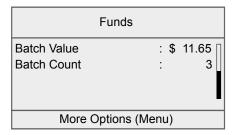

6-10 SV62261 Rev. E

## **Checking Your Postage By Phone® Account Balance**

You can check your Postage By Phone® account balance at any time, as long as your system is connected to the Pitney Bowes Data Center.

- *NOTE:* The Postage By Phone® account balance represents the funds in your account, *not* the amount in your mailing machine.
- 1. Press Refill Postage.
- 2. Select "Check PBP Balance".
- The system connects to the Pitney Bowes Data Center (this may take a few moments). Various screens displays, letting you know the status of the process.
- 4. The Prepaid and Other balances displays. Select "Continue" to return to the Funds Options menu.

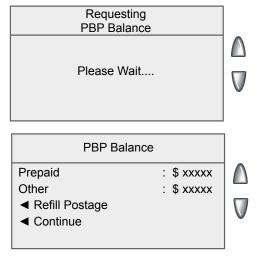

*Prepaid* – the amount you have *prepaid* in your Postage By Phone® account balance (by sending in a check, using your credit card, etc.)

Other – the amount you have **on** credit on your Postage By Phone® account balance (by signing up to one of the various Pitney Bowes credit programs such as Purchase Power, etc.)

If there are no updates for your system, you will return to the Home screen. If there are updates available, the display notifies you of this fact.

## **Adding Postage**

You can add postage to your machine any time you need to, as long as you have enough funds in your Postage By Phone® account and your system is connected to the Pitney Bowes Data Center.

- Press Refill Postage.
  - You may select "Refill \$xx.00" to add the amount shown.
  - Select "Another Amount". Key in the amount in whole dollars that you want to add and select "Accept". Select "Yes" to verify the amount.

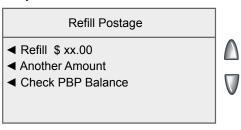

- (i) NOTE 1: The minimum amount of postage you can add is \$1.
- *NOTE 2:* The amount shown in the "Add \$xx" selection line represents the amount of postage you added the last time.
- 3. The system connects to the Pitney Bowes Data Center (this may take a few moments). Various screens displays, letting you know the status of the process.
- 4. The Postage Refill complete screen displays.

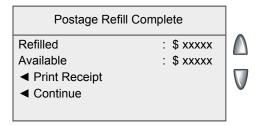

Amount Added – the amount of the postage downloaded into the meter

Available – the amount of postage available to use in the meter. This represents any balance you had in the meter before adding postage, plus the refill amount.

6-12 SV62261 Rev. E

## **Adding Postage**

5. If a receipt is desired, select "Print Receipt" and follow the prompts OR simply press **Home** to return to Home Screen.

Refill Receipt

machine

**Refill:** OCT 05 09 4:11P **Refill Amount:** \$200.00

Funds Available in Meter: \$1033.610

Prepaid: \$1600.00 Additional Funds Available: \$000.000 Account No: 12345678 Meter No.: 8030397

> OCT 05 09 4: 13P

Refill – the date and time the new postage was added to your

Refill Amount – the amount of the new postage you downloaded into your meter

Funds Available in Meter – the amount of postage available to use in the meter. This represents any balance you had in the meter before adding postage, plus the refill amount.

*Prepaid* – the amount you have *prepaid* in your Postage By Phone® account balance (by sending in a check, using your credit card, etc.)

Additional Funds Available – the amount you have **on credit** on your Postage By Phone® account balance (by signing up to one of the various Pitney Bowes credit programs such as Purchase Power, etc.)

Account No. – your Postage By Phone® account number

Meter No. – the serial number of this meter

## **Printing a Funds (Postage) Report**

A funds report allows you to print a record of how much postage has been used and how much is remaining in the machine.

- Press Funds.
- Press Menu and select "Print Funds Report".
- 3. When prompted either:
  - Manually feed an envelope (DM300c): Place the envelope up against the back wall of the system and slide it to the right until the system grasps it.
  - Automatically feed an envelope (DM400c): Load envelope onto the feeder and press Start.
  - Press the Tape key.

The Funds Reports is printed (see sample below) and the envelope/tape strip is ejected.

Used: \$965.390 4: 13P
Available: \$10333.610 Batch Count: 1
Total Pieces: 6765 Batch Value: \$001.420
Control Sum: \$11299.000 PBP Serial Number: 8030397

Used – the total of all postage ever used in the meter

Available – the amount of postage left in the meter

Total Pieces – the total number of mail pieces run through the meter that had postage applied

Control Sum – the total of all postage refills for the meter and equals the amount Used plus Available. This is a postal requirement that verifies an accurate accounting of the postage in your machine.

Batch Count – the number of mail pieces that had postage applied since the last time the batch count was cleared Batch Value – the amount of postage applied since the last time the batch value was cleared

*PBP Serial No.* – serial number of this meter (also prints on the indicia)

6-14 SV62261 Rev. E

## **Downloading Files or Updating System**

Use this option when you need to manually:

- Perform USPS® meter inspections
- · Restart an interrupted download
- Download postal inscriptions, envelope ads, system updates, or rate updates
- 1. Press Menu.
- 2. If necessary, press the green down arrow key to scroll through the menu screens.
- 3. Select "Data Center Options".

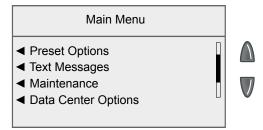

4. Select "Check for Updates".

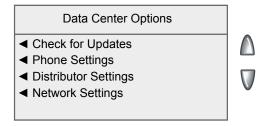

The system automatically dials the center.

- *NOTE:* Make sure the system is connected in the proper manner to communicate to the Pitney Bowes Data Center (see page 6-2).
- 5. After connection is made, if some type of system or postal update or download is available, a message stating so displays.
  - A. If a download is not mandatory, you will be prompted with either "Download Now" or "Skip, Return Home." Select the one that makes sense to you at that time.
  - B. If a download is mandatory, only "Download Now" displays and you must perform the download.

## **Downloading Files or Updating System**

- 6. After the download has completed, a message stating so displays.
  - A. If you need to reboot the system, the prompt "Restart Now" displays. Select this to restart the system.
  - B. If no rebooting is necessary, simply select "Return Home" to return to the Home screen.

## **Settings for Connecting to the Data Center**

You can modify the connection settings on your machine, from basic phone settings (tone or pulse, dial prefix, etc.) to advanced settings such as user ID, password, and server IP address.

#### IMPORTANT:

Do not change the Data Center settings unless directed to do so by your Pitney Bowes representative.

## **LAN Connection Network Settings**

Follow the steps below to ensure your LAN Internet connection is set up properly. This procedure is necessary for typical (non-Firewall) LAN Internet connections.

- 1. Press the Menu key.
- 2. Select "Data Center Options."
- 3. Select "Network Settings."
- 4. Verify that the "Get IP" menu option is set to "Auto."
- Press the green down arrow and verify that the "MAC Addr" field is populated. This indicates that the network card inside the machine is working.
- 6. Press the **Enter** key and then the **Home** key.
- 7. Check your Postage By Phone® account balance to confirm your LAN Internet connection is working. Refer to *Checking Your Postage By Phone® Account Balance* in this chapter for more information.

6-16 SV62261 Rev. E

## **Analog Phone Line Connection Settings**

If an Internet connection is not available, you can use an analog phone line to connect to the Data Center. The Phone Settings menu allows you to modify the phone connection settings on your machine (tone or pulse, dial prefix, etc.)

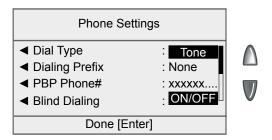

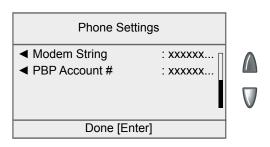

## Analog Phone Line Connection Settings (cont'd)

## **Selecting the Dialing Type (Tone/Pulse)**

Use this to tell the system whether your have a tone or pulse type phone.

- 1. Press Menu.
- 2. If necessary, press the green down arrow key to scroll through the menu screens.
- 3. Select "Data Center Options".
- 4. Select "Phone Settings".
- 5. Select "Dial Type" to toggle between "Tone" and "Pulse". Select the appropriate option.

## **Entering the Dialing Prefix**

Use this if you need to dial a prefix number (like 9) to get an outside line.

- 1. Press Menu.
- 2. If necessary, press the green down arrow key to scroll through the menu screens.
- 3. Select "Data Center Options".
- 4. Select "Phone Settings".
- 5. Select "Dialing Prefix".
- 6. Key in the prefix number you want (such as a "9") and select "Accept". You return to the Phone Settings menu.

6-18 SV62261 Rev. E

## Analog Phone Line Connection Settings (cont'd)

## Changing the Postage By Phone® (PBP) Number

Use this if you need to change the number for Postage By Phone<sup>®</sup>, but only if you are directed to by a Pitney Bowes representative.

- Press Menu.
- 2. If necessary, press the green down arrow key to scroll through the menu screens.
- 3. Select "Data Center Options".
- 4. Select "Phone Settings".
- 5. Select "PBP Phone#".
- 6. A warning that you should only change this number if instructed to by Pitney Bowes displays. Select "Continue".
- 7. Key in the new phone number and select "Accept". You return to the Phone Settings menu.

## **Changing Modem Parameters**

Use this if you need to change the modem settings used to dial into the Pitney Bowes Data Center but only if you are directed to by a Pitney Bowes representative.

- 1. Press Menu.
- 2. If necessary, press the green down arrow key to scroll through the menu screens.
- 3. Select "Data Center Options".
- 4. Select "Phone Settings".
- 5. If necessary, press the green down arrow key to scroll through the menu and select "Modern String".
- 6. A warning that you should only change this number if instructed to by Pitney Bowes displays. Select "Continue".
- 7. Key in the new modem parameters as given by your Pitney Bowes agent.
  - To modify the existing parameter, select "Edit Options". You
    can then select "Move the Cursor Right" or "Move the Cursor
    Left" to insert a character within the existing string. Select
    "OK" when done.
  - To restore the default settings, select "Restore Defaults".
- 8. Select "Accept" when done. You return to the Phone Settings menu.

## Data Center Distributor Settings

This option allows you to modify the connection parameters that your machine uses to connect to the Pitney Bowes Data Center. A brief description of each parameter is provided on the next page.

## **IMPORTANT:**

Do not change these settings unless directed to do so by your Pitney Bowes representative.

To access the Distributor Settings:

- Press Menu.
- 2. If necessary, press the green down arrow key to scroll through the menu screens.
- 3. Select "Data Center Options".
- 4. Select "Distributor Settings".
- Select the parameter you want to modify from the list appearing in the display. Press the down arrow key if needed to access your choice.

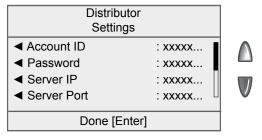

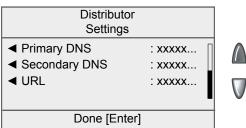

NOTE: Each of the Distributor Setting parameters are described on the next page.

6-20 SV62261 Rev. E

## Data Center Distributor Settings (cont'd)

- 6. A warning message displays that reminds you that entering a wrong value may result in errors connecting to the Data Center. Select "Continue".
- 7. Key in a new entry for that parameter.
  - To modify the existing parameter, select "Edit Options". You can then move the cursor right or left to insert a character. Select "OK" when done.
  - To restore the default settings, select "Restore Defaults".
- 8. Select "Accept" when done. You return to the Distributor Settings menu.
- 9. Press Enter to return to the Data Center Options menu.

## **Distributor Setting Parameter Descriptions**

- Account and User ID This is the account number and the user ID that your system uses to dial into the Internet service provider (ISP) that allows you to connect to Pitney Bowes.
- Global Password This is the password your system uses to dial into your Internet Service Provider.
- ANI/LCZ Server IP This is the Internet address of the Automatic Number Identification (ANI)/Least Cost Zone (LCZ) server that identifies your system and routes your call to a zone that ensures the lowest cost for the connection.
- ANI/LCZ Server Port The server port number identifies the port number on the ANI/LCZ server to which your system connects on dial-up.
- Primary DNS Server This is the Internet address of the Pitney Bowes primary Domain Name Server (DNS). The Domain Name Server converts your system name to its IP address.
- Secondary DNS Server This is the Internet address of the Pitney Bowes secondary Domain Name Server (DNS).
- **Distributor URL** The Universal Resource Locator, URL, is the web page to which your system connects during dial-up.

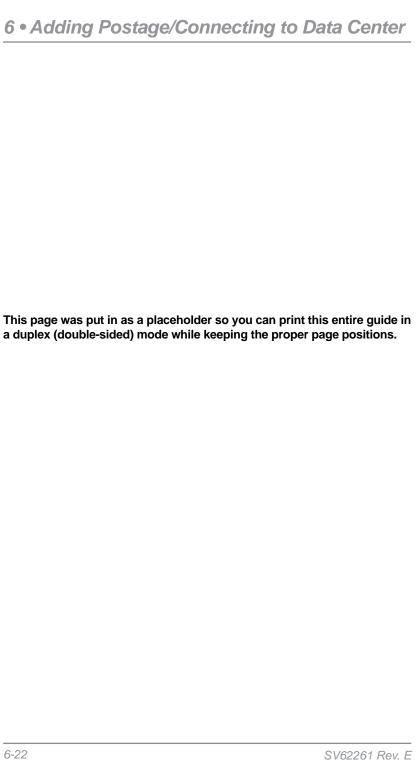

## 7 • System Options

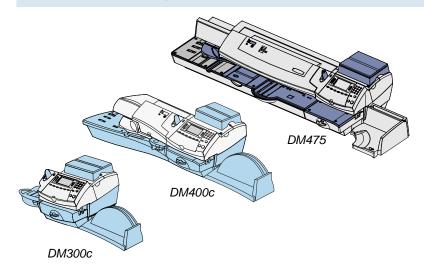

This chapter presents system options you can setup or modify, such as setting time, date, passwords, warnings, etc.

| System Options Overview                        | 7-2  |
|------------------------------------------------|------|
| Basic Options                                  | 7-3  |
| Setting the Time, Date, and Timeouts           | 7-3  |
| Changing Language                              | 7-7  |
| Adjusting the Contrast of the Display          | 7-7  |
| Setting Postage Limits (Funds Warnings)        | 7-8  |
| Enabling, Changing or Disabling Lock Codes and |      |
| Passwords                                      | 7-9  |
| Configuring the Tape Button                    | 7-12 |
| Setting the Serial Port                        | 7-13 |
| Setting Up (USPS) Confirmation Services        | 7-13 |
| Setting the Mailer ID/DUNS Number              | 7-14 |
| Advanced Options                               | 7-15 |
| Meter Withdrawal (Withdrawing Postage Funds)   |      |
| Managing (USPS) Confirmation Records           |      |
| Running Install Mode                           | 7-18 |

## **System Options Overview**

System options allow you to customize the machine for the way you run your mail and add security to those features that are sensitive to your organization. The settings are categorized into "basic" and "advanced".

The basic system options are accessed by pressing **Menu** and selecting "Setup Options" (see below).

*NOTE:* All menu options shown may not be available on your system, based on the features/configuration purchased for your machine.

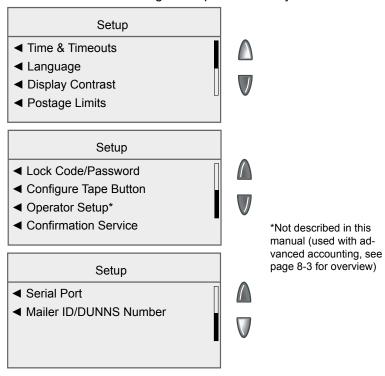

The advanced options are accessed by pressing **Menu**, then pressing the green down arrow key and selecting "Advanced Features".

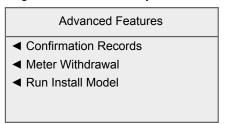

## Setting the Time, Date, and Timeouts

You can change the system time/date, set the time/date to daylight saving time, change the time at which your system advances the date/time to the next day, and set the amount of time your system can remain inactive before reverting to the Normal Preset values.

## **Setting the Time**

Sometimes, the time on the machine may need to be corrected due to internal drift. To change the time for Daylight Saving Time, see *Setting Daylight Saving Time* in this chapter.

- Press Menu.
- 2. Select "Setup".
- 3. Select "Time and Timeouts".
- Select "Set Correct Time Drift".

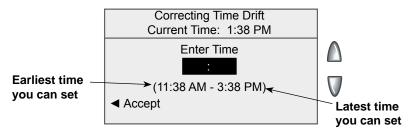

- *NOTE*: You can add/subtract up to 120 minutes (2 hours) from the current time.
- 5. Key in the new time and select "Accept".
- 6. Select "Yes". The display returns to Time & Timeouts menu.

## Setting the Time, Date, and Timeouts (cont'd)

## **Setting Auto Date Advance Time**

Your system can automatically advance the date every day at a time you specify. The date advance time is factory set to 12:00 AM. For example, you can set the system to advance the date of the meter stamp at 12:00 PM (afternoon) instead. With this setting, it allows you to meter mail in the afternoon for the next day's mailing mail if your mail is sent out in the morning.

- Press Menu.
- 2. Select "Setup".
- 3. Select "Time and Timeouts".
- Select "Auto Date Advance Time".

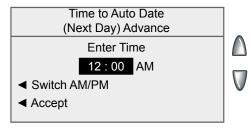

- 5. Select "Switch AM/PM" to toggle between "AM" and "PM".
- 6. If necessary, press the **Clear** key to remove the existing time entry.
- 7. Type in the time. Example: To enter one o'clock, type 1 0 0. To enter 12:01 o'clock, type 1 2 0 1. (Don't type the hyphens.)
- 8. Select "Accept". The display returns to Time & Timeouts menu.
- *NOTE*: Accounting data is posted on the actual date the mail piece is run (per the internal clock/calendar in the mailing system), not by the date printed on the meter stamp.

7-4 SV62261 Rev. E

## Setting the Time, Date, and Timeouts (cont'd)

## **Setting the Normal Preset Timeout**

The Normal Preset is a pre-defined set of values (postage, ad, account and so on) that your machine display automatically returns to after a set period of time. You can set the amount of time the display takes before it reverts to the Normal Preset.

- Press Menu.
- 2. Select "Setup".
- Select "Time and Timeouts".
- 4. Select "Normal Preset Timeout".

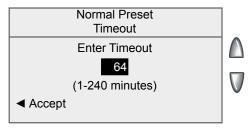

- 5. Key in the amount of minutes (from 1-240) you want the system to wait before returning to the Normal Preset. The default time is 64 minutes.
- 6. Select "Accept". The display returns to Time & Timeouts menu.

## **Setting Sleep Mode Timeout**

You can set the amount of time the machine waits before entering "Sleep Mode". When the machine is in sleep mode, the display is blank and you can't process mail. You "awaken" the machine by pressing most keys on the control panel.

- 1. Press Menu.
- Select "Setup".
- Select "Time and Timeouts".
- Select "Sleep Mode Timeout"
- 5. Key in the amount of minutes (from 1-240) before the system goes into Sleep Mode.
- 6. Select "Accept". The display returns to Time & Timeouts menu.

Standby Mode—In order to reach the lowest use of power while still plugged into an outlet, the switch on the back of the mailing machine may be toggled "off". Before resuming power to the mailing machine, the switch will need to be switched to the "on" position.

# Setting the Time, Date, and Timeouts (cont'd) Setting Daylight Saving Time

- Press Menu.
- 2. Select "Setup".
- 3. Select "Time and Timeouts".
- 4. If necessary, press the green down arrow key to scroll through the menu screens.
- 5. Select "Daylight Savings". The display shows the current setting.

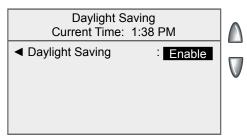

- Select "Daylight Saving" to toggle between "Enable" and "Disable":
  - "Enable" If Daylight Saving Time is used, it should be enabled in the Spring to advance the time by one hour.
  - "Disable" If Daylight Saving Time is used, it should be disabled in the Fall to decrease the time by one hour.
  - (i) NOTE: If you do not want to use Daylight Saving Time, leave it disabled. (This is the default setting.)
- 7. Press **Enter** to return to the Time & Timeouts menu.
- *NOTE*: See Setting the Time in this section if you need to adjust the time after setting up Daylight Saving Time.

7-6 SV62261 Rev. E

## **Changing Language**

The machine is capable of displaying all screens, operator prompts, and options in either English or Spanish (Español). English is the default language when the machine is initially powered up. To change the screens to Spanish (or back to English when Español is selected):

- 1. Press Menu.
- 2. Select "Setup".
- 3. Select "Language".
- 4. Select the desired language, English or Español

Your system will return to the Home screen in the selected language.

## Adjusting the Contrast of the Display

- 1. Press Menu.
- 2. Select "Setup".
- Select "Display Contrast".
- 4. Select "Increase Contrast" or "Decrease Contrast" to change the contrast level as necessary. The default is 6 lines (shown below).

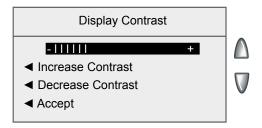

5. Select "Accept" to return to Setup menu.

## Setting Postage Limits (Funds Warnings)

You can specify values so that when your postage funds drop below a certain level, or if you try to enter too much postage for a piece of mail, the system displays a warning.

## Setting the High Value Warning

You can have the system warn you when you manually key in a postage value that is higher than a maximum amount that you specify. This feature prevents you from accidentally printing a postage value that's more than you need.

- *NOTE:* The high warning value feature is effective when you manually key in the postage value, but does not function when rating using the machine's internal rating feature.
- Press Menu.
- 2. Select "Setup".
- 3. Select "Postage Limits".
- 4. Select "High Postage".

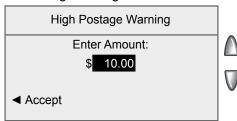

- 5. Key in the amount you want, including the digits to the right of the decimal point. You may enter a fractional value like .75 or \$1.50. (You cannot set the warning higher than 99.99.)
- 6. Select "Accept" to return to Setup menu.

## **Setting the Low Funds Warning**

You can set up the system so that when the postage remaining reaches a certain level, the system will remind you to add postage.

- 1. Press Menu.
- 2. Select "Setup".
- 3. Select "Postage Limits".
- 4. Select "Low Funds".
- 5. Key in the amount you want (in whole dollars only).
- 6. Select "Accept" to return to the Setup menu.

7-8

# **Enabling, Changing or Disabling Lock Codes and Passwords Enabling the Lock Code**

The Lock Code prevents unauthorized access to your mailing system after the machine has entered sleep mode.

- 1. Press Menu.
- 2. Select "Setup".
- 3. If necessary, press the green down arrow key to scroll through the menu screens.
- 4. Select "Lock Code/Password".
- 5 Select "Enable Lock Code".

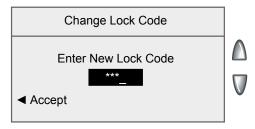

- 5. Enter the new 4-digit Lock Code and select "Accept".
- Re-enter the new Lock Code again to confirm and select "Accept".
- 7. At the "Lock Code Enabled" message, select "OK".

## **Disabling the Lock Code**

You can disable the Lock Code if it has been enabled.

- Press Menu.
- Select "Setup".
- 3. If necessary, press the green down arrow key to scroll through the menu screens.
- Select "Lock Code/Password".
- 5. Select "Disable Lock Code".
- When prompted, enter the current Lock Code and select "Accept".

## Enabling, Changing or Disabling Lock Codes/Passwords (cont'd)

## **Changing the Lock Code**

You can change the Lock Code if it has been enabled.

- 1. Press Menu.
- 2. Select "Setup".
- 3. If necessary, press the green down arrow key to scroll through the menu screens.
- 4. Select "Lock Code/Password".
- 5. Select "Change Lock Code".
- When prompted, enter the current Lock Code and select "Accept".
- 7. Enter the new Lock Code, and select "Accept".
- 8. Re-enter the new Lock Code to confirm and select "Accept". At the "Lock Code Enabled" message, select "OK".

## **Enabling the Supervisor Password**

The Supervisor Password prevents unauthorized access to accounting setup and postage refill setup.

- 1. Press Menu.
- 2. Select "Setup".
- 3. If necessary, press the green down arrow key to scroll through the menu screens.
- 4. Select "Lock Code/Password".
- Select "Enable Password".

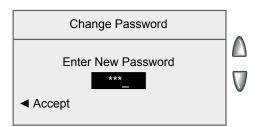

- Enter the new Supervisor Password and select "Accept".
- 6. Re-enter the new Supervisor Password to confirm and select "Accept".
- 7. At the "Password Enabled" message, select "OK".

7-10

# Enabling, Changing or Disabling Lock Codes/Passwords (cont'd)

#### **Disabling the Supervisor Password**

You can disable the Supervisor Password if it has been enabled.

- 1. Press Menu.
- 2. Select "Setup".
- 3. If necessary, press the green down arrow key to scroll through the menu screens.
- 4. Select "Lock Code/Password".
- Select "Disable Password".
- 6. When prompted, enter the current Supervisor Password and select "Accept".
- *NOTE:* If the Supervisor password is disabled, the refill password is also disabled automatically.

#### **Changing the Supervisor Password**

You can change the Supervisor Password if it has been enabled.

- 1. Press Menu.
- Select "Setup".
- 3. If necessary, press the green down arrow key to scroll through the menu screens.
- 4. Select "Lock Code/Password".
- Select "Change Password".
- 6. When prompted, enter the current Supervisor Password and select "Accept".
- 7. Enter the new Supervisor Password, and select "Accept".
- 8. Re-enter the new password to confirm and select "Accept".
- 9. At the "Password Enabled" message, select "OK".

# Enabling, Changing or Disabling Lock Codes/Passwords (cont'd)

#### **Enabling/Disabling the Refill Password**

You can force a user to enter in a special password when refilling the machine.

- (i) NOTE: The Supervisor password must be enabled first.
- Press Refill.
- Select "Refill Code: none".
- 3. When prompted, enter the Supervisor Password and select "Accept".
- 4. At the Change Refill Code screen, you can either enable a new refill password or disable an existing refill password.

Enable Refill Password

Enter a four-digit password and select "Accept". From this point on, a user will be able to check the balance, but will not be able to do a refill or change the refill amount without entering the refill code or the supervisor password. Also, the selection on the Refill menu will change from Refill Code: none to Refill Code: xxxx.

Disable Refill Password

Leave the password blank and select "Accept".

*NOTE*: If the Supervisor password is disabled, the refill password is also disabled automatically.

#### Configuring the Tape Button

You can specify the action the system takes when the **Tape** button is pressed.

- Press Menu.
- Select "Setup".
- 3. If necessary, press the green down arrow key to scroll through the menu screens.
- 4. Select "Configure Tape Button".
  - If you always want to print one tape at a time, select "Always Print One Tape".
  - If you want to enter the number of tapes to print, select "Ask For Tape Quantity".

Once you make your selection, the system returns to the Setup Menu.

7-12 SV62261 Rev. E

#### Setting the Serial Port

- Press Menu.
- 2. Select "Setup".
- 3. If necessary, press the green down arrow key to scroll through the menu screens.
- Select "Serial Port".
- 5. The "Set Serial Port to" screen displays. Use the selection keys on the left to choose an option:
  - Attach Scale select this option if you have a scale attached to the serial port (on top of the base above the display).
  - External Accounting select this option when using the serial-based version of Ascent with the accounting feature.
- 6. Press Home when done.

### Setting Up (USPS®) Confirmation Services (optional feature)

- Press Menu.
- 2. Select "Setup".
- 3. If necessary, press the green down arrow key to scroll through the menu screens.
- 4. Select "Confirmation Service". The Display Following During Confirmation Records screen displays.

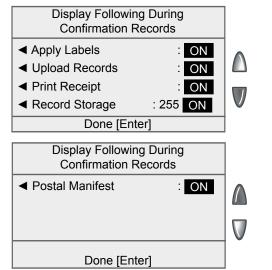

# Setting Up (USPS®) Confirmation Services (cont'd)

- 5. Select an option to toggle between "ON" and "OFF".
  - Apply Labels This option prompts you with a reminder to apply the Confirmation Service Label to your package.
  - Upload Records This option prompts you to upload any records processed but not yet uploaded. Prompts occur when completing a batch of Confirmation Service transactions, when waking from sleep mode, and at power up.
  - Print Receipt This option prompts you to print receipts after uploading Confirmation Service records.
  - Record Storage This option prompts you to enter a number between 1 and 250. This number determines when the machine will display a "Low Record Storage Warning", indicating that the amount of the machine's memory left for storing confirmation service records is getting low and you should upload records at the next available chance.
  - Postal Manifest This option prompts you to print a postal manifest after uploading Confirmation Service records.
- Press Enter when done.

# Setting the Mailer ID/DUNS Number (used with the optional USPS® Confirmation Services feature)

This option allows you to enter the mailer ID needed by the USPS® for processing USPS® Confirmation Services records from your machine.

- 1. Press Menu.
- 2. Select "Setup".
- 3. If necessary, press the green down arrow key to scroll through the menu screens.
- Select "Mailer ID/DUNS Number".
- 5. If there is text displayed that needs to be changed, press the black "c" key to clear the text.
- 6. Type in the 9 digit Mailer ID/DUNS Number and then select "Accept".
- 7. Press Home when done.

7-14 SV62261 Rev. E

Advanced Options allow you access to features that are used very infrequently such as meter withdrawal, etc. The Advanced Feature menu includes:

- Meter Withdrawal (for withdrawing postage funds)
- Manage USPS® Confirmation Delivery Records
- Run Install Mode

#### Meter Withdrawal (Withdrawing Postage Funds)

For a meter withdrawal, you need to move any remaining postage from your machine to your Postage By Phone<sup>®</sup> account. Normally this is done if you are no longer going to use the system.

- (i) NOTE 1: Contact Pitney Bowes first before withdrawing funds.
- (i) NOTE 2: The system must be connected to the Pitney Bowes
  Data Center (see Chapter 6 Adding Postage) before you begin.
- Press Menu.
- 2. If necessary, press the green down arrow key to scroll through the menu screens.
- Select "Advanced Features".
- Select "Meter Withdrawal".
- 5. You will be prompted to "Transfer all funds from meter to PBP account". Select "Continue".
- 6. The system dials into the Pitney Bowes Data Center (this may take a few moments). Various screens display, letting you know the status of the process.
- 7. The Transfer Successful screen displays. Either:
  - Select "Print Receipt" to print a meter withdrawal receipt.
     Follow the prompts to print the receipt on an envelope or tape strip.
  - Select "Done" to return to the Home screen.

unds

**Used:** \$965.390 **Available:** \$000.000

Batch Count: 1

OCT 05 09

4: 13P

**Total Pieces:** 6765 **Batch Value:** \$000.000 **Control Sum:** \$11298.000 **PBP Serial Number:** 8030397

(i) NOTE: "Available" should show \$000.000 after withdrawal.

# Managing (USPS®) Confirmation Records (optional feature)

- Press Menu.
- 2. If necessary, press the green down arrow key to scroll through the menu screens.
- 3. Select "Advanced Features".
- Select "Confirmation Records". The Manage Confirmation Records screen displays. You have a choice to upload, view, delete or add records.
  - *NOTE:* If this is the first time you are adding records on the system, only the "Add Records" option will appear.

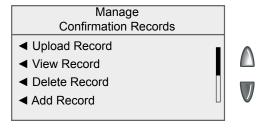

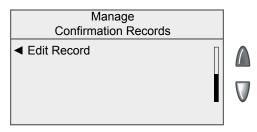

- If you want to upload records, select "Upload Record". Any available USPS records will be uploaded.
- 7. If you want to view records that have not yet been sent to the USPS, select "View Record".
  - Select the record from the list provided. The View Details for Records screen displays.
  - B. Select "OK" when done viewing the details.

7-16 SV62261 Rev. E

### Managing (USPS) Confirmation Records (cont'd)

- If you want to delete the record of an uploaded session, select "Delete Record".
  - A. Select the record from the list provided that you want to delete.
  - B. Select "Yes, Delete" at the confirmation prompt to delete.
  - C. If you want to delete more records, select "Yes" at prompt. Otherwise, select "No."
- 9. If you want to add records, select "Add Records". The "Mail Must Be Rated Again" screen displays.
  - Select "Rate mail on scale" if you have purchased the optional weighing platform. Refer to *Chapter 3, Running Mail,* "Using the Weighing Platform" for more information.
  - Select "Enter manual weight" to enter the weight manually. Refer to *Chapter 3, Running Mail, "*Entering Weight Manually" for more information.
- 10. If you want to edit the last three digits of the ZIP Code or change the barcode number of a record that has not yet been uploaded, press the green down arrow key and select "Edit Record".
  - A. Select the record from the list provided that you want to edit.
  - B. Edit the ZIP Code or barcode.
  - C. Press Enter when done.

### **Running Install Mode**

Running "Install Mode" allows you to review, and change if desired, most of the values that were selected when the machine was first installed via the procedure in the Quick Install Guide. This option provides a convenient location to set several values all at once. Parameters that may be set by running the Install mode include:

- Select a language
- · Key in the correct local time
- Print a test pattern
- Enter the two-digit scale location code
- Set the dialing prefix (the number you have to dial to get an outside line)
- Press Menu.
- 2. If necessary, press the green down arrow key to scroll through the menu screens.
- 3. Select "Advanced Features".
- 4. Select "Run Install Mode".

At this point you will be presented the option to select a language, which is the first step of the install procedure. Simply follow the screen prompts until you reach the "Installation Successful" screen. Select "OK" and you will be returned to the main screen with your new values active.

7-18 SV62261 Rev. E

# 8 • Standard Accounting Option

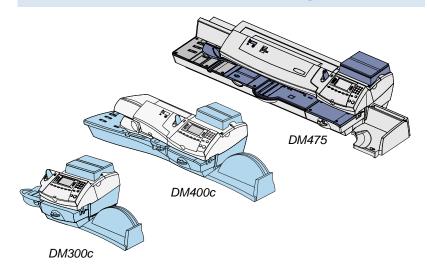

This chapter explains how to take advantage of the standard accounting option of the system.

| Overview of Accounting Options                   | 8-2  |
|--------------------------------------------------|------|
| Activating/Setting Up Standard Accounting Option | 8-4  |
| Turning On Accounting                            | 8-6  |
| Turning Off Accounting                           | 8-6  |
| Turning On Account Passwords                     | 8-7  |
| Turning Off Account Passwords                    | 8-8  |
| Creating New Accounts                            | 8-9  |
| Editing Account Names and Passwords              | 8-10 |
| Selecting An Account to Track Postage            | 8-11 |
| Displaying Account Totals                        | 8-12 |
| Printing Account Reports                         | 8-13 |
| Printing to an Attached Printer                  | 8-13 |
| Printing on an Envelope or Tape Strip            | 8-14 |
| Clearing All Account Totals                      | 8-16 |
| Deleting Accounts                                | 8-17 |

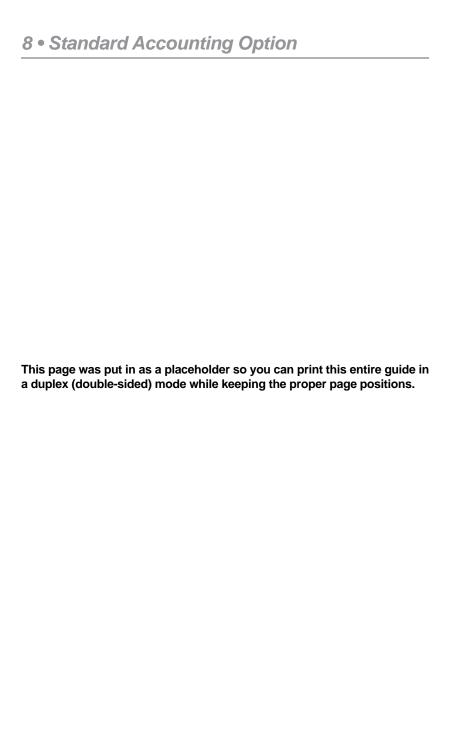

8-2 SV62261 Rev. E

# **Overview of Accounting Options**

An accounting feature on a mailing system allows you to track your postage costs by categories. These categories can represent whatever makes sense to your organization - departments, people, locations, projects, etc. Tracking your mailing expenses by category allows you to manage and budget your postal costs in a more efficient manner.

With this model of mailing machine, you have a choice of using one of the following accounting options:

# • Standard Accounting Option

This is the base option that allows you to track postage for a minimum number of accounts and is explained in this chapter.

#### • INVIEW™ Accounting Option

INVIEW<sup>™</sup> Accounting and reporting allows enhanced accounting. For more information, refer to INVIEW<sup>™</sup> Accounting Operator Guide, SV62264.

#### • Budget Manager Option

Budget Manager adds a handy budgeting feature in addition to enhanced accounting. For more information, refer to the Budget Manager Operator Guide, SV62079.

#### • Business Manager Option

Business Manager is an accounting and budgeting package. You can connect your system directly to a Business Manager host PC and control all of your accounts, operators and postal transaction data through the Business Manager™ Administration module. For more information, refer to the help within the Business Manager application.

- *NOTE 1:* The information in this chapter describes how to set up the *Standard Accounting* option.
- *NOTE 2:* Accounting data is posted on the actual date the mail piece is run (per the internal clock/calendar in the mailing system), not by the date printed on the meter stamp.

# **Activating/Setting Up Standard Accounting Option**

Use the table below to step you through the process of setting up standard accounting (assuming you purchased it). The table covers the entire "life cycle" of an account, from creation to deletion.

| Step | Action                             | Description/Procedure                                                                                                    |  |
|------|------------------------------------|----------------------------------------------------------------------------------------------------|--|
| 1    | Turn On<br>Accounting              | Turns on the Standard Accounting feature. This is necessary to create accounts.                                                                                                    |  |
|      | Feature                            | 1. Press Menu.                                                                                                    |  |
|      |                                    | 2. Select "Accounts OFF".                                                                                                    |  |
|      |                                    | 3. Select "Turn Feature ON/OFF".                                                                                                    |  |
|      |                                    | 4. Select "Accounting"                                                                                                    |  |
| 2    | Create a<br>Supervisor<br>Password | 4. Select "Accounting"  If you establish a Supervisor password, a user will need to enter this password to add, edit, or delete Departmental Accounts; and for clearing or deleting Departmental Account totals. Also, you need to set up a Supervisor password before you can enable Account passwords. If you don't need this option, or you don't need passwords, you can skip to step 4. |  |
|      |                                    | 1. Press Menu.                                                                                                    |  |
|      |                                    | 2. Select "Setup".                                                                                                    |  |
|      |                                    | 3. Select "Lock Code/Password".                                                                                                    |  |
|      |                                    | 4. Select "Enable Password".                                                                                                    |  |
|      |                                    | 5. Enter the new Supervisor Password and select "Accept".                                                                                                    |  |
|      |                                    | 6. Re-enter the new Supervisor Password to confirm and select "Accept".                                                                                                    |  |
|      |                                    | 7. At the "Password Enabled" message, select "OK".                                                                                                    |  |
| 3    | Turn On<br>Accounting<br>Passwords | Turns on the requirement for all operators to enter passwords when choosing an account (if a password has been established for an account).                                                                                                    |  |
|      | Option                             | 1. Press Menu.                                                                                                    |  |
|      |                                    | 2. Select "Accounts".                                                                                                    |  |
|      |                                    | 3. Press the green down arrow key.                                                                                                    |  |
|      |                                    | 4. Select "Turn Acct Password ON".                                                                                                    |  |
|      |                                    | 5. When prompted, select "Turn Acct Password ON". The system returns to the Accounts screen.                                                                                                    |  |

8-4 SV62261 Rev. E

# **Activating/Setting Up Standard Accounting Option (cont'd)**

| Step | Action                       | Description/Procedure                                                                                                    |  |
|------|------------------------------|----------------------------------------------------------------------------------------------------|--|
| 4    | Create<br>Account            | Sets up your account name (and password if desired). See <i>Creating New Accounts</i> later in this chapter for procedure.                                                                                                    |  |
| 5    | Maintain (Edit)<br>Account   | Allows you to change the name and/or password of an account. See <i>Editing Account Names and Passwords</i> later in this chapter for procedure.                                                                                    |  |
| 6    | Select<br>Account            | Allows you to choose the specific account for recording postage.                                                                                                    |  |
|      |                              | From Home screen, press the selection key<br>next to Account. The "Select Account" screen<br>displays.                                                                                                    |  |
|      |                              | 2. Press the down arrow key to see more choices (if lit). To select an account, use the appropriate selection key next to the display.                                                                                              |  |
|      |                              | <ul> <li>NOTE: If a password has been assigned to this account, you will be prompted to enter one. Key in the 4-digit password if necessary.</li> <li>You return to the Home screen with the name of the account listed.</li> </ul> |  |
| 7    | View/Print<br>Account Totals | Allows you to see the accumulated totals for this account.                                                                                                    |  |
|      |                              | For viewing totals, see <i>Displaying Account Totals</i> later in this chapter for procedure.                                                                                                    |  |
|      |                              | For printing totals, see <i>Printing Account Reports</i> later in this chapter for procedure.                                                                                                    |  |
| 8    | Clear Accounts               | Allows you to clear the postage totals on accounts (for example, at the beginning of a new fiscal year). See <i>Clearing All Accounts</i> later in this chapter for procedure.                                                      |  |
|      |                              | NOTE: Make sure you really want to clear<br>an account. Once you do, the account infor-<br>mation is gone.                                                                                                    |  |
| 9    | Delete<br>Accounts           | Allows you to delete an account. See <i>Deleting Accounts</i> later in this chapter for procedure.                                                                                                    |  |
|      |                              | (i) NOTE: Make sure you really want to delete an account. Once you do, the account information is gone.                                                                                                    |  |

#### **Turning On Accounting**

- Press Menu.
- 2. Select "Accounts".
  - *NOTE:* If the supervisor password is enabled, you will need to enter it to gain access to all of the accounting functions.
- 3. When prompted, select "Turn Accounting ON".
  - If no accounts are present on the system, you will be notified that you need to have at least one account in order to use accounting. Select "Create an Account" to continue. Go to step 4 in Creating an Account in this chapter to create a new account.
  - If accounts are present on the system, the Accounts screen will appear.

# **Turning Off Accounting**

You can temporarily turn off the Accounting whenever you wish.

- *NOTE:* You will not be tracking postage by account when this feature is turned off.
- Press Menu.
- Select "Accounts".
  - (i) NOTE: If the supervisor password is enabled, you will need to enter it to gain access to all of the accounting functions.
- 3. Select "Turn Accounting OFF".
- 4. Press **Home** to return to the Home screen. No account is displayed.

8-6 SV62261 Rev. E

#### **Turning On Account Passwords**

You can turn on the requirement for all operators to enter passwords when choosing an account.

- *NOTE 1:* You need to set up a Supervisor password (see *Chapter 7, System Options*) before you can enable Account passwords.
- (i) NOTE 2: Turning on the account password feature forces you to select a new account, just in case your existing account uses a password.
- 1. Press Menu.
- Select "Accounts".
- 3. Press the green down arrow key.
  - *NOTE:* If the supervisor password is enabled, you will need to enter it to gain access to all of the accounting functions.

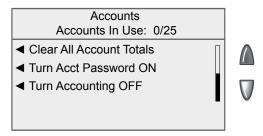

4. Select "Turn Acct Password ON".

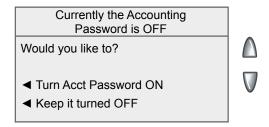

5. When prompted, select "Turn Acct Password ON". The system returns to the Accounts screen.

# **Turning Off Account Passwords**

You can turn off the requirement for all operators to enter passwords (if passwords are set up) when choosing an account .

- Press Menu.
- Select "Accounts".
  - *NOTE:* If the supervisor password is enabled, you will need to enter it to gain access to all of the accounting functions.
- 3. Press the green down arrow key.

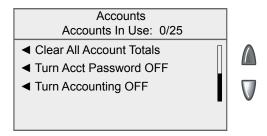

Select "Turn Acct Password OFF".

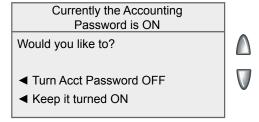

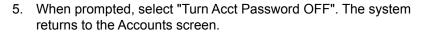

8-8 SV62261 Rev. E

#### **Creating New Accounts**

You need to create an account before you can use the departmental accounting feature to track postage.

- Press Menu.
- 2. Select "Accounts".

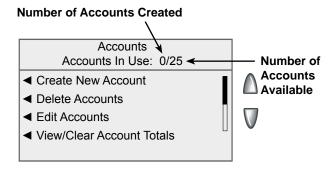

- (i) NOTE: If the supervisor password is enabled, you will need to enter it to gain access to all of the accounting functions.
- 3. Select "Create New Account".
  - (i) NOTE: If no accounts are present on the system, you will be notified that you need to have at least one account in order to use accounting. Select "Create an Account" to continue.
- 4. Type in a name for the account. It can be up to 15 alpha/numeric characters long. Select "Accept" to continue.
- 5. The New Account Created screen appears.
  - A. Select "Name" to edit the account name. Select "Accept" to return to the New Account created screen.
  - B. If the supervisor and account passwords are enabled, you will have the option of adding an account password. Select "Add Acct Password" and enter the 4-digit password. Select "Accept" to return to the New Account Created screen.
  - C. Select "Number" if you would like to change the number assigned to the account. Select a number from the list.
  - D. Select "Done" to return to the Accounts screen.

# **Editing Account Names and Passwords**

You can edit an account name and establish passwords for each account if you wish.

- 1. Press Menu.
- 2. Select "Accounts".
  - *NOTE:* If the supervisor password is enabled, you will need to enter it to gain access to all of the accounting functions.
- Select "Edit Accounts".
- 4. Select an account to edit:

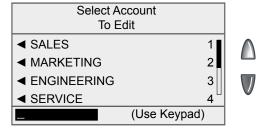

- Key in the account number and press Enter, OR
- Select the appropriate account from the list. If necessary, press the green down arrow key to scroll through the menu screens.
- 5. The Edit Account screen appears.
  - A. Select "Name" if you would like to edit the account name. Select "Accept" to return to the Edit Account screen.
  - B. If the supervisor and account passwords are enabled, you will have the option of editing the account password. Select "Password" and enter the four-digit password. Select "Accept" to return to the Edit Account screen.
  - C. Select "Number" if you would like to change the number assigned to the account. Select a number from the list.
  - D. Select "Done" to return to the Accounts screen.

8-10 SV62261 Rev. E

# **Selecting an Account to Track Postage**

You need to select an account to track postage when using Departmental Accounting.

1. From Home screen, press the selection key next to Account. The "Select Account" screen displays.

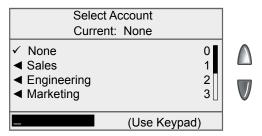

- 2. Press the down arrow key to see more choices (if lit). To select an account:
  - A. You may either key in the first digit of the account number if you know it and press **Enter**, OR
  - B. Use the appropriate selection key next to the display.
- If a password has been assigned to this account, you will be prompted to enter one. Key in the four-digit password if necessary.
- 4. You return to the Home screen with the name of the account listed (the example below shows "Sales" as the account chosen).

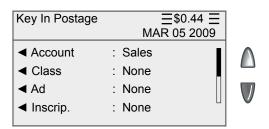

# **Displaying Account Totals**

You can view your account totals anytime using this option.

- Press Menu.
- 2. Select "Accounts".
  - *NOTE:* If the supervisor password is enabled, you will need to enter it to gain access to all of the accounting functions.
- Select "View/Clear Account Totals".
- Select an account to view:
  - Key in the account number and press Enter, OR
  - Select the appropriate account from the list. If necessary, press the green down arrow key to scroll through the menu screens.
- 5. The account name, pieces, and value of the postage used displays. Select "Done" to return to the Accounts screen.

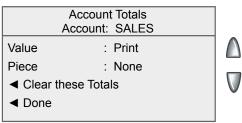

8-12 SV62261 Rev. E

# **Printing Account Reports**

Your system allows you to print accounting reports for a specific account or all accounts, and also to print a list of accounts. The reports are accessed by pressing **Menu** and selecting "Reports".

*NOTE:* Some reports can be printed on an envelope or tape strip; others require an optional attached printer (laser).

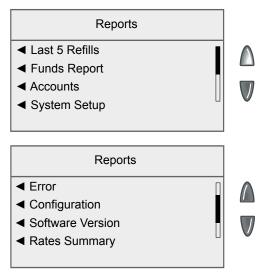

# Printing to an Optional Attached Printer (Laser)

- Press Menu.
- 2. Select "Reports".
- 3. Select the appropriate report from the list. You may need to press the green down arrow key to view additional reports.
- 4. When prompted, select "Attached Printer".
- 5. A message will appear indicating the report will be printed to the attached printer. Select "Return to Report Menu" to continue.

#### **Printing Account Reports**

# Printing on an Envelope or Tape Strip

- Press Menu.
- 2. Select "Reports".
- 3. Select the appropriate report from the list. You may need to press the down arrow key to view additional reports.
  - (i) NOTE: If you have an attached printer, but want to print on an envelope or tape strip, select "Mailing Machine" when prompted.
  - Print on a manually fed envelope (DM300c): Place the envelope up against the back wall of the system and slide it to the right until the system grasps it.
    - *NOTE:* If this is a multi-page report, you will be prompted to insert another envelope.
  - Print on an automatically fed envelope (DM400c): Load envelopes into the feeder and press **Start**.
  - Print on a tape strip: Press Tape.
- 4. You will be prompted to print another report once printing is complete (see samples on next page).
  - · Select "Yes" to print an additional report.
  - Select "No" to return to the Home screen.

8-14 SV62261 Rev. E

# **Printing Account Reports**

#### **Single Accounts Report**

This report provides the postage amount and number of pieces applied against a single account. It must be printed on an envelope or tape strip.

| Account<br>Report | Account Na<br>Acct Numb<br>Pieces:<br>Postage: | me: SALES er: 1 5 001.480 | 0011989<br>OCT 05 09<br>4: 13P |
|-------------------|------------------------------------------------|---------------------------|--------------------------------|
|-------------------|------------------------------------------------|---------------------------|--------------------------------|

#### **Multi-Account Summary Report**

This report provides the postage amount and number of pieces applied to all of your accounts. It must be printed on an envelope or tape strip.

| counts | Account No. | Pieces<br>5<br>4 | <b>Postage</b> 001.480 001.480 | 0011989<br>OCT 05 09<br>4: 13P |
|--------|-------------|------------------|--------------------------------|--------------------------------|
| Ac     |             |                  |                                | page 1 of 1                    |

#### **Account List Report**

The Account List Report lists the names and numbers of all accounts that are set up in your machine. It must be printed on an envelope or tape strip.

| count<br>List | Account No. | Account Name<br>SALES<br>MARKETING | 0011989<br>OCT 05 09<br>4: 13P |
|---------------|-------------|------------------------------------|--------------------------------|
| Ac            |             |                                    | page 1 of 1                    |

#### **Clearing All Account Totals**

You can clear the postage totals on all accounts (for example, at the beginning of a new fiscal year) with this option.

**IMPORTANT:** Make sure you really want to clear an account. Once you do, the account information is gone.

- Press Menu.
- Select "Accounts".
  - (i) NOTE: If the supervisor password is enabled, you will need to enter it to gain access to all of the accounting functions.
- 3. Press the down arrow key and select "Clear All Account Totals".

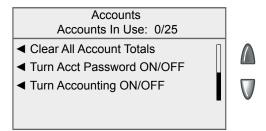

- 5. When prompted to clear all account totals, select "Yes, Clear All".
- The system indicates that the totals for all accounts are cleared. Select "OK" to return to the Accounts screen.

8-16 SV62261 Rev. E

# **Deleting Accounts**

You can delete an account from the system if necessary.

**IMPORTANT:** Make sure your really want to delete an account. Once you do, the account information is gone.

- Press Menu.
- 2. Select "Accounts".
  - (i) NOTE: If the supervisor password is enabled, you will need to enter it to gain access to all of the accounting functions.
- 3. Select "Delete Accounts".

screens.

- 4. Select an account to delete:
  - Key in the account number and press Enter. OR

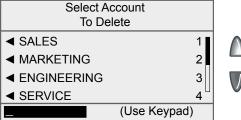

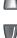

- Select the appropriate account from the list. If necessary, press the green down arrow key to scroll through the menu
- 5. The Confirm Delete screen displays. Select "Yes, Delete" to delete the account.
  - If the deleted account was the last account on the system you will be prompted to "Create New Accounts" or "Turn Accounting OFF". Select the appropriate option and follow the prompts to continue.
  - If the deleted account was not the last account on the system you will be asked if you want to delete another account. Select "Yes" to return to the Select Account screen (step 5). Select "No" to return to the Accounts screen.

8-17 SV62261 Rev. E

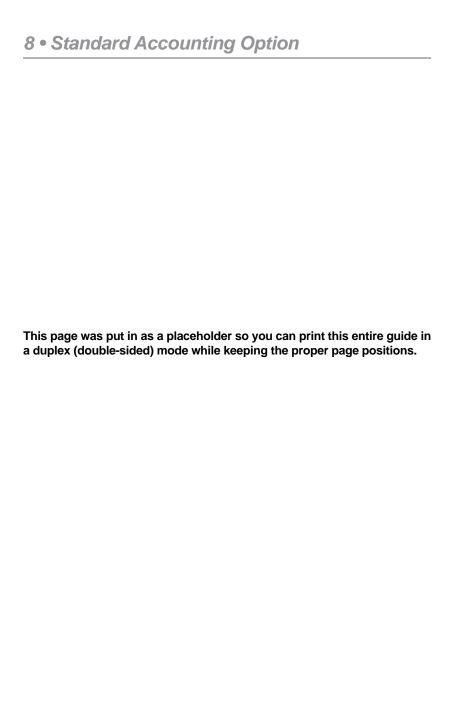

8-18 SV62261 Rev. E

# 9 • Reports

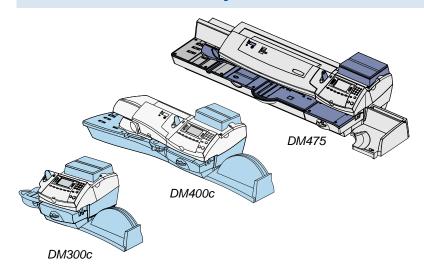

This chapter explains how to take advantage of the reporting capabilities of your system.

| Overview of Reports                   | 9-2 |
|---------------------------------------|-----|
| Last 5 Refills Report                 | 9-3 |
| Funds Report                          | 9-3 |
| Single Accounts Report                | 9-4 |
| Multi-Account Summary Report          | 9-4 |
| Account List Report                   | 9-4 |
| System Setup Report                   |     |
| Error Report                          | 9-5 |
| Configuration Report                  | 9-6 |
| Software (System) Version Report      | 9-6 |
| Confirmation Services Report          | 9-6 |
| Printing a Report                     | 9-7 |
| Printing to an Attached Printer       | 9-7 |
| Printing on an Envelope or Tape Strip | 9-7 |

#### **Overview of Reports**

Your system allows you to print reports for funds usage, postage refills, postage tracked by account, and other valuable data. The reports are accessed by pressing **Menu** and selecting "Reports".

*NOTE:* Some reports can be printed on an envelope or tape strip; others require an optional attached printer (laser).

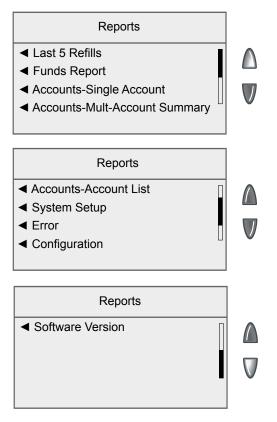

9-2 SV62261 Rev. E

#### Last 5 Refills Report

This report lists the last five postage refills. It must be printed on an envelope or tape strip.

| Refills      | Date of Refill: | Time: | Refill Amount: | Acct No.: 12345678 |
|--------------|-----------------|-------|----------------|--------------------|
| I Œ          | OCT 04 09       | 4:32P | \$025.000      | Meter No.: 0011989 |
| <del>~</del> | SEP 21 09       | 3:31P | \$050.000      | Printed: OCT 05 09 |
| 2            | SEP 05 09       | 5:30P | \$025.000      |                    |
| Last         | AUG 11 09       | 5:05P | \$035.000      |                    |
| تا           | AUG 05 09       | 5:15P | \$025.000      |                    |

Date of Refill - the date of refill

Time - the time of refill

Refill Amount - amount of refill

Account No. – your Postage By Phone® system account number

*Meter No.* – serial number of this meter (normally meter number)

Printed – the date the report was printed

#### **Funds Report**

This report lists the postage used, postage available, pieces processed, and other information about your machine usage. It must be printed on an envelope or tape strip.

| s<br>T | <b>Used:</b> \$965.390   | OCT 05 09<br>4: 13P        |
|--------|--------------------------|----------------------------|
| pu oc  | Available: \$10333.610   | Batch Count: 1             |
| Ğ ⊑    | Total Pieces: 6765       | Batch Value: \$001.420     |
|        | Control Sum: \$11299.000 | PBP Serial Number: 8030397 |

Used – the total of all postage ever used in the meter

Available – the amount of postage left in the meter

Total Pieces – the total number of mail pieces run through the meter that had postage applied

Control Sum – the total of all postage refills for the meter and equals the amount Used plus Available. This is a postal requirement that verifies an accurate accounting of the postage in your machine.

Batch Count – the number of mail pieces that had postage applied since the last time the batch count was cleared

Batch Value – the amount of postage applied since the last time the batch value was cleared

*PBP Serial No.* – serial number of this meter (also prints on the indicia)

# **Single Accounts Report**

This report provides the postage amount and number of pieces applied to all of your accounts (if the Departmental Accounting feature is set up on your system). It must be printed on an envelope or tape strip.

| Account<br>Report | Account Na<br>Acct Numb<br>Pieces:<br>Postage: | mme: SALES<br>er: 1<br>5<br>001.480 | 0011989<br>OCT 05 09<br>4: 13P |
|-------------------|------------------------------------------------|-------------------------------------|--------------------------------|
|-------------------|------------------------------------------------|-------------------------------------|--------------------------------|

# **Multi-Account Summary Report**

This report provides the postage history for multiple accounts (if the Departmental Accounting feature is set up on your system). It must be printed on an envelope or tape strip.

| counts | Account No. | Pieces<br>5<br>4 | <b>Postage</b> 001.480 001.480 | 0011989<br>OCT 05 09<br>4: 13P |
|--------|-------------|------------------|--------------------------------|--------------------------------|
| Ac     |             |                  |                                | page 1 of 1                    |

# **Account List Report**

The Account List Report lists the names and numbers of all accounts that are set up in your machine (if the Departmental Accounting feature is set up on your system). It must be printed on an attached printer.

| count<br>List | Account No. | Account Name<br>SALES<br>MARKETING | 0011989<br>OCT 05 09<br>4: 13P |
|---------------|-------------|------------------------------------|--------------------------------|
| Ac            |             |                                    | page 1 of 1                    |

9-4 SV62261 Rev. E

# **System Setup Report**

The System Setup Report is an extensive report that gives you comprehensive information about your total mailing machine. The entire report must be printed on an attached printer. It provides information on:

- Serial Numbers
- Software (System) Versions
- Funds and Piece Information
- Warning Values
- · Time Settings
- Advertisements
- Inscriptions
- Accounting Set Up
- Modem Set Up
- Scale Settings
- Presets

# **Error Report**

This report provides a history of error codes that your machine has encountered. It is generally a report you will not have to access unless your Pitney Bowes Customer Service Representative requests that you print it out.

| Error<br>Report | Error Date:<br>OCT 04 09<br>SEP 21 09 | Time:<br>4:25P<br>3:14P | Identifier:<br>1879<br>Oaff | <b>Count:</b> 001 000 | 0011989<br>OCT 05 09<br>9:25A |
|-----------------|---------------------------------------|-------------------------|-----------------------------|-----------------------|-------------------------------|
|                 |                                       |                         |                             |                       | page 1 of 1                   |

# **Configuration Report**

This report lists configuration information about your machine and Postage By Phone® account. It is generally a report you will not have to access unless your Pitney Bowes Customer Service Representative requests that you print it out.

| eport | PBP Serial #:     | 0011969     | PCN: 0000        | OCT 05 09                |
|-------|-------------------|-------------|------------------|--------------------------|
|       | PBP Account:      | 999999999   | <b>UIC</b> : 510 | 4: 13P<br><b>SMR</b> 000 |
|       | PSD Ser. #: 4C460 | 00000007E4C | Rate Data:       | P7US002B01               |
| fg R  | Print Head #:     | 50000104    | Rate Effective:  | P7US002B04<br>2005/08/09 |
| ပ     | Printer Ser. #:   | D0 . 07     |                  | 2007/01/08               |

# **Software (System) Version Report**

This report provides system version information. You may be directed to print this report by a Pitney Bowes agent.

| Software<br>Versions | PBP Serial #: 0011969<br>UIC Software Version:<br>Print Mgr.:<br>Low Sector:<br>Protected Sector: | PCN: 0000<br>01.02.0042<br>0118.0004<br>01.06.11<br>01.09.14 | Rate Mgr. #: 03.10 Platform: B0.02 PHS: 01.01.0014 Feeder Ver.: Feeder Profile: | OCT 05 09<br>4: 13P |
|----------------------|---------------------------------------------------------------------------------------------------|--------------------------------------------------------------|---------------------------------------------------------------------------------|---------------------|
|----------------------|---------------------------------------------------------------------------------------------------|--------------------------------------------------------------|---------------------------------------------------------------------------------|---------------------|

# **Confirmation Services Report**

#### (if optional USPS Confirmation Services feature is purchased)

This report provides a list of the last 20 mail pieces (by barcode number) that had one of the USPS Confirmation Services applied.

| firmation<br>ervices | Barcode:<br>1234567890<br>2345678901 | <b>Postage:</b> 001 . 480 001 . 480 | <b>ZIP:</b><br>06484<br>06762 | <b>Uploaded:</b><br>OCT 05 09<br>OCT 05 09 |
|----------------------|--------------------------------------|-------------------------------------|-------------------------------|--------------------------------------------|
| Conf<br>Se           | Printed: OCT (                       | 05 09 5:41P                         |                               | page 1 of 1                                |

Barcode – the barcode number entered when applying the Confirmation Service to a particular mail piece

Postage – the total amount of postage applied to this mail piece ZIP – the delivery ZIP code of the mail piece

*Uploaded* – the date this USPS® Confirmation Services record was uploaded to the Pitney Bowes (and later) USPS® data center *Printed* – the date and time this report was printed

9-6

#### **Printing a Report**

The report printing options available to you will depend on the type of report you have selected.

#### Printing to an Attached Printer

- Press Menu.
- 2. Select "Reports".
- 3. Select the appropriate report from the list. You may need to press the green down arrow key to view additional reports.
- 4. When prompted, select "Attached Printer".
- 5. A message will appear indicating the report will be printed to the attached printer. Select "Return to Report Menu" to continue.

#### Printing on an Envelope or Tape Strip

- 1. Press Menu.
- 2. Select "Reports".
- 3. Select the appropriate report from the list. You may need to press the down arrow key to view additional reports.
  - (i) NOTE: If it have an attached printer, but want to print on an envelope or tape strip, select "Mailing Machine" when prompted.
  - Print on a manually fed envelope (DM300c): Place the envelope up against the back wall of the system and slide it to the right until the system grasps it.
    - *NOTE:* If it is a multi-page report, you will be prompted to insert another envelope.
  - Print on an automatically fed envelope (DM400c): Load envelopes into the feeder and press **Start**.
  - Print on a tape strip: Press Tape.
- 4. You will be prompted to print another report once printing is complete.
  - Select "Yes" to print an additional report.
  - Select "No" to return to the Home screen.

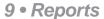

This page was put in as a placeholder so you can print this entire guide in a duplex (double-sided) mode while keeping the proper page positions.

9-8 SV62261 Rev. E

# 10 • Text Messages

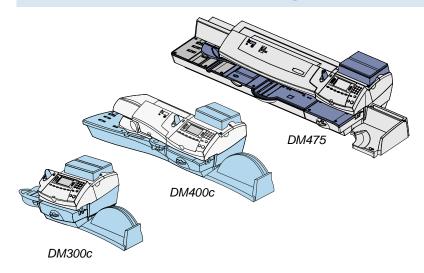

This chapter explains how to create text messages to print on envelopes.

| Text Messages Overview         | 10-2 |
|--------------------------------|------|
| Text Message Specifications    | 10-3 |
| Postal Rules and Guidance      | 10-4 |
| Envelope Guidance              | 10-4 |
| Creating a Text Message        | 10-5 |
| Viewing/Editing a Text Message | 10-6 |
| Deleting a Text Message        | 10-7 |

#### **Text Messages Overview**

#### **IMPORTANT:**

You should be familiar with the USPS regulations and standards relating to custom message printing such as the appropriate content, format, and other usage considerations.

The Text Message feature enables you to enter text which can print directly on envelopes as they pass through the mailing system. Text messages can be saved in the memory of the system, and recalled whenever appropriate to print."

The Text Message feature has several applications. Use it for all outgoing mail that does not have a pre-printed custom message such as Business Reply Mail. Even if you use a pre-printed message on outgoing mail, this capability can be used to define a department or section of your organization for "return mail." By implementing this as a process, undeliverable mail can bypass the Mail Center, and be returned directly to the department that generated the mailing.

Text messages are accessed by pressing **Menu** and selecting "Text Messages".

Text Messages Space Used: 0/5

- ◆ Create New Messages
- Edit Message Name
- View/Edit Message Name
- Delete Messages

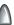

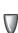

10-2 SV62261 Rev. E

## **Text Messages Overview**

#### **Text Message Specifications**

#### Sample:

**ACME Corp Finance** 

Dept. Building 3

Floor 16

Aberdeen Parkway

Charlotte NC 28255

- Print up to five lines of information.
- Print a maximum of 16 characters per line (including spaces).
- Fixed font (Lucida Console, 10 Point).
- UPPER CASE and lower case available.
- Special characters available (as shown on the keypad).
- Save up to five custom messages in memory.
- Text messages can be saved in the Normal or Custom Presets.
- Text messages always print to the left of the postage, and left of any advertisements and/or inscriptions.
- Operating speed may be reduced slightly to accommodate printing operation.

#### **Text Messages Overview**

#### Postal Rules and Guidance

#### **IMPORTANT:**

Any custom message printed by the system must follow USPS guidelines as published in the *Domestic Mail Manual (DMM)*. A reference to proper standards can be found in *P030*, *Section 9.8 Other Matter Printed by Postage Evidencing Systems*.

According to the DMM, "For postage evidencing systems that print digital indicia, including IBI, an approved indicium shall include within its boundaries only postal markings and text required or recommended by USPS regulation, except that the indicium may identify the provider. Other matter may be printed only outside the boundaries of the clear zone surrounding the indicium. Such printed matter may not be obscene, defamatory of any person or group, or deceptive, and it must not advocate any unlawful action. The printed matter must not emulate any form of valid indicia or payment for postage."

# **Envelope Guidance**

Always run a test print (at \$0.00 postage) before using text messaging to ensure proper placement on an envelope. Text messaging prints text message or other information directly to the left of your postage meter imprint and any Postal Endorsements or Inscriptions on the envelope. This message does not print on the left margin of the envelope, nor does your mailing system allow for placement of the custom message on your envelope. Therefore, before printing mail pieces using this feature, you should always process a Test Print with ZERO POSTAGE to ensure that the full message is properly positioned on the envelope.

10-4 SV62261 Rev. E

# **Creating a Text Message**

- Press the Menu key.
- 2. Select "Text Messages."
- 3. Select "Create New Messages."
- 4. The system indicates that messages must comply with postal rules for ads. Select "Accept & Continue."
  - *NOTE:* See *Postal Rules and Guidance* in this chapter for more information.
- 6. Use the keypad to type in a name for the text message, then select "Accept."
- 7. Select "1" to access the first line of text.

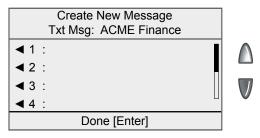

8. The Edit Line screen displays.

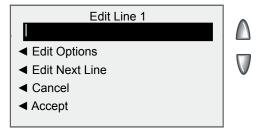

- a. Type in the appropriate text.
- b. Select "Edit Next Line".
- c. Repeat steps a and b until all lines of text are complete. You can enter up to five lines of text, with a maximum of 16 alphanumeric characters per line.
- d. Select "Accept" when done.
- 9. Press **Enter** to return to the Text Messages menu.

# **Viewing/Editing a Text Message**

- 1. Press the Menu key.
- 2. Select "Text Messages."
- 3. Select "View/Edit Messages."
- 4. Select a message to edit. If necessary, press the green down arrow key to view the next menu screen.

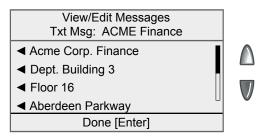

- (i) NOTE: If you are only viewing the Text Message, press Enter to return to the Text Messages menu.
- 5. Select the line of text to edit.

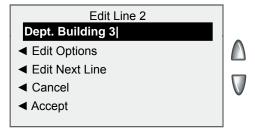

10-6 SV62261 Rev. E

## **Viewing/Editing a Text Message**

6. Press the **Backspace** (back arrow) key on the keypad to delete the existing text entry, then type in new text.

OR

Select "Edit Options" to move the cursor within the text entry.

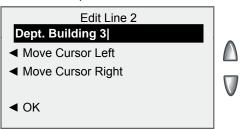

You can select "Move Cursor left" or "Move Cursor right" to position the cursor, then use the keypad to enter characters to replace the existing text. Select "OK" when done.

- 6. Select "Edit Next Line" if you need to edit additional lines of text.
- 7. Select "Accept" when done.
- 8. Press **Enter** to return to the Text Messages menu.

### **Deleting a Text Message**

- Press the Menu key.
- 2. Select "Text Messages."
- 3. Select "Delete Messages."
- 4. Select the message to delete. If necessary, press the green down arrow key to view the next menu screen.
- 5. Select "Yes, Delete" to delete the text message and return to the Text Messages menu.

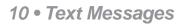

This page was put in as a placeholder so you can print this entire guide in a duplex (double-sided) mode while keeping the proper page positions.

10-8 SV62261 Rev. E

# 11 • Scale Options

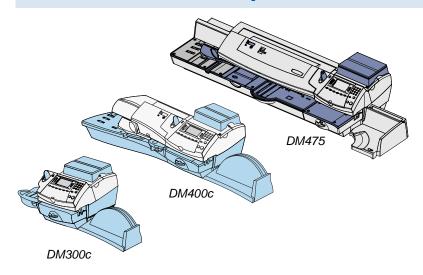

This chapter presents system settings you can setup or modify the optional weighing platform (scale).

| 1-2 |
|-----|
| 1-3 |
| 1-3 |
| 1-3 |
| 1-4 |
| 1-5 |
| 1-6 |
| 1-7 |
| 1-8 |
| 1-8 |
| -18 |
| -12 |
|     |
| -13 |
| -14 |
| -15 |
| -15 |
| -16 |
| -16 |
|     |

#### **Scale Options Overview**

There are various options you can set with your weighing platform. These can be accessed by pressing the **Weigh/Rate** key.

*NOTE*: All menu options shown may not be available on your system, due to the features/configuration purchased for your machine.

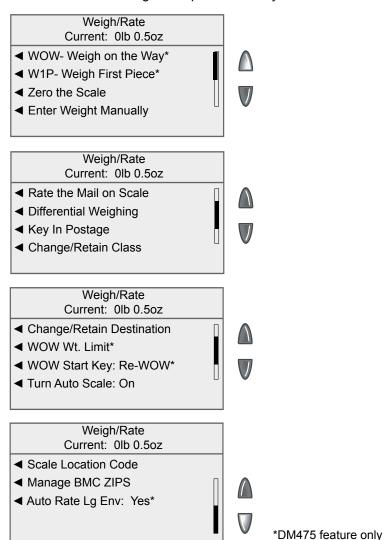

11-2 SV62261 Rev. E

## **Zeroing the Scale**

You may need to run this option to zero out the weighing platform before processing mail.

- Press Weigh/Rate.
- 2. Select "Zero the Scale".
- 3. The weighing platform will zero out the weight and return to the Home screen.

#### Rate the Mail on Scale

This setting allows you switch to "scale" mode so you can use the scale to weigh a mail piece for rating.

- 1. Press Weigh/Rate.
- 2. Select "Rate Mail on Scale".
- Process you mail accordingly.
- (i) NOTE for DM300c/DM400c If the Auto Scale feature is turned on (see next page), placing a mail piece on the scale acts the same as selecting this option in the menu.

#### **Key In Postage**

Use this option to switch to a mode that allows you to manually keying in postage on the control panel.

- 1. Press Weigh/Rate.
- 2. If necessary, press the green down arrow key to scroll through the menu screens.
- Select "Key In Postage". The system returns to the home screen with "Key In Postage" displayed in the upper left corner of the display.

# **Entering Weight Manually**

See Chapter 3, Running Mail.

### **Differential Weighing**

See Chapter 3, Running Mail.

## **Turning Auto Scale On or Off**

Use the Auto Scale option to determine if you want the system to switch to "scale" mode (using the scale to weigh a mail piece for rating) when the weighing platform is touched.

- 1. Press Weigh/Rate.
- 2. If necessary, press the green down arrow key to scroll through the menu screens.
- Select "Turn Rate Preview On/Off". 3.
  - If the weighing platform is ON, you will be prompted to "Turn Auto Scale OFF" or "Keep it turned ON". Select the appropriate option.

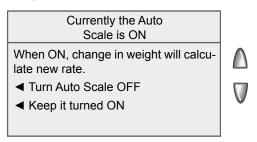

If the weighing platform is OFF, you will be prompted to "Turn Auto Scale ON" or "Keep it turned OFF". Select the appropriate option.

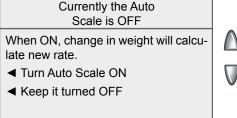

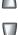

- Depending on the changes you make, the system will do one of the following:
  - If you elect to turn the weighing platform on or off, you return to the Home screen with either the weighing platform on or off.
  - If you elect to keep the weighing platform in its current mode, you return to the Weight/Rate menu.

11-4 SV62261 Rev. E

## **Setting Weight Change Options - Change/Retain Class**

You can set how the weighing platform reacts regarding the class of service or ZIP Code when the weight changes.

- Press Weigh/Rate.
- 2. If necessary, press the green down arrow key to scroll through the menu screens.
- 3. Select "Change/Retain Class".

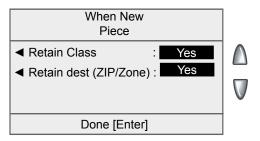

- 4. Select "Retain Class".
  - Toggle "Yes" if you want the system to retain the class when the weight changes.
  - Toggle "No" if you do not want the system to retain the class when the weight changes.
- 5. Select "Retain dest (ZIP/Zone)".
  - Toggle "Yes" if you want the system to retain the ZIP Code/ Zone when the weight changes.
    - (i) NOTE: Not applicable if Retain Class is set to "No".
  - Toggle "No" if you do not want the system to retain the ZIP Code/Zone when the weight changes.
- 6. Press **Home** when done to return to the Home screen.

# **Setting Destination Change Options - Change/Retain Destination**

You can set how the weighing platform reacts regarding the ZIP Code when the class of service changes.

- 1. Press Weigh/Rate.
- 2. If necessary, press the green down arrow key to scroll through the menu screens.
- 3. Select "Change/Retain Destination".

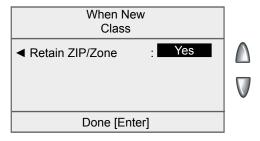

- Select "Retain ZIP/Zone".
  - Toggle "Yes" if you want the system to retain the ZIP Code when the class changes.
  - Toggle "No" if you do not want the system to retain the ZIP Code when the class changes.
- 5. Press **Enter** when done to return to the Home screen

11-6 SV62261 Rev. E

#### **Setting the Scale Location Code**

The location code is used to calibrate your scale to your geographic location, based on your latitude coordinates. Normally, you do not need to change the scale location code once your system has been installed.

However, if you have moved the location of your system at least 100 miles (north or south only) from its original location *and a Pitney Bowes agent has directed you to do so*, enter in the new location code provided to you.

- 1. Press Weigh/Rate.
- 2. If necessary, press the green down arrow key to scroll through the menu screens.
- 3. Select "Scale Location Code".

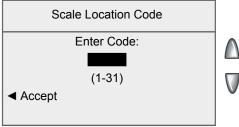

4. Enter the location code (from 1 - 31) provided to you.

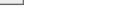

5. Select "Accept".

Intra BMC (Bulk Mail Center) ZIP Code groups are a USPS pre-sort option for bulk mailings in the USA. To qualify for a discount when using Intra BMC ZIP Code groups:

- You must be sending mail pieces/parcels with origination and destination locations within the same BMC service area, and
- You must create ZIP Code groups by entering the ZIP Code ranges for the postal zones eligible for the discount. (Until the ranges are entered, the Intra-BMC class will not be selectable on your system.)
  - (i) NOTE: It is not necessary to enter ZIP Code ranges to use the Parcel Post "Local" BMC rate. When you enter 0 as the zone for Pkg Service-Parcel Post, the Parcel Post "Local" BMC rate will be selected.

For more information on your eligibility, contact a specialist at the Post Office that handles your mail.

#### Creating Intra BMC ZIP Code Groups

Use this option to create Intra BMC ZIP Code groups. Acquire all postal ranges eligible for the discount rates, then follow the procedure below.

- 1. Press Weigh/Rate.
- 2. If necessary, press the green down arrow key to scroll through the menu screens.
- 3. Select "Manage BMC ZIPS".
- 4. Select "Create New Group".
  - *NOTE*: If you have never used this feature before, only "Create a new group" displays.

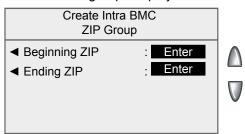

11-8 SV62261 Rev. E

## Creating Intra BMC ZIP Code Group (cont'd)

- 5. Select "Beginning ZIP".
  - a. Type in the first 3 digits of beginning ZIP.
  - b. Select "Accept".

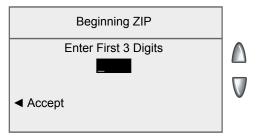

- 6. Select "Ending ZIP".
  - a. Type in the first 3 digits of last ZIP.
  - b. Select "Accept".

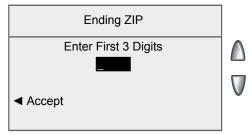

7. Select "Accept". You return to the Manage BMC ZIPS screen.

## **Editing Intra BMC ZIP Code Groups**

Use this option to edit Intra BMC ZIP Code groups. Acquire all postal ranges eligible for the discount rates, then follow the procedure below.

- 1. Press Weigh/Rate.
- 2. If necessary, press the green down arrow key to scroll through the menu screens.
- 3. Select "Manage BMC ZIPS".

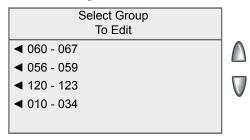

- 4. Select "Edit Group".
- 5. Select the group from the list provided.
  - *NOTE:* If necessary, press the green down arrow key to view additional groups.
- 6. Select "Beginning ZIP".
  - a. Type in the first 3 digits of beginning ZIP.
  - b. Select "Accept".

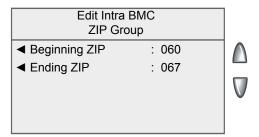

11-10 SV62261 Rev. E

#### Editing Intra BMC ZIP Code Groups (cont'd)

- 7. Select "Ending ZIP".
  - a. Type in the first 3 digits of last ZIP.
  - b. Select "Accept".

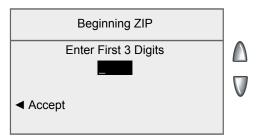

8. Select "Accept". You return to the Manage BMC ZIPS screen.

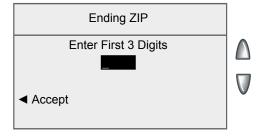

## Deleting Intra BMC ZIP Code Groups

Use this option to delete Intra BMC ZIP Code groups.

#### **IMPORTANT:**

Make sure your really want to delete a group. Once you do, the group cannot be retrieved.

- Press Weigh/Rate.
- 2. If necessary, press the green down arrow key to scroll through the menu screens.
- 3. Select "Manage BMC ZIPS".
- 4. Select "Delete Group".

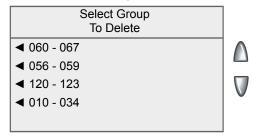

- 5. Select the group from the list provided.
  - *NOTE:* If necessary, press the green down arrow key to view additional groups.

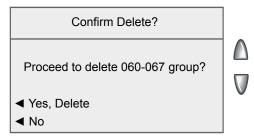

Select "Yes, Delete" to delete the group. You return to the Manage BMC ZIPS screen.

11-12 SV62261 Rev. E

When enabled, the Weigh-on-the Way (WOW®) feature increases your productivity because you don't have to presort the mail by weight before loading the pieces onto the machine. The DM475 has a special scale built into its deck that can weigh mail pieces on-the-fly (that is, as they pass along the deck) so the system can determine the correct postage of each item. You can feed mail pieces having various weights (1 oz., 2 oz., 3 oz., etc.) into the machine and the machine will weigh and apply the correct postage to each piece automatically.

(i) NOTE: The maximum length of a mail piece that can be processed is 15" when running in non-WOW® mode and 14" when running in a WOW® mode.

#### **IMPORTANT:**

To avoid mail processing errors:

- Do not touch or accidentally brush against the width sensor or the deck during WOW® mode while running mail.
- Do not tamp the mail on the mail/WOW® deck
- Do not use the mail/WOW® deck as a work surface

In addition, the DM475 has the ability to rate your mail pieces according to the USPS® requirements for shape-based rating (SBR). SBR was created by the USPS® to rate mail pieces based on thickness, length, or width, in addition to weight (see *Appendix B- USPS® First Class Mail*® *Sizes* for the dimensions).

For example, if a letter is taller than 6-1/8", the system will automatically rate the piece as a "flat" (large envelope) category within the USPS® First Class mail class (which is correct), even though the piece would have qualified as a "letter" category if it was based on weight only.

To rate your mail according to USPS® shape-based requirements, the system must be in WOW® mode and you must select a class that has "SBR" in its name (see sample screen below).

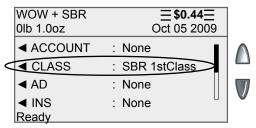

(i) NOTE: If you do not select a class with "SBR" in its name when using the WOW® mode, the system will only rate the mail piece based on weight. This could result in an incorrectly rated mail piece if the mail piece exceeds certain dimensions (see Appendix B- USPS® First Class Mail® Sizes for the dimensions).

## **Turning On WOW® Mode**

The WOW® mode allows you to feed mail pieces having various weights (1 oz., 2 oz., 3 oz., etc.) into the machine and the machine will weigh and apply the correct postage to each piece automatically. This increases your productivity because you don't have to presort the mail by weight before loading the pieces into the machine.

- Press Weigh/Rate.
- 2. If necessary, press the green down arrow key to scroll through the menu screens.
- 3. Select "WOW-Weigh on the Way".
- 4. You return to the Home screen ready to run mail in this mode.
  - (i) NOTE: To exit from a WOW® mode, simply:
    - enter values (numbers) for key in postage (KIP),
    - select KIP, Manual Weight Entry, Attached Scale, Differential Weighing mode, or any preset that contains a different weighing mode than WOW®

11-14 SV62261 Rev. E

#### W1P- Weigh First Piece Mode (a WOW® Mode)

In this mode, when processing mail pieces of same weight and size, the machine weighs the first mail piece automatically and processes the remaining mail pieces at the same postage rate. This allows faster processing of the mail because the system doesn't have to weigh each piece separately as it goes through the system.

- 1. Press Weigh/Rate.
- 2. If necessary, press the green down arrow key to scroll through the menu screens.
- 3. Select "W1P-WOW First Piece".
- 4. You return to the Home screen ready to run mail in this mode.
  - (i) NOTE: To exit from this mode, simply:
    - enter values (numbers) for key in postage (KIP),
    - select KIP, Manual Weight Entry, Attached Scale, Differential Weighing mode, or any preset that contains a different weighing mode than WOW®.

#### **WOW® Weight Limit**

This option determines the weight limit (up to 16 oz.) of a mail piece that you want the system to process using the WOW mode before it the machine stops and displays a "Mail Piece Too Heavy" error.

If you are working at a presort facility, you may want to use this feature when you have a large assortment of mail that have different weights and you want to separate them by weight (and apply postage at the same time). You would run the mail pieces through the machine several times, incrementing the weight value for each run (1 oz., 2 oz., 3 oz., etc.) using this option.

- 1. Press Weigh/Rate.
- 2. If necessary, press the green down arrow key to scroll through the menu screens.
- 3. Select "WOW Weight Limit".
- 4. Enter a weight between 1 oz. and 16 oz. [Default Setting]
- 5. Select "Confirm" if finished, or "Return to Maximum" if you need to re-enter the weight.

### WOW® (Weigh-on-the-Way) Start Key

This option determines whether the system reverts to the WOW® mode after you rate a mail piece using the top or external scale and print postage.

- 1. Press Weigh/Rate.
- If necessary, press the green down arrow key to scroll through the menu screens.
- 3. Select "WOW Start Key".
- 4. Use the screen selection keys to choose between:

Revert to WOW mode - machine reverts to WOW® mode after you rate a mail piece with a scale (unless you manually override WOW® mode via the **Weigh/Rate** key options).

OR

Use Current Mode - machine does not revert to WOW® mode after you rate a mail piece with a scale.

### Auto Rate Large Envelope (Flats)

Use this option to automatically meter large envelopes (flats) when the pieces are fed in portrait orientation.

Normally, if a flat is fed in portrait orientation, the piece would cover the last width sensor and the system will report an error (e.g., "Mailpiece Too Wide") without printing postage. However, if you are sure the mail pieces fall within the "flats" category as determined by USPS specifications (see *Appendix B- USPS® First Class Mail® Sizes*), you can turn this feature on and feed the flats in portrait orientation through the machine.

- Press Weigh/Rate.
- 2. If necessary, press the green down arrow key to scroll through the menu screens.
- 3. Select "Auto Rate Lg Env.".
- 4. Use the screen selection keys to choose between "Yes" or "No".

11-16 SV62261 Rev. E

# 12 • Maintenance

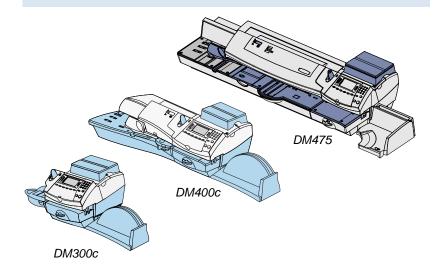

This chapter explains how to maintain your mailing system.

| Printing a \$0.00 Meter Stamp                      | 12-2  |
|----------------------------------------------------|-------|
| Messages Indicating Ink Tank Cartridge Replacement | 12-2  |
| Messages Indicating Ink Waste Tank Replacement     | 12-2  |
| Replacing the Ink Tank Cartridge                   | 12-3  |
| Printer Maintenance                                | 12-6  |
| Printing a Test Pattern                            | 12-6  |
| Cleaning the Printer Nozzle                        | 12-7  |
| Replacing the Print Head                           | 12-8  |
| Filling the Moistener (DM300c)                     | 12-10 |
| Filling the Moistener (DM400c/DM475)               | 12-11 |
| Maintaining the Moistener                          | 12-12 |
| Removing the Moistener (DM300c)                    | 12-12 |
| Removing the Shield and Wick (DM300c)              | 12-14 |
| Cleaning the Stripper Blade/Brush Assembly         |       |
| (DM400c)                                           | 12-15 |
| Cleaning the Stripper Blade/Brush Assembly         |       |
| (DM475)                                            | 12-16 |
| Cleaning the Shield and Wick (DM400c/DM475)        | 12-18 |
| Cleaning the Feeder Exit Sensor (DM475)            | 12-20 |

#### Printing a \$0.00 Meter Stamp

If you want to check the ink imprint (meter stamp) on your machine, you can generate a \$0.00 meter stamp for this purpose. At the Home screen, simply press **Zero**, then **Enter**, and slide an envelope (or tape strip) through the machine.

# Messages Indicating Ink Tank Cartridge Replacement

*NOTE*: We recommend that you keep a spare ink tank cartridge on hand at all times.

Your actual ink usage will vary, depending on whether you routinely print ads, how many pieces of mail you print a day and other factors.

The machine display tells you when the ink supply is low or exhausted with the following messages:

#### "Low Ink"

Replace the ink tank cartridge soon. You can print about another 300 impressions or leave the system running for six days without printing. If you don't have a replacement cartridge on hand, you should order one now. See *Chapter 14*, *Supplies and Options* for part numbers to order this item.

#### IMPORTANT:

Replace the ink tank cartridge as soon as you see the "Low Ink" alert.

#### "Ink Out"

Replace the ink tank cartridge immediately. The ink supply is gone; you won't be able to print.

# **Messages Indicating Ink Waste Tank Replacement**

#### "Waste Tank Near Full"

The waste ink tank is nearly full. Call the Supplies number at Pitney Bowes (see page v) and order a waste ink pad replacement kit (51A-P). You will be able to print postage in this condition, but only for a limited time.

#### "Waste Tank Full"

The waste ink tank is full. If you haven't already, call the Supplies number for Pitney Bowes and order a waste ink pad replacement kit (see above). You will not be able to print postage in this condition.

12-2 SV62261 Rev. E

### Replacing the Ink Tank Cartridge

1. If you have an optional scale, simply lift it up and remove it from the top of the machine.

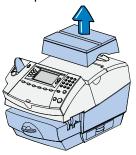

2. Open the ink access cover. At the screen with the red X, select "Replace Ink Tank". A "Moving Ink Tank" message displays.

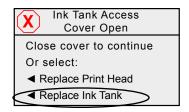

3. At the "Install Ink Tank/ Print Head" screen, unlock the ink tank cartridge guard.

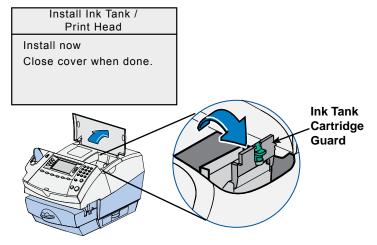

### Replacing the Ink Tank Cartridge

4. Lift up and remove old ink tank cartridge.

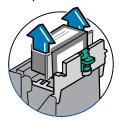

5. Remove tape on bottom of new ink tank cartridge.

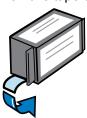

Lower the ink tank cartridge into the cavity. The cartridge should drop in freely - do not push. The ridges on either side of the cartridge will slide into the grooves.

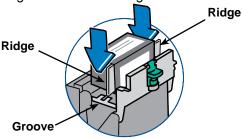

7 Rotate guard back to closed position and be sure it latches. Press on the two half-circle shaped pads on either side of the green latch until the latch snaps into place

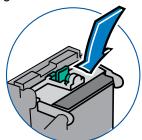

12-4 SV62261 Rev. E

# Replacing the Ink Tank Cartridge

8. Close the ink access cover. The system automatically recognizes the new cartridge.

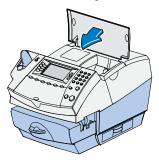

- 9. You are prompted to print a test pattern.
  - Select "Yes, Print Test Pattern" to print a test pattern. See Printing a Test Pattern in this chapter for more information.
  - Select "No" if you do not want to print a test pattern. You return to the Home screen.
- 10. If you have an optional scale, replace the scale on the top of the machine.

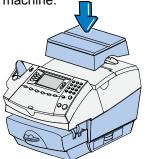

The system has several replacement procedures and tests that let you replace the ink tank cartridge and/or print head, check print performance and help you determine printing problems.

These tests and procedures are accessible by pressing **Menu**, pressing the down arrow key, and selecting "Maintenance", then "Printer Maintenance".

#### Printing a Test Pattern

The test print allows you to print a test pattern to see if the print head is functioning properly.

- 1. Press Menu.
- 2. If necessary, press the green down arrow key to scroll through the menu screens.
- Select "Maintenance".
- Select "Printer Maintenance".
- Select "Print Test Pattern".
- 6. Follow the prompts to print the test pattern on an envelope or tape strip.
- 7. You are asked if the test pattern is OK.

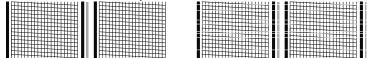

#### Good Test Print (No Missing Lines) Poor Test Print (Missing Lines)

- If yes, select "Yes". You return to the Home screen.
- If no, select "No, Clean Nozzle" and the system executes a purge (this may take a few moments). When the purge is complete, the "Cleaning Complete" screen displays. Select "Print Test Pattern" and repeat steps 6 and 7 above.

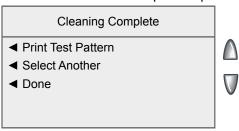

When finished, select "Done" to return to the Printer Maintenance menu.

12-6 SV62261 Rev. E

## Cleaning the Printer Nozzle

This option allows you to purge the print heads in an effort to fix a printing problem

- Press Menu.
- 2. If necessary, press the green down arrow key to scroll through the menu screens.
- Select "Maintenance".
- Select "Printer Maintenance".
- 5. Select "Clean Printer Nozzle".
- 6. You have a choice of four purges to use. Normally selecting "Purge A" is sufficient to purge the system, unless directed by a Pitney Bowes agent to do otherwise.

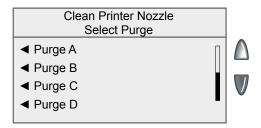

- 7. The system executes a purge. This may take a few moments. When finished, the Cleaning Complete screen displays.
  - Select "Print Test Pattern" to print a test pattern. See Printing a Test Pattern in this chapter for more information.
  - Select "Select Another Purge" to choose a different purge.
  - Select "Done" to return to the Printer Maintenance menu.

#### Replace Ink Tank Cartridge

This option allows you to replace the ink tank cartridge. See "Replacing the lnk tank cartridge" at the start of this chapter.

## Replacing the Print Head

1. If you have an optional scale, simply lift it up and remove it from the top of the machine.

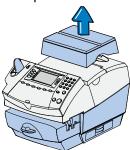

2. Open the ink access cover. At the screen with the red X, select "Replace Print Head". A "Moving Ink Tank" message displays.

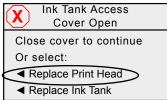

- 3. Remove the ink tank cartridge. Refer to steps 3 and 4 in *Replacing the Ink Tank Cartridge* in this chapter for more information.
- 4. Squeeze the two gray tabs on either side of the print head.

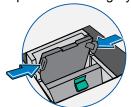

5. While squeezing, lift and tilt the print head to the right. The print head should come up out of the machine.

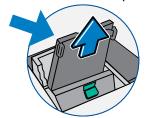

12-8 SV62261 Rev. E

#### Replacing the Print Head (cont'd)

6. Pull up and remove the black cap on the new print head (if present). Also remove the protective tape from the bottom.

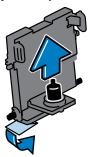

7. Squeeze the two gray tabs on either side of the new print head and slightly angle the print head while sliding it back into its holder.

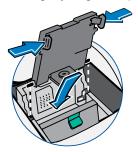

8. Push the print head back into place. You should hear a click when it is seated correctly.

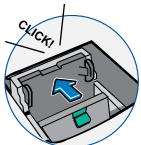

9. Replace the ink tank cartridge. Follow steps 5 - 10 in *Replacing the Ink Tank Cartridge* in this chapter for more information.

# Filling the Moistener (DM300c)

Refer to the following procedure to refill the moistener.

1. Check the moistener tank to see how much sealing solution is left.

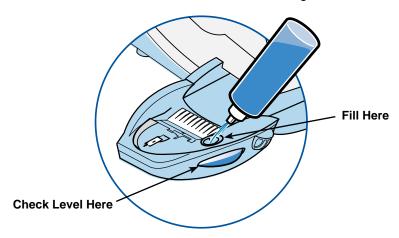

 Add enough Pitney Bowes E-Z Seal® sealing solution to bring the sealant level up to the bottom of the fill hole. We recommend E-Z Seal® because it helps keep your moistener clean and improves sealing efficiency.

#### **IMPORTANT:**

Do not overfill the moistener tank.

3. If the tank was empty, allow 30 minutes for the moistener brush and wick to get completely wet.

12-10 SV62261 Rev. E

## Filling the Moistener (DM400c/DM475)

1. For the DM400, check the sight window on the front to see the liquid level. For DM475, check the indicator in the top cover.

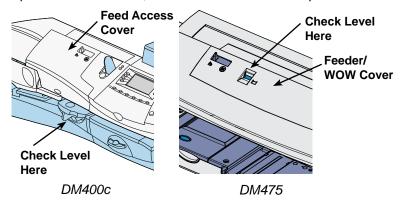

- 2. Open the feeder access cover (DM400c) or the feeder/WOW cover (DM475).
- 3. Remove the moistener bottle, and place it on the table top with its cap facing up.

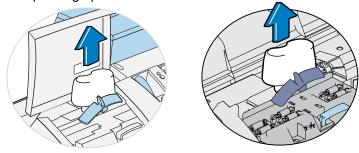

**DM400c Moistener Bottle** 

**DM475 Moistener Bottle** 

 Unscrew the moistener bottle cap and fill the moistener bottle with Pitney Bowes E-Z Seal® sealing solution. We recommend E-Z Seal® because it helps keep your moistener clean and improves sealing efficiency.

#### IMPORTANT:

Do not overfill the moistener bottle.

- 4. Screw back on the moistener bottle cap and place the bottle back in its original location (upside down in machine).
- 5. Close the appropriate cover.

# **Maintaining the Moistener**

If you notice incomplete or poor sealing and the moistener tank is full, you may need to clean the moistener brush or wick. If seal quality doesn't improve after cleaning, you can replace the stripper blade and brush assembly or wick as needed. See *Chapter 14*, *Supplies and Options* for instructions on ordering these supplies for your machine.

### Removing the Moistener (DM300c)

1. Push down on the blue release lever on the moistener.

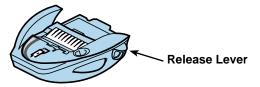

2. Pull the moistener straight out to the left.

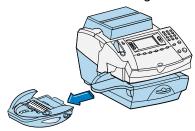

- 3. Open the hinged brush holder.
- 4. Grasp the bristles and slide the brush out of the hinged brush holder, toward the front of the moistener tank.

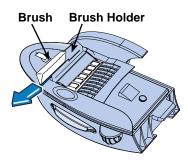

12-12 SV62261 Rev. E

## **Maintaining the Moistener**

#### Removing the Moistener (DM300c) (cont'd)

- 5. Clean the moistener brush by running the it under plain water. Blot the excess water from the brush after rinsing it.
  - (i) NOTE: Replace the assembly if it cannot be cleaned thoroughly.
- 6. Position the brush as shown below so its bottom edge is under the mounting tabs.

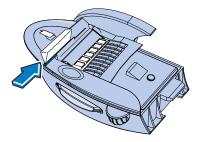

- 7. Slide the brush back toward the rear of the moistener.
- 8. If you need to clean the shield and wick, continue with *Removing the Shield and Wick* procedure on the next page. Otherwise, push down on the blue release lever on the moistener.

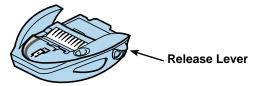

9. Slide the moistener back onto the machine. You should hear a click as it engages.

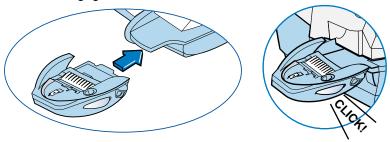

## **Maintaining the Moistener**

### Removing the Shield and Wick (DM300c)

- NOTE: This procedure assumes you have already removed the moistener (see previous section).
- 1. Pull up and remove the shield and wick from the moistener.

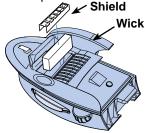

- 2. Separate the wick from the shield. Clean the wick in plain water, and rinse thoroughly. Blot the excess water from the wick.
  - *NOTE*: Replace the wick and shield if they cannot be cleaned thoroughly.
- 3. Place the wick back into the shield.
- 4. Push the wick and shield back into moistener tank. Be sure that the underside of the shield is in contact with the top of the wick. Press firmly on both ends of the shield to make sure it snaps into place.
- 5. Reinstall the moistener. Push down on the blue release lever on the moistener.

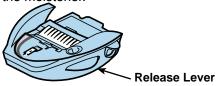

6. Slide the moistener back onto the machine. You should hear a click as it engages.

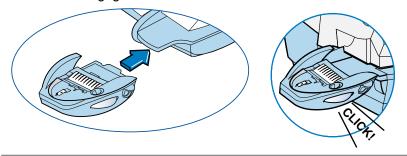

12-14 SV62261 Rev. E

#### Cleaning the Stripper Blade/Brush Assembly (DM400c)

1. Open cover.

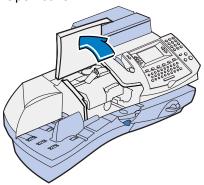

2. Remove the stripper blade/brush assembly by pressing on the light blue lever/button and sliding the assembly straight out towards you.

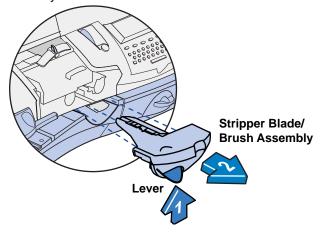

- 3. Clean the brush by running the it under plain water. Blot the excess water from the brush after rinsing it.
  - (i) NOTE: Replace the brush if it cannot be cleaned thoroughly.
- 4. If you need to clean the wick and shield, continue with *Cleaning* the Shield and Wick (DM400c) later in this chapter.
- 5. Slide the assembly back onto the machine. You should hear a click as it engages. Close cover.

SV62261 Rev. E 12-15

#### Cleaning the Stripper Blade/Brush Assembly (DM475)

1. Open the feeder/WOW cover.

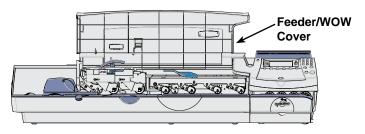

2. Raise the moistener clearance lever.

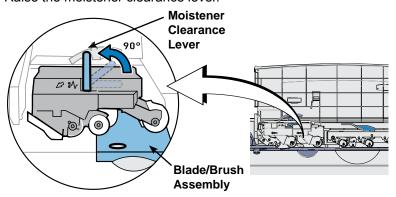

3. Push down on the blue button and slide the blade/brush assembly out of the deck.

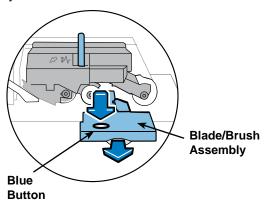

12-16 SV62261 Rev. E

#### Cleaning the Stripper Blade/Brush Assembly (DM475) (cont'd)

- 4. Clean the moistener brush by running the it under plain water. Blot the excess water from the brush after rinsing it.
  - (i) NOTE: Replace the assembly if it cannot be cleaned thoroughly.

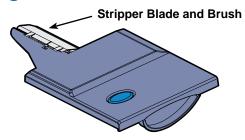

- 5. If you need to clean the wick and shield, continue with *Cleaning* the Shield and Wick on the next page.
- 6. Slide the assembly back onto the machine. You should hear a click as it engages.
- Lower the moistener clearance lever and close feeder/WOW cover.

SV62261 Rev. E 12-17

#### Cleaning the Shield and Wick (DM400c/DM475)

- *NOTE:* This procedure assumes you have already removed the stripper blade/brush assembly (see previous pages).
- Open the feeder access cover (DM400c) or feeder/WOW cover (DM475), remove the moistener bottle, and place it on the table top with its cap facing up.

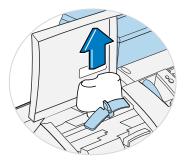

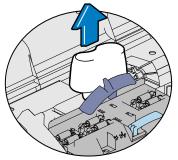

**DM400c Moistener Bottle** 

**DM475 Moistener Bottle** 

2. Pull the moistener *tank* (located under moistener bottle) straight out towards you. Gently lift the tank up and out.

#### IMPORTANT:

The moistener tank may be full of E-Z Seal® sealing solution. If so, you can pour the solution back into the moistener bottle or into a receptacle.

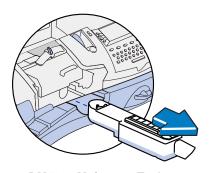

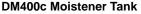

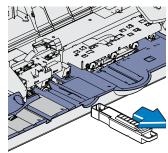

**DM475 Moistener Tank** 

#### Cleaning the Shield and Wick (DM400c/DM475) (cont'd)

- 3. Pull up and remove the shield and wick from the moistener tank
- 4. Separate wick from the shield. Clean the wick in plain water, and rinse thoroughly. Blot the excess water from the wick.
  - *NOTE:* Replace the wick and shield if they cannot be cleaned thoroughly.

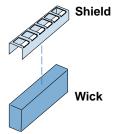

- 5. Place the wick back into the shield.
- Push the wick and shield back into moistener tank. Be sure that
  the underside of the shield is in contact with the top of the wick.
  Press firmly on both ends of the shield to make sure it snaps
  into place.
- 7. Slide the tank back in place.
- 8. Replace the stripper blade/brush assembly by sliding it back on its track until it snaps into position.
- 9. Fill the moistener bottle, place it in the feeder, and close the access cover.

*DM400c* - Check the sight window on the front the to see that the liquid level is more than half way up.

*DM475* - Check the indicator in the top cover to see that it is all blue.

SV62261 Rev. E 12-19

#### Cleaning the Feeder Exit Sensor (DM475)

The feeder exit sensor will require cleaning periodically. Lift the cover on the feeder/WOW and locate the sensor (see figures below). Use a cotton-tipped swab to clean both the top and bottom surfaces/holes.

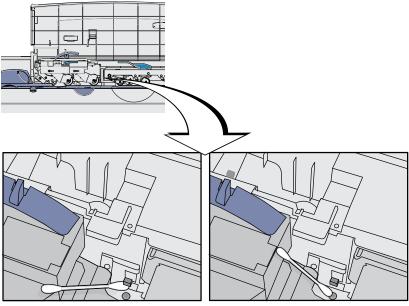

Cleaning the under side of the top section of feeder exit sensor

Cleaning the bottom section of feeder exit sensor (the swab must go *inside* the hole for proper cleaning)

12-20 SV62261 Rev. E

# 13 • Troubleshooting

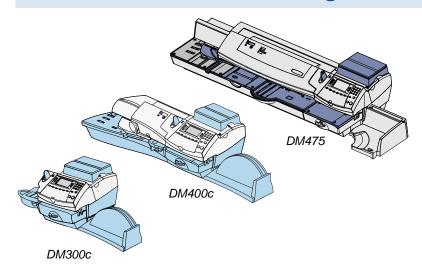

This chapter explains how to troubleshoot your mailing system.

| Getting Help13-                                             | 2 |
|-------------------------------------------------------------|---|
| Messages on the LCD Display13-                              | 2 |
| Blank Display13-                                            | 2 |
| Display Difficult to Read13-                                |   |
| Printing Problems13-                                        | 3 |
| Feeding Problems (stalled envelopes)13-                     | 4 |
| To avoid stalled envelopes13                                | 4 |
| To clear stalled envelope in printer area13-                | 4 |
| To clear stalled envelope in feeder area (DM400c)13-        | 5 |
| To clear stalled envelope in feeder/WOW area                |   |
| (DM475)13-                                                  | 6 |
| Moistening Problems (envelopes don't seal)13-               | 8 |
| Mail Transport Error Messages13-                            | 9 |
| Problems Connecting to Data Center via LAN Network13-1      | 0 |
| Problems Refilling Postage via PC Meter Connect™13-1        | 1 |
| Problems Connecting to the Data Center via PC Meter         |   |
| Connect™13-1                                                | 3 |
| Problems Connecting to the Data Center via Analog Line 13-1 | 4 |
| Viewing System Configuration Levels13-1                     | 4 |
| Accidentally Printing the Wrong Postage13-1                 | 5 |

SV62261 Rev. E 13-1

#### **Getting Help**

There may be times when you need help to solve a problem, or you may want more information about how your mailing system works. Pitney Bowes provides several information resources. See <u>page v</u> for our web and phone support information.

Before you contact us, please read the troubleshooting information in this chapter. In many cases, it can help you resolve the problem. Also, you can often restore normal operation by just turning Off and On your system.

If you need to call, please have the following information at hand:

- Model Identification: See page v.
- Serial number: See the back of the system.
- Nature of problem: What happens and when does it happen? Did the machine display an error message?
- The steps you've already taken to solve the problem and the results.

## Messages on the LCD Display

From time to time your system will display an alert or error message. An alert tells you that something needs attention; an error message usually tells you about a system condition you can fix (see also *Mail Transport Error Messages* later in this chapter). In rare instances you may have to call for service or assistance (see page v).

#### **Blank Display**

| Symptom                             | Cause                 | Solution                                                                                     |
|-------------------------------------|-----------------------|----------------------------------------------------------------------------------------------|
| Power lamp is                       | No power coming       | Check that:                                                                                  |
| not lit on the machine              | into machine          | power switch on back is turned<br>(see figures in chapter 2)                                 |
|                                     |                       | power cord is plugged into both<br>mailing machine base and wall<br>outlet                   |
|                                     |                       | power cord is not connected to a<br>switched wall outlet, power strip,<br>or surge protector |
| Power lamp is yellow on the machine | Machine in sleep mode | Press Home key to "awaken" it.                                                               |

13-2 SV62261 Rev. E

#### **Display Difficult to Read**

The display contrast may need adjustment.

- 1. Press Menu.
- 2. Select "Setup".
- 3. Select "Display Contrast".
- 4. Select "Increase Contrast" or "Decrease Contrast" to change the contrast level as necessary. The default is 6 lines (shown below).

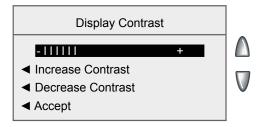

5. Select "Accept" to return to Setup menu.

#### **Printing Problems**

| Symptom                                     | Cause                            | Solution                                                                                                    |
|---------------------------------------------|----------------------------------|----------------------------------------------------------------------------------------------------|
| Machine won't print                         | Machine is in seal-<br>only mode | This mode disables printing. Press <b>Home</b> to return to Home screen and resume printing.                                                |
| Meter Stamp is incomplete or streaked; poor | Ink cartridge needs replacing    | Replace ink cartridge. See "Replacing the Ink Cartridge" in <i>Chapter 12, Maintenance.</i>                                                 |
| print quality                               | Print nozzles clogged            | Perform a print purge in an effort to fix the printing problem See "Cleaning the Printer Nozzle" in <i>Chapter</i> 12, <i>Maintenance</i> . |
|                                             |                                  | (i) NOTE: If printer maintenance fails to correct the problem, call Pitney Bowes (see page v).                                              |

SV62261 Rev. E 13-3

#### To avoid stalled envelopes:

- Make sure your envelopes meet Pitney Bowes published specifications. See Appendix A, Specifications.
- Feed envelopes correctly. See the instructions in Chapter 3, Running Mail. Don't try to feed oversize envelopes through the machine. Use tape strips instead.
- If running mail longer than a #10 envelope (9.5 inches), slide the stacker tray away from the system (DM300c/DM400c).

#### To clear a stalled envelope in the printer area:

- 1. Move printer clearance lever to the "released" position (to the right).
- 2. Carefully pull envelope out towards the right.

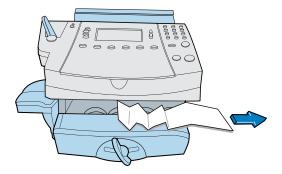

- 3. Make sure printer deck is clear of paper fragments.
- 4. Lift the printer clearance lever to the "home" position (counter-clockwise).

13-4 SV62261 Rev. E

#### To clear a stalled envelope in the feeder area (DM400c):

 Open the feeder cover and lift the feeder clearance lever two clicks to the fully upright position remove mail under the feeder rollers.

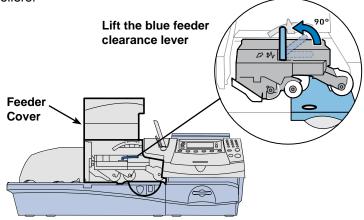

If necessary to gain access to the material, remove the moistener assembly.

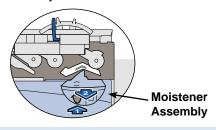

#### **IMPORTANT:**

Do not remove mail without lifting the clearance lever.

Reinstall moistener, lower clearance lever and close the feeder cover.

SV62261 Rev. E 13-5

#### To clear stalled envelope in the feeder/WOW area (DM475):

1. Open the feeder/WOW cover.

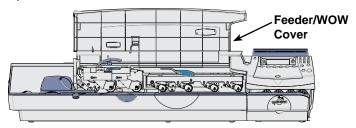

2. Raise the moistener clearance lever two clicks to the fully upright position remove mail under the feeder rollers.

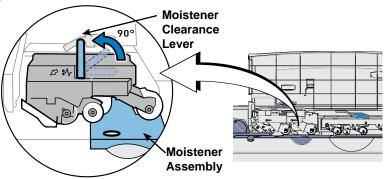

3. If necessary to gain access to the material, push down on the blue button and slide the moistener assembly out of the deck.

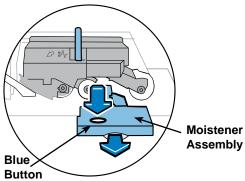

#### **IMPORTANT:**

Do not remove mail without lifting the clearance lever.

13-6 SV62261 Rev. E

#### To clear stalled envelope in the feeder/WOW area (DM475) (cont'd):

4. Raise the feeder/WOW clearance lever.

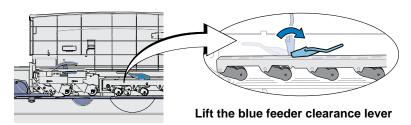

#### **IMPORTANT:**

Do not remove mail without lifting the clearance lever.

5. Lower all levers and close the feeder/WOW cover.

SV62261 Rev. E 13-7

## **Moistening Problems (envelopes don't seal)**

| Symptom                                    | Solution                                                                                                    |
|--------------------------------------------|----------------------------------------------------------------------------------------------------|
| Incorrect feed-<br>ing (DM300c<br>only)    | Make sure you slide the envelope flap under the blue edge of the moistener. If you don't, the moistener can't wet the flap.                                |
| Low sealant<br>level                       | DM300c - Check the sealant level in the moistener tank. If the sealant level is low, add E-Z Seal® solution* until it reaches the bottom of the fill hole. |
|                                            | DM400c/DM475 - check that sealer bottle has fluid and that it has been seated properly in the holder (should make a "glug" sound when seated properly).    |
|                                            | See the instructions in Chapter 12, Maintenance.                                                                                                    |
| Dry moistener                              | Check that sealer bottle/moistener has fluid.                                                                                                    |
| brush                                      | Check that sealer bottle is installed correctly.                                                                                                    |
|                                            | Check that the grate is installed correctly (an incorrect installation can keep the brush from contacting the wick properly).                              |
|                                            | Try wetting the moistener brush with E-Z Seal®. If the brush drys out quickly, replace the moistener wick.                                                 |
|                                            | See the instructions in Chapter 12, Maintenance.                                                                                                    |
| Dirty moistener<br>brush                   | Remove the moistener brush. Clean it in plain water and rinse thoroughly (see <i>Chapter 12 Maintenance</i> ).                                             |
| Worn moist-<br>ener brush                  | Replace the moistener brush* (see Chapter 12, Maintenance)                                                                                                 |
| Slow acting<br>glue and en-<br>vironmental | To resolve these conditions, perform the following procedure a few seconds after the mail pieces have exited the machine:                                  |
| conditions may                             | A. Remove the mail from the drop stacker.                                                                                                    |
| ing (DM400c/<br>DM475)                     | B. Examine the mail pieces and assure each envelope flap is seated flat against the body of the envelope.                                                  |
| ,                                          | C. If necessary, tamp the mail on the table to assure all the mail pieces are even with each other.                                                        |
|                                            | D. With the mail facing you, run your hand across the top of the stack, while squeezing the stack together. This process may be repeated.                  |
|                                            | E. Allow the envelopes to dry undisturbed.                                                                                                    |

<sup>\*</sup>See Chapter 14, Supplies and Options for part numbers for replacement brushes and E-Z Seal® solution. See <a href="mailto:page\_v">page\_v</a> for contact information.

13-8 SV62261 Rev. E

#### **Mail Transport Error Messages**

Occasionally, an error message may display. In most cases, simply following the on-screen instructions will solve the issue.

| Screen Title                     | Screen Message              | Error<br>Code | Action                                            |
|----------------------------------|-----------------------------|---------------|---------------------------------------------------|
| Mail Jammed                      | Clear Feeder                | 372D,         | Follow screen directions                          |
|                                  | Transport.                  | 372A          |                                                   |
|                                  | Clear WOW                   | 372E,         | Follow screen directions                          |
|                                  | Transport.                  | 372F          |                                                   |
|                                  | Clear Printer<br>Transport. | 248B          | Follow screen directions                          |
| Tape Jammed                      | Clear Printer<br>Transport. | 248B          | Follow screen directions                          |
| WOW Error                        | Clear WOW                   | 373E,         | Follow screen directions                          |
| [DM475]                          | Transport.                  | 378E,         |                                                   |
|                                  |                             | 37AC,         |                                                   |
|                                  |                             | 37AD          |                                                   |
| Mailpiece Too<br>Heavy [DM475]   | Clear WOW<br>Transport.     | 37AF          | Follow screen directions                          |
| WOW Error                        | Clear WOW                   | 37B0,         | Follow screen directions                          |
| [DM475]                          | Transport.                  | 37B1          |                                                   |
| WOW Calibration<br>Error [DM475] | Call for Service.           | 37B2          | Follow screen directions                          |
| WOW Re-zero                      | Clear WOW                   | 37B3,         | Follow screen directions                          |
| Error [DM475]                    | Transport.                  | 37B4          |                                                   |
| Mailpiece Too                    | Clear WOW                   | SBR           | Follow screen directions.                         |
| [DM475]                          | Transport                   | Error         | If problem persists, clean the feeder exit sensor |
| Wide                             |                             |               | (see Chapter 12- Main-                            |
| Long<br>Short                    |                             |               | tenance).                                         |
|                                  |                             |               |                                                   |
| Thick                            |                             |               |                                                   |
| Thin                             |                             |               |                                                   |
| Light                            |                             |               |                                                   |
| Heavy                            |                             |               |                                                   |

SV62261 Rev. E 13-9

# **Problems Connecting to Data Center via LAN Network**

| Symptom                                                 | Solution                                                                                                    |
|---------------------------------------------------------|----------------------------------------------------------------------------------------------------|
| Machine may not be connected to LAN Internet Connection | Make sure you've connected your machine to a<br>working LAN Internet connection. Contact your<br>network administrator if you suspect issues with<br>your LAN network.                                                                                                    |
|                                                         | Make sure the LAN internet cable USB Internet<br>adapter connectors are firmly seated in their re-<br>ceptacles                                                                                                    |
|                                                         | Make sure the adapter lights are lit to show an active connection.                                                                                                    |
|                                                         | Ensure that no phone cord is connected to the mailing machine when the LAN is installed.                                                                                                    |
|                                                         | • If LAN internet connectivity is not available, disconnect the USB network adapter and/or LAN internet cable from the USB port or LAN port. Connect via a USB cable connected to a PC having PC Meter Connect™ or via analog phone line using the analog phone cable to the phone port (see Chapter 6, Adding Postage/Connecting to the Data Center). |

# **Problems Connecting to the Data Center via the PC**

You cannot access www.pb.com from your PC using Internet Explorer

Contact your IT administrator for any special setup needed to enable your PC and Internet Explorer to access the Internet.

13-10 SV62261 Rev. E

## **Problems Connecting to the Data Center via the PC**

You can access www.pb.com using Internet Explorer but PC Meter Connect™ cannot detect the Internet.

Right click on the PC Meter Connect<sup>™</sup> tray icon and select "Internet Settings...".

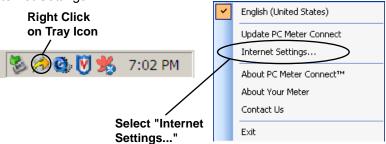

2. At the Internet Settings configuration screen, do either of the following: Solution A - Set your PC Meter Connect™ to use the same settings that Internet Explorer uses to connect to the Internet. Choose "Use Internet Explorer proxy settings" under Proxy Address Assignment (see screen below) and click OK.

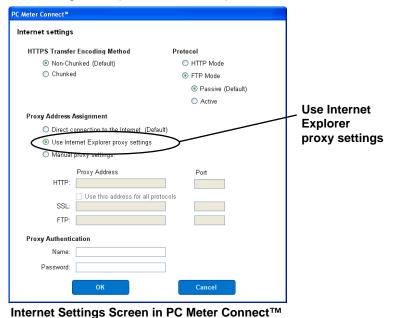

SV62261 Rev. E 13-11

continued->

## **Problems Connecting to the Data Center via the PC**

You can access www.pb.com using Internet Explorer but PC Meter Connect™ cannot detect the Internet (continued)

**Solution B -** Enter your own network's Proxy Address and Authentication settings (if used). Contact your IT administrator for these settings. Click "Manual proxy settings", and enter the proxy settings and proxy authentication (if used) provided by your IT administrator (see screen below). Click **OK.** 

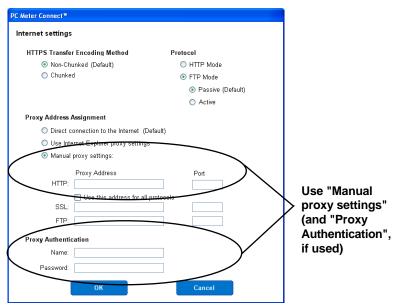

Internet Settings Screen in PC Meter Connect™

13-12 SV62261 Rev. E

#### **Problems Connecting to the Data Center via the PC**

You can access www.pb.com using Internet Explorer but you are having problems downloading files to your machine.

Right click on the PC Meter Connect<sup>™</sup> tray icon and select "Internet Settings...".

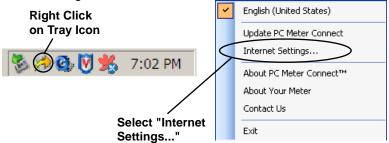

At the Internet Settings configuration screen, choose "Active" for FTP Mode (see screen below) and click **OK.** 

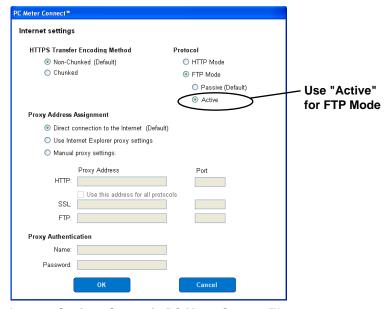

Internet Settings Screen in PC Meter Connect™

SV62261 Rev. E 13-13

## **Problems Connecting to the Data Center via Analog Line**

| Symptom                                                             | Solution                                                                                                    |
|---------------------------------------------------------------------|----------------------------------------------------------------------------------------------------|
| Improper phone<br>line or phone line<br>not connected to<br>machine | Make sure you've connected your mailing system to a dedicated analog phone line (the same type you connect your home phone to). If you are using a DSL line, you should use a DSL filter obtained from your DSL provider. |
|                                                                     | Verify that the phone line has a dial tone.                                                                                                    |
|                                                                     | Make sure the phone line connectors are firmly seated in their receptacles.                                                                                                    |
|                                                                     | Try using one of the alternate methods of communicate to the Data Center via the Internet (see Chapter 6, Adding Postage/Connecting to the Data Center).                                                                  |
| Incorrect setup of system options                                   | Go to the <i>Chapter 7, System Options</i> , and check the following:                                                                                                    |
|                                                                     | Does your phone system require you to dial a<br>prefix number to get an outside phone line? Make<br>sure to include this in the setup if needed.                                                                          |
|                                                                     | Is the dial method correct? You have to tell the<br>machine if your phone uses a pulse or tone for<br>dialing.                                                                                                    |

#### **Viewing System Configuration Levels**

Sometimes in an effort to fix your problem over the phone, a Pitney Bowes representative may request you to look up the system level that is on your machine. Follow these steps to do this:

- Press Menu.
- 2. If necessary, press the green down arrow key to scroll through the menu screens.
- Select "Maintenance".
- 4. Select "Printer Maintenance".
- Select "View System Info".
- There are multiple screens of information available about your machine. Press the green down arrow key to scroll through all the screens if needed.
- 7. Press **Enter** to return to the Maintenance menu.

13-14 SV62261 Rev. E

#### **Accidentally Printing the Wrong Postage**

Once you have printed a meter stamp, the postage funds have been "used up" by the machine, even if the printing is illegible. That's why it is so important to make sure the correct value is shown on the machine before inserting the mail piece or tape strip, and that you do not let the ink level get too low. We recommend you always keep a spare ink cartridge on hand just for this reason.

If you would like a refund, you can go in person to the Post Office where you meter is registered (i.e., the ZIP Code of your meter stamp) within 60 days of the meter stamp date. You will need to bring the specific meter stamps as proof for your claim (they must be legible) and complete form 3533 "Application and Voucher for Refund of Postage, Fees, and Services".

*NOTE:* If your application for refund is accepted, the USPS® will refund 90% of the original meter stamp amount.

**IMPORTANT:** To help prevent you from accidentally printing a postage value that's more than you need, you can have your mailing system warn you when you manually key in a postage value that is higher than the values you typically use. This setting is known as the high value warning (see *Chapter 7 - System Options* to set this option). The high warning value feature is effective when you manually key in the postage value, but does not function if the internal rating feature is used.

SV62261 Rev. E 13-15

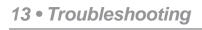

This page was put in as a placeholder so you can print this entire guide in a duplex (double-sided) mode while keeping the proper page positions.

13-16 SV62261 Rev. E

# 14 • Supplies and Options

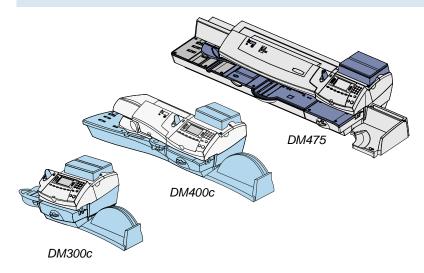

This chapter explains how to order supplies and accessories for your digital mailing system. It also tells you a little about optional equipment that can help you get the most value from your Pitney Bowes equipment.

| Supplies and Accessories              | 14-2 |
|---------------------------------------|------|
| Options                               | 14-2 |
| Weighing Platform                     | 14-2 |
| Moistener                             | 14-3 |
| Postal Inscriptions/Advertisements    | 14-3 |
| Departmental Accounting               | 14-3 |
| Electronic USPS Confirmation Services |      |

SV62261 Rev. E 14-1

#### **Supplies and Accessories**

Contact the Pitney Bowes Supply Line  $^{\text{TM}}$  or visit the Pitney Bowes web site to order supplies and accessories. Refer to the *Contact Information List* at the front of this guide for more information.

| Item                                                           | Number |
|----------------------------------------------------------------|--------|
| Red Ink Tank Cartridge                                         | 765-9  |
| Moistener Brush/Wick Assembly (DM300c)                         | 946-1  |
| Moistener Brush/Wick Assembly (DM400c/DM475)                   | 770-T  |
| Waste Ink Pad Replacement Kit                                  | 51A-P  |
| Postage Tape Strips (300 per box)                              | 625-0  |
| E-Z Seal® Sealing Solution 4 oz Flip Top Bottles (4)           | 601-9  |
| E-Certified Labels, 50 Labels per Pack (No Charge)             | 639-5  |
| Delivery Confirmation™ Labels, 50 Labels per Pack (No Charge)  | 639-6  |
| Signature Confirmation™ Labels, 50 Labels per Pack (No Charge) | 639-9  |
| USPS Confirmation Services Receipt Book (No Charge)            | 640-7  |

#### **Options**

Pitney Bowes offers a number of flexible options so you can tailor your mailing system to meet your needs today, and expand them as your business grows tomorrow. Contact your Pitney Bowes Sales Representative or visit the Pitney Bowes web site to order these options. Refer to the *Contact Information List* at the front of this guide for more information.

#### Weighing Platform

The weighing platform allows you to accurately weigh mail and packages. You have a choice of a 2 lb., 5 lb. 10 lb., 30 lb., and 70 lb. capacity weighing platform. See *Chapter 3, Running Mail* and *Chapter 11, Scale Options* for details on using the weighing platform.

14-2 SV62261 Rev. E

### **Options**

#### Postal Inscriptions/Advertisements

Your system comes pre-loaded with ten envelope advertisements and ten postal inscriptions\*. Envelope ads give your mail a professional appearance and can turn your mailings into a powerful promotional tool. Pitney Bowes also offers additional envelope ads and inscriptions. Up to a total of 20 ads and 20 inscriptions are available.

Optional inscriptions and adds are convenient to add because they are done via electronic downloads.

\*Postal inscriptions, which are required by the USPS® to qualify for certain rate discounts, allow you to take advantage of these discounts and reduce mailing costs.

#### Departmental Accounting

An accounting feature on a mailing system allows you to track your postage costs by categories. These categories can represent whatever makes sense to your organization - departments, people, locations, projects, etc. Tracking your mailing expenses by category allows you to manage and budget your postal costs in a more efficient manner.

With this model of mailing machine, you have a choice of using one of the following accounting options.

- Standard Accounting (see Chapter 8, Standard Accounting Option)
- INVIEW™ Accounting
- Budget Manager
- Business Manager

#### Electronic USPS® Confirmation Services

This option allows you to confirm delivery. When done electronically, you can eliminate the USPS fees associated with this service. See Pitney Bowes publication SV61156 for more information on this feature. Visit our website (see page v) and enter "SV61156" in the search box on the home page to locate and view this document.

SV62261 Rev. E 14-3

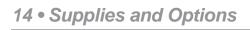

This page was put in as a placeholder so you can print this entire guide in a duplex (double-sided) mode while keeping the proper page positions.

14-4 SV62261 Rev. E

# **Equipment Specifications**

| System Dimensions (L x D x H) includes integrated scale, but not stacker | DM300c<br>19.5" x 17.5" x 12.3"<br>(495 mm x 445 mm x 312 mm)<br>DM400c<br>33" x 19.5" x 12.3"<br>(840 mm x 495 mm x 312 mm)<br>DM475<br>51.3" x 22.5" x 12.3"<br>(1296 mm x 572 mm x 312 mm) |
|--------------------------------------------------------------------------|----------------------------------------------------------------------------------------------------|
| Weight                                                                   | DM300c 20 lbs (9.1 kg) without weighing platform 22.9 lbs (10.4 kg) with weighing platform DM400c 35.9 lbs (16.3 kg) without weighing platform 38.8 lbs. (17.6 kg) with weighing platform     |
|                                                                          | DM475 64.1 lbs (29 kg ) without weighing platform 67.0 lbs. (30.4 kg) with weighing platform                                                                                                  |
| Power Requirements                                                       | <b>DM300c</b><br>100-240 VAC, 50/60Hz. 1.0A<br><b>DM400c/DM475</b>                                                                                                    |
|                                                                          | 100-240 VAC, 50/60Hz. 2.0A                                                                                                    |
| Communications Ports                                                     | DM300c/DM400c<br>2 USB Host, 1 USB Slave, 1 RJ-11, 1 non-stan-<br>dard Serial                                                                                                    |
|                                                                          | DM475 2 USB Host, 1 USB Slave, 1 RJ-11, 1 LAN, 1 non-standard Serial                                                                                                    |
| Operating Temperature                                                    | 40°F (4°C) to 109°F (43°C)                                                                                                    |
| LCD Display                                                              | <b>DM300c/DM400c</b><br>3.5 x 1.7" (88 x 44 mm) 7 lines, 40 characters<br>(monochrome)                                                                                                    |
|                                                                          | <b>DM475</b><br>3.75 x 2.12" (95 x 54 mm) 8 lines x 26 characters (color)                                                                                                    |

SV62261 Rev. E A-1

# **Equipment Specifications**

| Throughput                 | DM300c<br>up to 65 letters per minute                                                                                                    |
|----------------------------|----------------------------------------------------------------------------------------------------|
|                            | DM400c/DM475 up to 95 or 120 letters per minute, depending on option                                                                                            |
|                            | Actual throughput may vary, depending on what is included in the indicia (e.g., text messages, advertisements, inscriptions), machine usage, and other factors. |
| Print Resolution           | 600 x 300 dpi                                                                                                    |
| Print Image Area           | 1" (25.4 mm) x 7" (180 mm)                                                                                                    |
| Ink Cartridge Life         | Up to 8,000 impressions. Actual ink yields vary with usage, graphics printed and environmental conditions.                                                      |
| Tape Strips                | Self-adhesive tape strips for use on mail pieces that are too thick or too large to run through your machine (order part number 625-0)                          |
| Internal Ad Storage        | up to 20                                                                                                    |
| Internal Inscrip. Storage  | up to 20                                                                                                    |
| Departmental<br>Accounting | Number of accounts available vary based on option ordered                                                                                                    |
| Maximum Imprint            | \$99.999                                                                                                    |

A-2 SV62261 Rev. E

# **Material Specifications**

| Envelope Size         | Minimum: 3.5 x 5" (88.9 x 127 mm)  Maximum: 13 x 15" (330 x 381 mm)  Maximum: 13 x 14" (330 x 356 mm) [in WOW mode on DM475] |
|-----------------------|----------------------------------------------------------------------------------------------------|
| Envelope Flap Depth   | 3" (72.2 mm)                                                                                                    |
| Envelope Thickness    | Minimum: .02" (0.20 mm) Maximum (DM300c): 3/8" (9.5 mm) Maximum (DM400c/DM475): 5/16" (8 mm)                                 |
| Stack Height for Mail | 3" (76.2 mm) - this is the height of the inner edge of the side guide                                                        |
| Envelope Weight       | Minimum: .035 oz. (1 g)<br>Maximum: 16 oz. (450 g)                                                                           |
| Tape Size             | Minimum: 1.75 x 4" (44.2 x 100 mm)<br>Maximum: 1.76 x 8" (44.7 x 200 mm)                                                     |

**IMPORTANT:** For best results, always make sure your material conforms to our published specifications.

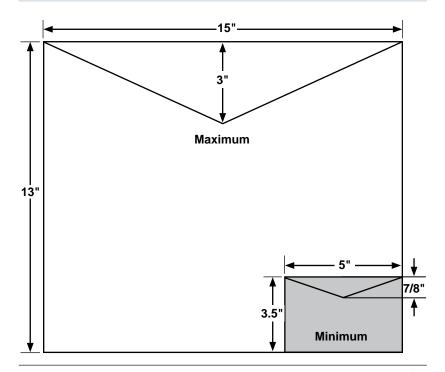

SV62261 Rev. E A-3

# **Material Specifications**

- *NOTE:* For a proper seal, the envelope's minimum flap angle must meet the following criteria:
  - For envelopes with a flap length from 25 to 60mm (1 to 2.36 inches), the minimum flap angle is 18 degrees.
  - For envelopes with a flap length greater than 60mm to the maximum flap length for the particular model, the minimum flap angle is 21 degrees.

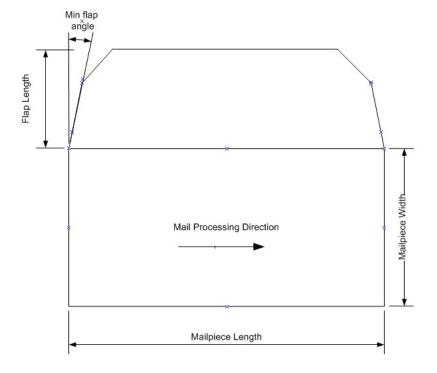

A-4 SV62261 Rev. E

# **USPS® First Class Mail® Sizes (Domestic)**

#### First-Class Mail Domestic-Retail

| SHAPE                           |                | SIZE                                               |                        | PRICI                    | E*    |
|---------------------------------|----------------|----------------------------------------------------|------------------------|--------------------------|-------|
| Postcards                       |                |                                                    |                        |                          |       |
| 4-1/4"                          |                | minimum                                            | maximum                |                          | Price |
| max.                            | length         | 5 inches                                           | 6 inches               |                          | \$x.x |
| 3-1/2"<br>min.                  | height         | 3-1/2 inches                                       | 4-1/4 inches           |                          |       |
|                                 | thickness      | 0.007 inch                                         | 0.016 inch             |                          |       |
| Height.                         |                | ology illeli                                       | 0.0.10                 |                          |       |
| min. max.                       |                |                                                    |                        |                          |       |
| Letters                         |                | minimum                                            | maximum                | Weight Not<br>Over (oz.) | Price |
|                                 |                | minimum                                            | maximum                | 1                        | \$x.x |
| 6-1/8" T                        | length         | 5 inches                                           | 11-1/2 inches          | 2                        | X.X   |
|                                 | height         | 3-1/2 inches                                       | 6-1/8 inches           | 3                        | X.X   |
| 3-1/2" T                        | thickness      | 0.007 inch                                         | 1/4 inch               | 3.5                      | X.X   |
|                                 |                |                                                    |                        |                          |       |
| Heigth 1                        |                | neet one or more of the s in DMM 101.1.2 are       |                        |                          |       |
| <del> </del><br>Length 5". 11-1 |                | s in Divilvi 101.1.2 are<br>chinable surcharge.    | also subject to the    |                          |       |
| min. max                        |                | oriniable sureriarge.                              |                        |                          |       |
|                                 |                |                                                    |                        | Weight Not               |       |
| Large Envelopes (Flat           | s)             | minimum*                                           | maximum                | Over (oz.)               | Price |
|                                 |                |                                                    |                        | 1                        | \$x.x |
| 2" T                            | length         | 11-1/2 inches                                      | 15 inches              | 2                        | X.XX  |
|                                 | height         | 6-1/8 inches                                       | 12 inches              | 3                        | X.X   |
| 1/0" T                          | thickness      | 1/4 inch                                           | 3/4 inch               | 4                        | X.X   |
| i-1/8" T                        | * Flata        |                                                    |                        | 5                        | X.X   |
|                                 |                | d at least one of these<br>re rigid, nonrectangula |                        | 6                        | X.X   |
|                                 | thick pay pac  |                                                    | ai, or not armorning   | 7                        | X.X   |
| leight 11                       | +              | g- p                                               |                        | 8                        | X.X   |
| Length 11-1/2" 15"              |                |                                                    |                        | 9                        | X.XX  |
| min ma                          | к.             |                                                    |                        | 10<br>11                 | X.X   |
|                                 |                |                                                    |                        | 12                       | X.X   |
|                                 |                |                                                    |                        | 13                       | X.XX  |
|                                 |                |                                                    |                        | Weight Not               | X.XX  |
| Packages                        |                |                                                    |                        | Over (oz.)               | Price |
|                                 | length + girth | _                                                  |                        | 1                        | \$x.x |
|                                 |                |                                                    |                        | 2                        | X.X.  |
|                                 |                | combined cannot ex                                 |                        | 3                        | X.X   |
|                                 | (Parcel Post c | annot exceed 130 in                                | cnes)                  | 4                        | X.X   |
|                                 | length         |                                                    |                        | 5                        | X.X   |
| G                               |                | de of the package                                  |                        | 6                        | X.X   |
|                                 |                |                                                    |                        | 7                        | X.X   |
|                                 | girth          |                                                    | .,                     | 8                        | X.X   |
| -                               |                | around the thickest                                | part (perpendicular to | 9                        | X.X   |
| Length                          | the length)    |                                                    |                        | 10                       | X.X   |
|                                 |                |                                                    |                        | 11                       | X.X   |
|                                 |                |                                                    |                        | 12                       | X.X   |
|                                 |                |                                                    |                        | 13                       | X.XX  |

<sup>\*</sup>See www.usps.com for the latest rates.

SV62261 Rev. E B-1

#### **USPS® First Class Mail® Sizes (International)**

| First-Class Mail International—Retail |                          |                                                                             |                   |               |               |               |              |              |
|---------------------------------------|--------------------------|-----------------------------------------------------------------------------|-------------------|---------------|---------------|---------------|--------------|--------------|
| SHAPE                                 |                          | SIZE                                                                        |                   |               | Р             | RICE          | *            |              |
| Postcards                             |                          | minimum                                                                     | maximum           | Prices        |               |               |              |              |
| 4-1/4"                                | length                   | 5-1/2 inches                                                                | 6 inches          | Canada        |               |               |              | \$x.xx       |
| max.<br>3-1/2"                        | height                   | 3-1/2 inches                                                                | 4-1/4 inches      | Mexico        |               |               |              | X.XX         |
| min.<br>Height.                       | thickness                | 0.007 inch                                                                  | 0.016 inch        | All other     | countr        | ies           |              | x.xx         |
| Length 5-1/2" 6" max.                 |                          |                                                                             |                   |               | 1             |               |              |              |
| Letters                               |                          |                                                                             |                   | Weight<br>Not |               |               |              |              |
|                                       |                          |                                                                             |                   | Over          | - 1           | Price (       | Groups       | 3            |
| 6-1/8" T<br>max.                      |                          | minimum                                                                     | maximum           | (oz.)         | 1             | 2             | 3-5          | 6-9          |
|                                       | length                   |                                                                             | 11-1/2 inches     | 1             | ¢, ,,,        | ev vv         | \$x.xx       | ¢, ,,,       |
| 3-1/2" T                              | height                   |                                                                             | 6-1/8 inches      | 2             | φx.xx<br>X.XX | φx.xx<br>X.XX |              | X.XX         |
|                                       |                          | 0.007 inch                                                                  | 1/4 inch          | 3             | X.XX          | X.XX          |              | X.XX         |
| Heigth + +                            |                          |                                                                             | .,                | 3.5           | X.XX          | X.XX          |              | X.XX         |
| Length 5-1/2" 11-1/2" min. max        | nonmachina<br>243.23 are | meet one or mo<br>able characterisi<br>also subject to t<br>able surcharge. | tics in IMM       | 3.3           | A.AA          | A.AA          | A.AA         | A.AA         |
| Large Envelopes (Flats)               |                          |                                                                             |                   | Weight        |               |               |              |              |
| Large Envelopes (Flats)               |                          |                                                                             |                   | Not           |               | Price C       | iroups       | .1           |
|                                       |                          |                                                                             |                   | Over          | 1             | 2             | 3-5          | 6-9          |
| 12" max.                              |                          | minimum*                                                                    | maximum           | (oz.)         |               |               |              |              |
|                                       | length                   | 11-1/2 inches                                                               | 15 inches         | 1             | \$x.xx        |               |              |              |
| 0.4/01 =                              | height                   | 6-1/8 inches                                                                | 12 inches         | 2             | X.XX<br>X.XX  | X.XX<br>X.XX  | X.XX<br>X.XX |              |
| 6-1/8" T                              | thickness                | 1/4 inch                                                                    | 3/4 inch          | 3             | X.XX          | X.XX          | X.XX         |              |
|                                       | * Flats exce             | ed at least one                                                             | of these          | 4             | X.XX          | X.XX          | X.XX         |              |
|                                       | dimensions               |                                                                             |                   | 5             | X.XX          | X.XX          | X.XX         |              |
| Height 1                              |                          |                                                                             | ctangular, or not | 6             | X.XX          | X.XX          | X.XX         | X.XX         |
| <del>-</del>                          | uniformly th             | ick pay package                                                             | e prices.         | 7             | X.XX          | X.XX          | X.XX         | X.XX         |
| Length 11-1/2" 15"<br>min max.        |                          |                                                                             |                   | 8             | X.XX          | X.XX          | X.XX         | X.XX         |
|                                       |                          |                                                                             |                   | 12            | X.XX          | X.XX          | X.XX         | X.XX         |
|                                       |                          |                                                                             |                   | 16            | X.XX          | X.XX          | X.XX         | X.XX         |
| Packages                              |                          |                                                                             |                   | Weight        |               |               |              |              |
| Packages                              |                          |                                                                             |                   | Not           |               |               |              | 4            |
|                                       |                          |                                                                             |                   | Over          | P             | rice G        | iroups       | •            |
|                                       |                          |                                                                             |                   | (oz.)         | 1             | 2             | 3-5          | 6-9          |
|                                       |                          |                                                                             |                   | 1             | \$x.xx        | \$x.xx        | \$x.xx       | \$x.xx       |
|                                       | Size                     |                                                                             |                   | 2             | X.XX          | X.XX          |              | X.XX         |
| Height                                | Maximum la               | ength = 24 inche                                                            | 95                | 3             | X.XX          | X.XX          |              | X.XX         |
|                                       |                          | ength + height +                                                            |                   | 4             | X.XX          | X.XX          |              | X.XX         |
|                                       | combined =               | : 36 inches.                                                                |                   | 5             | X.XX          | X.XX          |              | X.XX         |
|                                       |                          |                                                                             |                   | 6             | X.XX<br>X.XX  | X.XX<br>X.XX  |              | X.XX<br>X.XX |
| Thickness                             |                          |                                                                             |                   | 7             | X.XX          | X.XX          |              | X.XX         |
| Length                                |                          |                                                                             |                   | 8             | X.XX          | X.XX          |              | X.XX         |
|                                       |                          |                                                                             |                   | 12            | X.XX          | X.XX          |              | X.XX         |
|                                       | 1                        |                                                                             |                   | 16            | x.xx          | X.XX          | X.XX         | X.XX         |

<sup>1.</sup> For prices up to 64 ounces, see the latest edition of USPS Price List Notice 123 at www.usps.com

Price Group 1: Canada

Price Group 2: Mexico

Price Groups 3-5: China, Eastern Europe, Hong Kong, Japan, Russia, South Korea, Turkey, Western Europe Price Groups 6-9: Africa, Asia (see exceptions in Price Groups 3-5), Central America, Middle East, South America

<sup>\*</sup>See www.usps.com for the latest rates.

**Account**—set up when using the Accounting option. An account can be an organization, person, department, etc. to which postage is charged. The machine stores the total postage used and the number of mail pieces processed for each account. The total number of accounts available on your machine depends on the option purchased.

**Advertisement**—An advertising message that appears next to the machine's meter stamp. You can choose from an array of standard and custom ads.

**Analog Line**—a "standard" phone line supplied by the phone company. You can use an analog phone line when you connect to the Pitney Bowes Data Center using your machine's modem phone jack. Analog Fax lines, residential phone lines, analog dial-up computer modems, and analog credit card readers all use analog phone lines. Compare to *Digital Line*.

**Constant Connection**—a feature that allows you to connect your machine to a LAN network having Internet access so your system can communicate to the Pitney Bowes Data Center.

**Default**—A value or setting the machine automatically uses unless you change it. As delivered, your machine has factory-set defaults or "normal" settings. You may change these if you wish.

Digital Line—a type of line used on digital phone systems (so called PBX systems). Many PBX manufacturers have designed phone systems that deliver much more current to the phone than does a "standard" analog phone line supplied by the phone company. As a result, if you connect your machine's modem phone jack to a PBX digital line, thinking that it's an analog line, you could damage your modem with too much current and not even know it.

**Home Screen**—The machine display that shows your current selections. It indicates that you're ready to print postage.

Inspection (Postal)—The USPS® requires a postal inspection of your machine every 120 days to ensure accurate postal funds accounting. This postal inspection requirement can be automatically met by merely connecting your machine to the Pitney Bowes Data Center for any reason (e.g., to check your Postage By Phone® account, add postage to your meter, etc.).

IntelliLink®—A Pitney Bowes technology that allows you to download machine features, postal rates, and system updates via a digital link to the Pitney Bowes Data Center.

**LAN (Local Area Network)**—a network installed in a company that allows computers and printers to communicate with each other, and to the Internet (if configured).

SV62261 Rev. E C-1

## Appendix C • Glossary

**Lock Code**—A four-digit code that can be set up which acts as a password to gain access to the machine after it powers up or after it is awakened from a sleep mode.

**Meter Stamp (indicia)**—The imprint produced by the machine (machine stamp or indicia). Depending on your settings, it may include:

- The indicia (includes the postage amount, date, ZIP code, etc.)
- An advertisement, which is an optional part of the machine stamp that lets you convey your own special message to the mail recipient.

**Modem**–a device on your machine for connecting to the Pitney Bowes Data Center over a standard (analog) telephone line. This modem should NOT be connected to a digital line (as is used on most PBX systems in offices). See also *Digital Line*.

**Origin Postal Code**—the ZIP code where the mailing machine/ meter is located.

PC Meter Connect™—a software application you install on your PC to allow your machine to connect to the Pitney Bowes Data Center through your PC's Internet connection rather than over a standard telephone line.

**Postage-By-Phone**—A service available through Pitney Bowes that allows you to buy postage and check account status via a phone line or the Internet. It also permits convenient postal inspection.

Presets—A custom machine setting you can call up instantly at the push of a button. You can assign each preset a number of values, depending on the postage mode you're in, how your machine is set up and what options are installed. A preset will always have a name and postage amount, and could also have an ad, class of service, operating mode and other values assigned to it.

Serial Number—The serial number found on the rear of the machine.

**Sleep Mode**—An energy-saving feature of your machine that clears the display after a certain period of idle time. Pressing any key wakes up the display.

**Standby Mode**—The mode where the machine consumes the lowest amount of power while it is still plugged in. This mode is activated when the power switch on the back of the machine is turned "Off". Turn the power switch "On" to resume use of the machine.

**Supervisor Password**—A four-digit code that can be set up to protect unauthorized users from changing sensitive settings on your machine.

**Tape Strips**—self-adhering paper which you print postage on and apply to a piece of mail or package that is too big to be processed through the machine.

C-2 SV62261 Rev. E

| Α                               | 7-15                             |
|---------------------------------|----------------------------------|
|                                 | Meter Withdrawal (Withdrawing    |
| About Your Digital Mailing      | Postage Funds) 7-14              |
| System 1-3                      | Running Install Mode 7-17        |
| Accidentally Printing the Wrong | Advertisement                    |
| Postage 13-15                   | Explanation in Glossary C-1      |
| Account                         | Advertisement, Envelope          |
| Explanation in Glossary C-1     | Downloading 4-9                  |
| Accounting                      | Glossary Entry C-1               |
| Account List Report 8-15, 9-4   | Printing viii                    |
| Account Totals, Clearing All    | Purchasing 14-3                  |
| 8-16                            | Alpha/Numeric and QWERTY         |
| Account Totals, Displaying 8-12 | Keypads 2-9                      |
| Activating/Setting Up Standard  | Analog Line                      |
| Accounting Option 8-4           | Explanation in Glossary C-1      |
| Creating New 8-9                | Analog Phone Line                |
| Deleting Accounts 8-17          | Connection Settings 6-17         |
| Editing Accounts 8-10           | Location of Jack on Machine      |
| Overview of Activating and      | 2-10                             |
| Setting Up Accounts 8-4         | Applying Postage                 |
| Overview of Available Options   | Entering Weight Manually 3-4     |
| 8-3                             | Keying In the Postage Directly   |
| Printing Account Reports 8-13   | 3-4                              |
| Selecting an Account to Track   | On the mail piece 3-3            |
| Postage 3-12                    | Using the Optional Weighing      |
| Turning Feature Off 8-6         | Platform 3-5                     |
| Turning Feature On 8-6          | Auto-Advance of Printed Date     |
| Turning Off Account Passwords   | When Used viii                   |
| 8-8                             | Auto-Advance of Printed Date for |
| Turning On Account Passwords    | the Meter Stamp 4-3              |
| 8-7                             | Automatically Feeding Envelopes  |
| Adding Postage 6-12             | (DM400c/DM475) 3-7               |
| Adding/Removing                 | _                                |
| Envelope Ad to the Meter        | В                                |
| Stamp 4-9                       | Basic Options                    |
| Postal Inscription to Meter     | Adjusting the Contrast of the    |
| Stamp 4-8                       | Display 7-7                      |
| Adjusting the Contrast of the   | Changing Language 7-7            |
| Display 7-7                     | Configuring the Tape Button      |
| Advanced Options                | 7-12                             |
| Managing (USPS®)                | ı - 1 Z                          |
| Confirmation Records            |                                  |

SV62261 Rev. E I-1

| Enabling, Changing or Disabling Lock Codes and Passwords 7-9 Setting Postage Limits (Funds Warnings) 7-8 Setting the Time, Date, and Timeouts 7-3 Setting Up (USPS) Confirmation Services 7-13 Batch Count Clearing 3-18 Printing 3-17 Viewing (Checking) the Batch Count 3-16                                                                                                    | Clearing Clearing All Account Totals 8-16 Clearing the Batch Count 3-18 Communications, Establishing Between Your Machine and the Data Center Analog Phone Line 6-9 LAN Network (Constant Connection) 6-6 Overview 6-2 PC Meter Connect™ 6-7 Configuration Report 9-6 Configuring the Tape Button 7-12                                                                                                    |
|----------------------------------------------------------------------------------------------------|----------------------------------------------------------------------------------------------------|
| Blank Display 13-2                                                                                                    | Confirmation Services Records (USPS)                                                                                                    |
| C                                                                                                    | Adding 7-15                                                                                                    |
| Changing Changing Language 7-7 Changing the Lock Code 7-10 Changing the Supervisor Password 7-11 Checking Checking Funds (Postage) Availability in Machine 3-2, 6-10 Checking Your Postage By Phone® Account Balance 6-11 Cleaning Cleaning the Printer Nozzle 12-7 Cleaning the Shield and Wick (DM400c) 12-18, 12-19 Cleaning the Stripper Blade and Brush Assembly (DM400c) 12-15, 12-16, 12-17 Clearance Lever (two position) DM300c 2-5, 2-7 DM400c 2-5, 2-7 | Confirmation Services Report 9-6 Deleting 7-15 Uploading 7-15 Viewing 7-15 Confirmation Services (USPS) Purchasing 14-3 Connections on Back of Machine DM300c/DM400c 2-10 DM475 2-11 Constant Connection (LAN) Explanation in Glossary C-1 Constant Connection (LAN Network) 1-6, C-1 Control Panel 2-8 Creating a Text Message 10-5 Creating Intra BMC ZIP Code Groups 11-8 Creating New Accounts in Accounting 8-9 Custom Presets Defining 5-6 Deleting 5-9 Editing 5-8 |

I-2 SV62261 Rev. E

| Overwriting 5-8                  | Dial                                          |
|----------------------------------|-----------------------------------------------|
| Selecting 5-5                    | Method, Selecting the 6-18                    |
| Viewing 5-5                      | Prefix                                        |
| D                                | Setting up the Modem 6-18                     |
| D                                | Differential Weighing 3-13                    |
| Data Center                      | Digital Line C-1                              |
| Connecting to 6-16               | Explanation in Glossary C-1                   |
| Data Center Distributor Settings | Disabling                                     |
| 6-20                             | Disabling the Lock Code 7-9                   |
| Problems Connecting via          | Disabling the Supervisor                      |
| Analog Line 13-14                | Password 7-11                                 |
| Problems Connecting via the      | Display                                       |
| PC 13-12, 13-13                  | Adjusting Contrast 7-7 Difficult to Read 13-3 |
| Date                             | Problems, Being blank 13-2                    |
| Omitting/Restoring on Meter      | Displaying Account Totals 8-12                |
| Stamp 4-7                        | Distributor Parameters                        |
| Printing Incoming Date on Mail   | Account and User ID 6-21                      |
| 4-6                              | ANI/LCZ Server IP 6-21                        |
| Day                              | ANI/LCZ Server Port 6-21                      |
| Omitting/Restoring on Meter      | Distributor URL 6-21                          |
| Stamp , viii                     | Global Password 6-21                          |
| Daylight Savings Time            | Primary DNS Server 6-21                       |
| Setting 7-6<br>Default           | Secondary DNS Server 6-21                     |
| Explanation in Glossary C-1      | Documentation (Sources of                     |
| Default Settings                 | Information) 1-7                              |
| Glossary Entry C-1               | Downloads from the data center                |
| Defining                         | to your machine                               |
| Defining Custom Presets 5-6      | Downloading Files or Updating                 |
| Defining New Values for the      | System 6-15                                   |
| Normal Preset 5-3                | Envelope Ads/Postal                           |
| Deleting                         | Inscriptions 6-3                              |
| Deleting Accounts 8-17           | Overview 6-3                                  |
| Deleting a Custom Preset 5-9     | Postal Inspection 6-4 Postal Rate Update 6-5  |
| Deleting a Text Message 10-7     | Postal/ZIP Code Update 6-4                    |
| Deleting Intra BMC ZIP Code      | System Update 6-3                             |
| Groups 11-12                     | Upload Pending Electronic                     |
| Departmental Accounting.         | USPS® Confirmation                            |
| See Accounting                   | Service Records 6-4                           |
| Diagnostics. See Problems        |                                               |

SV62261 Rev. E 1-3

| E                                                                                                    | External weighing platform 2-10,                                                                                                    |
|----------------------------------------------------------------------------------------------------|----------------------------------------------------------------------------------------------------|
| Editing Editing Account Names and Passwords 8-10 Editing a Custom Preset Name                                                                                                    | 2-11 E-Z Seal, Sealing Solution How to Order 14-2                                                                                                    |
| 5-8 Editing Intra BMC ZIP Code Groups 11-10 Electronic USPS® Confirmation Services 14-3 Enabling Enabling, Changing or Disabling Lock Codes and Passwords 7-9 Enabling the Lock Code 7-9                                                                           | Feature Keys 2-9 Feeder Access Cover, DM400c 2-5 Feeder Deck (DM400c) 2-5, 2-7 Feeder Deck, DM400c 2-5, 2-7 Feeder Exit Sensor (DM475), Cleaning 12-20 Feeding Envelopes Automatically (DM400c/DM475) 3-7                       |
| Enabling the Supervisor Password 7-10 Entering Weight Manually 3-4, 11-3                                                                                                    | Manually (DM300c) 3-6<br>Feeding Problems (stalled<br>envelopes) 13-4                                                                                                    |
| Enter Key 2-9 Envelope Ad, Using and Downloading viii Envelopes Envelope Ads/Postal Inscriptions 6-3 Envelope Ad, Using and Downloading 4-9 Feeding Problems 13-4 To clear a stalled envelope in the feeder area (DM400c only) 13-5 To clear a stalled envelope in | Filling Filling the Moistener (DM300c Only) 12-10 Filling the Moistener (DM400c Only) 12-11 Funds Checking Available Postage 6-10 Funds (Postage) Availability in Machine, Checking 3-2 Funds Report 6-14, 9-3 Key Location 2-9 |
| the printer area: 13-4 Equipment Specifications A-1,                                                                                                    | Gatting Hala Bassinss v                                                                                                    |
| A-2                                                                                                    | Getting Help Resources v<br>Glossary C-1                                                                                                    |
| Error Report 9-5 Establishing Communications Between Your Machine and the Pitney Bowes Data Center 6-2 External printer 2-10, 2-11                                                                                                    | Help Resources v High Value Warning, Setting the 7-8 Home Key 2-9                                                                                                    |

I-4 SV62261 Rev. E

| Home Screen 3-2                   | Changing 7-10                    |
|-----------------------------------|----------------------------------|
| Explanation in Glossary C-1       | Disabling 7-9                    |
| 1                                 | Enabling 7-9                     |
| 1                                 | Explanation in Glossary C-2      |
| Important Telephone Safety        | Lock/Power Key 2-8               |
| Instructions 1-9                  | Low Funds Warning, Setting the   |
| Ink Access Cover                  | 7-8                              |
| DM300c 2-5, 2-6                   | Low Ink, Message 12-2            |
| DM400c 2-5, 2-6                   | M                                |
| Ink Out, Message 12-2             |                                  |
| Ink Tank Cartridge                | Mail Transport Error Messages    |
| How to Order 14-2                 | 13-9                             |
| Messages Indicating               | Maintenance. See                 |
| Replacement 12-2                  | also Moistener; See              |
| Replacing the 12-3                | also Printer Maintenance         |
| Ink Waste Tank Location           | Cleaning the Feeder Exit         |
| DM400c 2-3, 2-5, 2-7              | Sensor (DM475) 12-20             |
| Inscription, Postal. See Postal   | Managing                         |
| Inscription                       | Managing Intra BMC ZIP Code      |
| Inspection (Postal) C-1           | Groups 11-8                      |
| Install Mode, Running 7-17        | Managing (USPS®)                 |
| IntelliLink™ 1-5                  | Confirmation Records             |
| Intra BMC ZIP Code Groups<br>11-8 | 7-15<br>Manually                 |
| 11-0                              | Changing Printed Date for the    |
| K                                 | Meter Stamp 4-4                  |
|                                   | Feeding Envelopes (DM300c)       |
| Keying In the Postage Directly    | 3-6                              |
| 3-4                               | Manual Weight 3-4, 11-3          |
| L                                 | Material Specifications A-3, A-4 |
| <b>L</b>                          | Menu Key 2-9                     |
| LAN Communications (Constant      | Messages Indicating Ink Tank     |
| Connection)                       | Cartridge Replacement            |
| Cable Connection at Rear of       | 12-2                             |
| Machine 6-6                       | Messages on the LCD Display      |
| Network Settings 6-16             | 13-2                             |
| LAN (Local Area Network) C-1      | Meter Stamp (indicia)            |
| Last 5 Refills Report 9-3         | Description of 4-3               |
| LED Location                      | Explanation in Glossary C-2      |
| DM300c 2-8                        |                                  |
| DM400c 2-8                        |                                  |
| Lock Code                         |                                  |

SV62261 Rev. E 1-5

| Meter Stamp (see also "Printing") Manually changing printed date viii Meter Withdrawal (Withdrawing Postage Funds) 7-14 Model Number v Modem Explanation in Glossary C-2 Modem Parameters 6-19 Moistener Cleaning the Shield and Wick (DM400c/DM475) 12-18 Cleaning the Stripper Blade/ Brush Assembly (DM400c) 12-15 Cleaning the Stripper Blade/ Brush Assembly (DM475) 12-16 DM300c Location 2-3 DM400c Location 2-5 DM475 Location 2-6 filling, DM300c 12-10 filling, DM400c/DM475 12-11 Maintaining 12-12, 12-16, 12-17 Problems (envelopes don't seal) 13-8 Removing (DM300c) 12-12 Removing the Shield and Wick (DM300c) 12-14 Moving the machine 2-12 Multi-Account Summary Report 8-15, 9-4  N Normal Preset Defining 5-6 Key Location 5-3 Selecting the Normal Preset 5-3 Timocut setting, 7-5 | Omitting/Restoring Day or Date on the Meter Stamp 4-7 Operator Display. See Display Optional Weighing Platform. See Scale Options Options You Can Purchase for Machine 14-2 Origin Postal Code C-2 Explanation in Glossary C-2 Overview of Accounting Options 8-3 of book 1-2 of Reports 9-2 Overwriting (Save New Settings for) a Custom Preset 5-8  P Parts of the Machine DM300c 2-2 DM400c 2-4 DM475 2-6 Passwords, Accounting Account, Turning Off 8-8 Account, Turning Off 8-8 Account, Turning On 8-7 Password, Supervisor Changing supervisor 7-11 Disabling supervisor 7-11 Enabling supervisor 7-11 Enabling supervisor 7-10 PC Meter Connect™ Establish Communications 6-7 Requirements 1-6 Phone Jack, Analog Line 2-10, 2-11 Postage Adding funds (postage) to your Postage By Phone® account 6-2 Adding to Meter 6-12 |
|----------------------------------------------------------------------------------------------------|----------------------------------------------------------------------------------------------------|
| Timeout setting 7-5                                                                                                    |                                                                                                    |

I-6 SV62261 Rev. E

How it is stored in your meter Why Should I Use Presets 5-2 Printer Deck 6-2 Minimum Amount for Adding to DM300c 2-5, 2-7 machine 6-12 DM400c 2-5, 2-7 Postage By Phone® Printer Maintenance Account Balance, Checking Cleaning the Printer Nozzle 6 - 1112-7 Overview 12-6 Changing Number 6-19 Postage-By-Phone® Printing a Test Pattern 12-6 Explanation in Glossary C-2 Replacing the Print Head 12-8 Postal Class Printing Adding/Removing an Envelope Setting a matching inscription Ad to the Meter Stamp, Postal Inscription viii Adding/Removing a Postal Adding/Removing a Postal Inscription to Meter Stamp Inscription to Meter Stamp , viii Downloading 6-3 Auto-Advance of Printed Date Ordering 14-3 , 4-3, viii Printing 4-8 Manually Changing Printed Postal Inspection 1-4, 6-4 Date for the Meter Stamp Postal Rate Update 6-5 4-4 Postal Requirements 1-4 Omitting/Restoring Day or Date Postal/ZIP Code Update 6-4 on the Meter Stamp 4-7 Power Receptacle 2-10, 2-11 Printing a \$0.00 Meter Stamp **Presets** 4-3, 12-2 Printing Account Reports 8-13 Custom Preset, Deleting 5-9 Custom Preset, Editing a Name Printing a Funds (Postage) 5-8 Report 6-14 Custom Preset, Overwriting Printing a Report 9-7 (Save New Settings for) Printing a Single Tape Strip 5-8 3-11 Custom Presets 5-5 Printing a Test Pattern 12-6 Custom Presets, Defining 5-6 Printing Indicia Custom Presets, Selecting 5-5 Adjusting Position on Envelope 4-7 Glossary entry C-2 Normal Preset - Defining New Printing Multiple Tape Strips Values, viii 3-11 Normal Preset - Description Printing on an Envelope or Tape Strip 8-14, 9-7 5-3 Printing Options Overview 4-2 What is a Preset 5-2 Printing Problems 13-3 Why Should I Always Include a USPS® "Class", viii

SV62261 Rev. E I-7

| Printing the Batch Count 3-17                       | 3-11                                        |
|-----------------------------------------------------|---------------------------------------------|
| Printing the Date and Time, Ad                      | Printing Multiple Tape Strips               |
| or Text (no meter stamp)                            | 3-11                                        |
| 4-6                                                 | Processing Flats in Portrait                |
| Printing the Date on Incoming Mail 4-6              | Orientation Mode (DM475) 3-11               |
| Printing to an Optional                             | Processing Letter Mail                      |
| Attached Printer (Laser)<br>8-13, 9-7               | Automatically Feeding Envelopes (DM400c 3-7 |
| Sealing without Printing a                          | Manually Feeding Envelopes                  |
| Meter Stamp 4-5                                     | (DM300c) 3-6                                |
| Sections of the Meter Stamp                         | Product Name v                              |
| 4-3                                                 | R                                           |
| Test Pattern 12-6                                   | ••                                          |
| Print Resolution Specification                      | Refill Postage 2-9                          |
| A-2                                                 | Removing                                    |
| Problems                                            | Moistener (DM300c) 12-12                    |
| Accidentally Printing the Wrong                     | Shield and Wick (DM300c) 12-                |
| Postage , xiii, 13-15                               | 14, 12-1, xii, 12-20                        |
| Blank Display 13-2                                  | Replacing                                   |
| Connecting to Data Center via LAN Network 13-10     | Ink Cartridge 12-3                          |
|                                                     | Print Head 12-8                             |
| Connecting to the Data Center via Analog Line 13-14 | Reports                                     |
| Connecting to the Data Center                       | Account List Report 9-4                     |
| via PC Meter Connect                                | Configuration Report 9-6                    |
| 13-12                                               | Confirmation Services Report 9-6            |
| Display Difficult to Read 13-3                      | Error Report 9-5                            |
| Feeding 13-4, 13-5, 13-6                            | Funds Report 6-14, 9-3                      |
| Getting Help 13-2                                   | Last 5 Refills Report 9-3                   |
| Mail Transport Error Messages                       | List of 9-2                                 |
| 13-9                                                | Multi-Account Summary Report                |
| Moistening 13-8                                     | 9-4                                         |
| Printing 13-3                                       | Overview 9-2                                |
| Printing Problems 13-3                              | Printing a Report 9-7                       |
| Refilling Postage via PC Meter                      | Single Accounts Report 9-4                  |
| Connect 13-11                                       | Software Version Report 9-6                 |
| Viewing System Configuration                        | System Setup Report 9-5                     |
| Levels 13-14                                        | Requirements                                |
| Processing Flats, Packages, or                      | PC Meter Connect™ 1-6                       |
| Non-Letter Mail                                     | Postal, for Your Machine 1-4                |
| Printing a Single Tape Strip                        | Running Install Mode 7-17                   |

I-8 SV62261 Rev. E

| S                                       | Setting Daylight Saving Time 7-6 |
|-----------------------------------------|----------------------------------|
| Safety Notes 1-7                        | Setting Postage Limits (Funds    |
| Safety, Telephone 1-9                   | Warnings) 7-8                    |
| Scale Options                           | Settings for Connecting to the   |
| Key In Postage 11-3                     | Data Center 6-16                 |
| Managing Intra BMC ZIPs 11-8            | Setting Sleep Mode Timeout       |
| Overview 11-2                           | 7-5                              |
| Rate the Mail on Scale 11-3             | Setting the High Value Warning   |
| Setting Destination Change              | 7-8                              |
| Options 11-6                            | Setting the Low Funds Warning    |
| Setting Location Code 11-7              | 7-8                              |
| Setting Weight Change Options           | Setting the Normal Preset        |
| 11-5                                    | Timeout 7-5                      |
| Turning Auto Scale ON/OFF               | Setting the Scale Location       |
| 11-4                                    | Code 11-7                        |
| WOW® (Weigh-on-the-Way)                 | Setting the Time 7-3             |
| and Shape-Based Rating                  | Setting the Time, Date, and      |
| (DM475) 11-13                           | Timeouts 7-3                     |
| Zeroing the Scale 11-3                  | Setting Up (USPS®)               |
| Screen Selection Keys 2-8               | Confirmation Services            |
| Sealing Envelopes without               | 7-13                             |
| Printing a Meter Stamp                  | Setting Weight Change Options    |
| DM300c Only 4-5                         | 11-5                             |
| DM400c Only 4-5                         | Shape-Based Rating (SBR) 3-9,    |
| Seal/No Seal Lever, DM400c              | 11-13                            |
| 2-5, 2-6                                | Side Guide, DM400c 2-5, 2-7      |
| Secondary DNS Server 6-21               | Single Accounts Report 8-15,     |
| Sections of the Meter Stamp<br>1-5, 4-3 | 9-4                              |
| Selecting                               | Sleep Mode                       |
| Account to Track Postage                | Explanation in Glossary C-2      |
| 3-12, 8-11                              | Sleep Mode Timeout 7-5           |
| Custom Presets 5-5                      | Software Version Report 9-6      |
| Normal Preset 5-3                       | Sources of Information 1-7       |
| Serial Number                           | Specifications                   |
| Explanation in Glossary C-2             | Equipment A-1<br>Material A-3    |
| Settings, Machine                       | Stacker Tray                     |
| Setting Auto Date Advance               | DM300c 2-3                       |
| Time 7-4                                | DM400c 2-5, 2-7                  |
| Setting Class Change Options            | Standby Mode                     |
| 11-6                                    | Explanation in Glossary C-2      |
|                                         | Explanation in Cloudary O 2      |

SV62261 Rev. E I-9

| Start and Stop Keys 2-9                                                                                                    | Transport Release (Clearance)                                                                                                    |
|----------------------------------------------------------------------------------------------------|----------------------------------------------------------------------------------------------------|
| Storage Slot                                                                                                    | Lever 2-3                                                                                                    |
| DM300c 2-5, 2-7                                                                                                    | Troubleshooting. See Problems                                                                                                    |
| DM400c 2-5, 2-7<br>Supervisor Password.                                                                                                    | U                                                                                                    |
| See Password, Supervisor<br>Explanation in Glossary C-2<br>Supplies and Accessories 14-2<br>System Clock 7-3<br>System Options<br>Advanced 7-14<br>Basic 7-2<br>Overview 7-2 | United States Postal Service.  See also Postal (various entries)  Postal Requirements for Machine 1-4  Shape-Based Rating (SBR)  3-9, 11-13  USPS® First Class Mail® |
| System Setup Report 9-5                                                                                                    | Sizes (Domestic) B-1                                                                                                    |
| System Update 6-3                                                                                                    | USPS® First Class Mail®                                                                                                    |
| Т                                                                                                    | Sizes (International) B-2<br>Website v                                                                                                    |
| Tape Feeder DM300c 2-5, 2-6 DM400c 2-5, 2-6 Tape Key 2-8 Tape Strips Explanation in Glossary C-2                                                                             | Up/Down Arrows (Scroll Keys) 2-8 Upload Pending Electronic USPS® Confirmation Service Records 6-4 USB Ports 2-10, 2-11                                               |
| Use 3-11                                                                                                    |                                                                                                    |
| Telephone, Safety 1-9                                                                                                    | V                                                                                                    |
| Test Print 12-6                                                                                                    | Viewing                                                                                                    |
| Text Messages Creating 10-5 Deleting 10-7 Overview 10-2 Postal Rules and Guidance 10-4 Printing 4-6 Specifications 10-3                                                      | Viewing a Custom Preset 5-5 Viewing (Checking) the Batch Count 3-16 Viewing/Editing a Text Message 10-6 Viewing System Configuration Levels 13-14                    |
| viewing/Editing 10-6                                                                                                    | W                                                                                                    |
| Throughput A-2 Timeouts Normal Preset 7-5 Sleep Mode 7-5 Tracking Postage Batch Count 3-16 Using an Account 3-12                                                             | Warnings Ink Out 12-2 Low Ink 12-2 Waste Tank Near Full 12-2 Waste Tank Full 12-2                                                                                    |

I-10 SV62261 Rev. E

```
Weighing
 Differential Weighing 3-13
 Platform Description/Location,
     2-3, 2-6
Weighing Platform. See Scale
      Options
Weigh/Rate Key 2-9.See
      also Scale Options
What's in this Guide 1-2
Withdrawal of Meter 7-14
WOW® (Weigh-on-the-Way)
      and Shape Based Rating
      (DM475)
 Auto Rate Large Envelope
     (Flats) 11-16
 Overview 3-9, 11-13
 Turning On WOW® Mode 11-
      14
 WOW® (Weigh-on-the-Way)
      and Shape-Based Rating
      (DM475) 11-15
 WOW® (Weigh-on-the-Way)
      Start Key 11-16
 WOW® Weight Limit 11-15
```

#### Ζ

Zeroing the Scale 11-3

SV62261 Rev. E I-11

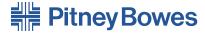

1 Elmcroft Road Stamford, Connecticut 06926-0700 www.pitneybowes.com

PB Form SV62261 Rev. E 10/10 © 2010 Pitney Bowes Inc. All Rights Reserved

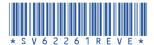